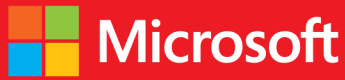

# developer // Step by step Microsoft **Visual Basic 2013**

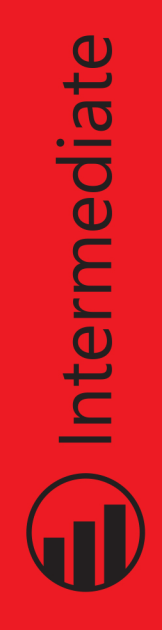

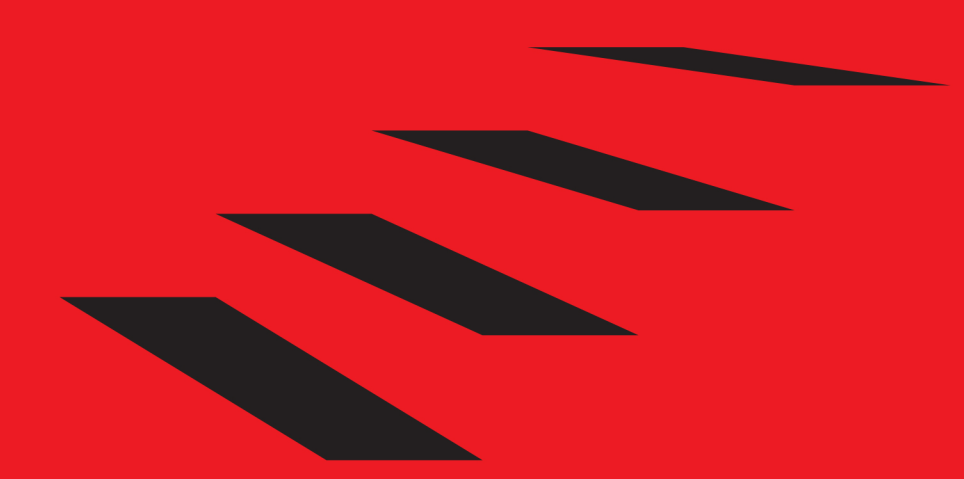

Michael Halvorson

# // Step by step

### Your hands-on guide to Visual Basic fundamentals

Expand your expertise—and teach yourself the fundamentals of Microsoft Visual Basic 2013. If you have previous programming experience but are new to Visual Basic 2013, this tutorial delivers the step-by-step quidance and coding exercises you need to master core topics and techniques.

### Discover how to:

- Master essential Visual Basic programming techniques
- . Begin building apps for the Windows Store, Windows Phone 8, and ASP.NET
- Design apps using XAML markup, touch input, and live tiles
- Tackle advanced language concepts, such as polymorphism
- Manage data sources, including XML documents and web data
- Create a Windows Phone 8 app that manages key lifecycle events

### **Technologies Covered**

- Windows 8.1
- Microsoft Visual Basic 2013
- Microsoft .NET Framework 4.5.1
- $\cdot$  ASP.NET 4.5.1
- Windows Phone 8

### About the Author

Michael Halvorson, a former Visual Basic localization manager at Microsoft, is the award-winning author of more than 35 books, including Microsoft Visual Basic 2010 Step by Step and Start Here! Learn Microsoft Visual Basic 2012.

### Practice Files + Code

Available at: http://aka.ms/VB2013\_SbS/files

Microsoft Visual Basic Express 2013 is available as a free download at Microsoft.com/express. See the Introduction.

### **Companion eBook**

See the instruction page at the back of the book.

### microsoft.com/mspress

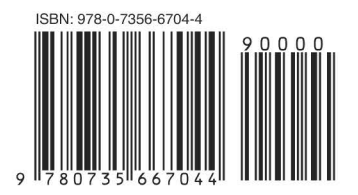

U.S.A. \$44.99 Canada \$47.99 [Recommended]

Programming/Microsoft Visual Basic

### **Microsoft Press**

Celebrating 30 years!

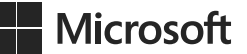

## **Microsoft Visual Basic 2013 Step by Step**

**Michael Halvorson**

Copyright © 2013 by Michael Halvorson

All rights reserved. No part of the contents of this book may be reproduced or transmitted in any form or by any means without the written permission of the publisher.

ISBN: 978-0-7356-6704-4

Third Printing: December 2014

Printed and bound in the United States of America.

Microsoft Press books are available through booksellers and distributors worldwide. If you need support related to this book, email Microsoft Press Book Support at mspinput@microsoft.com. Please tell us what you think of this book at *<http://www.microsoft.com/learning/booksurvey>*.

Microsoft and the trademarks listed at *[http://www.microsoft.com/about/legal/en/us/IntellectualProperty/](http://www.microsoft.com/about/legal/en/us/IntellectualProperty/Trademarks/EN-US.aspx) [Trademarks/EN-US.aspx](http://www.microsoft.com/about/legal/en/us/IntellectualProperty/Trademarks/EN-US.aspx)* are trademarks of the Microsoft group of companies. All other marks are property of their respective owners.

The example companies, organizations, products, domain names, email addresses, logos, people, places, and events depicted herein are fictitious. No association with any real company, organization, product, domain name, email address, logo, person, place, or event is intended or should be inferred.

This book expresses the author's views and opinions. The information contained in this book is provided without any express, statutory, or implied warranties. Neither the authors, O'Reilly Media, Inc., Microsoft Corporation, nor its resellers, or distributors will be held liable for any damages caused or alleged to be caused either directly or indirectly by this book.

### **Acquisitions and Developmental Editor:** Russell Jones

**Production Editor:** Kristen Brown **Editorial Production:** Zyg Group, LLC **Technical Reviewer:** Tim Patrick **Copyeditor:** Richard Carey **Indexer:** Bob Pfahler **Cover Design:** Twist Creative • Seattle **Cover Composition:** Randy Comer **Illustrator:** Rebecca Demarest

### **Contents at a glance**

### *[Introduction](#page-18-0) xvii*

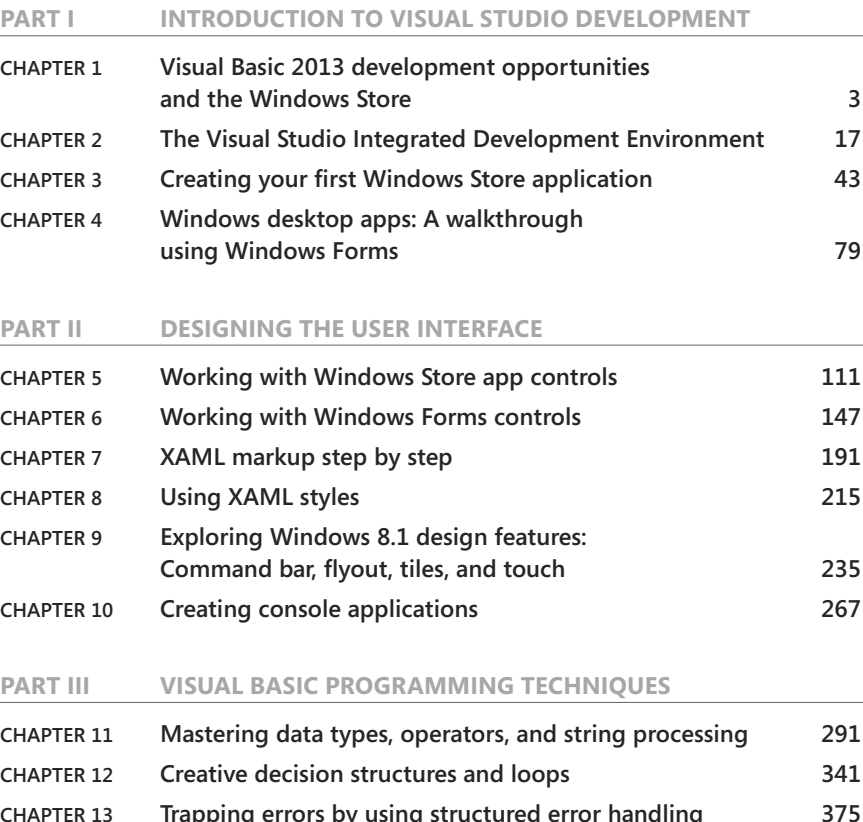

**Chapter 13 [Trapping errors by using structured error handling](#page--1-0) 375 Chapter 14 [Using arrays, collections, and generics to manage data](#page--1-0) 397 Chapter 15 [Innovative data management with LINQ](#page--1-0) 435 Chapter 16 [Object-oriented programming techniques](#page--1-0) 459**

### **Part IV [DATABASE AND WEB PROGRAMMING](#page--1-0)**

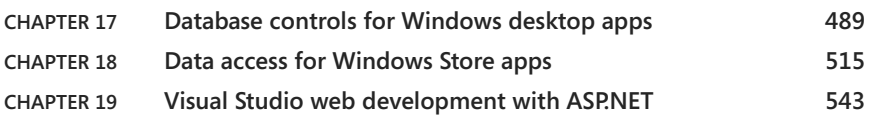

### **Part V [MICROSOFT WINDOWS PHONE PROGRAMMING](#page--1-0)**

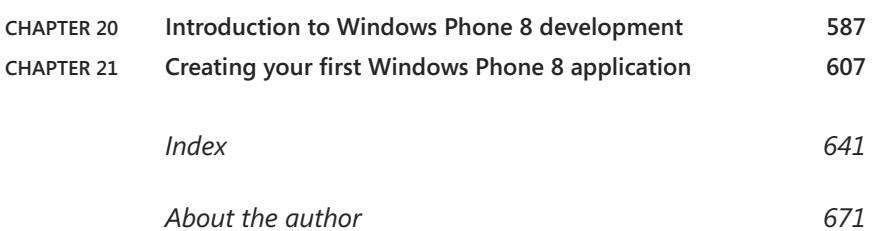

## **Contents**

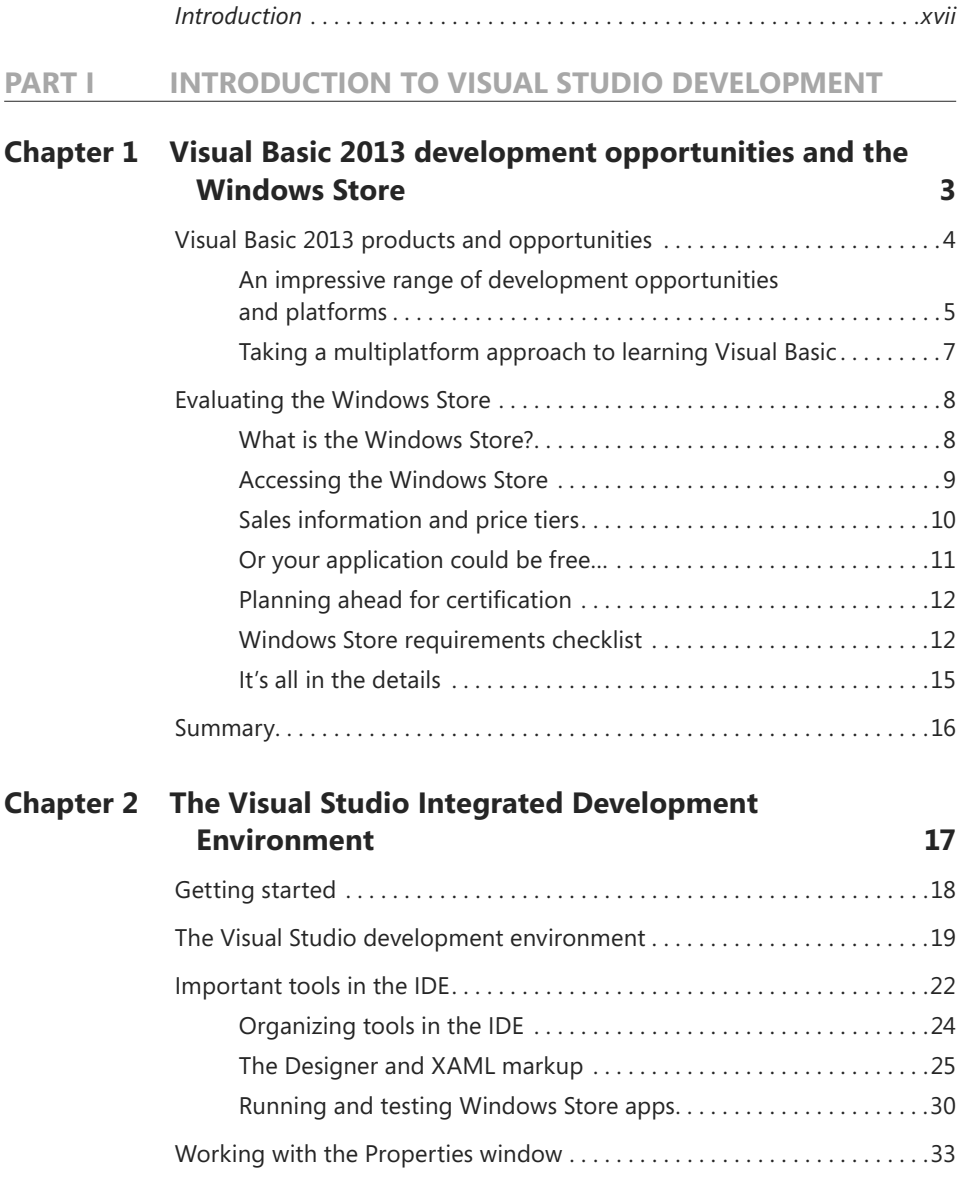

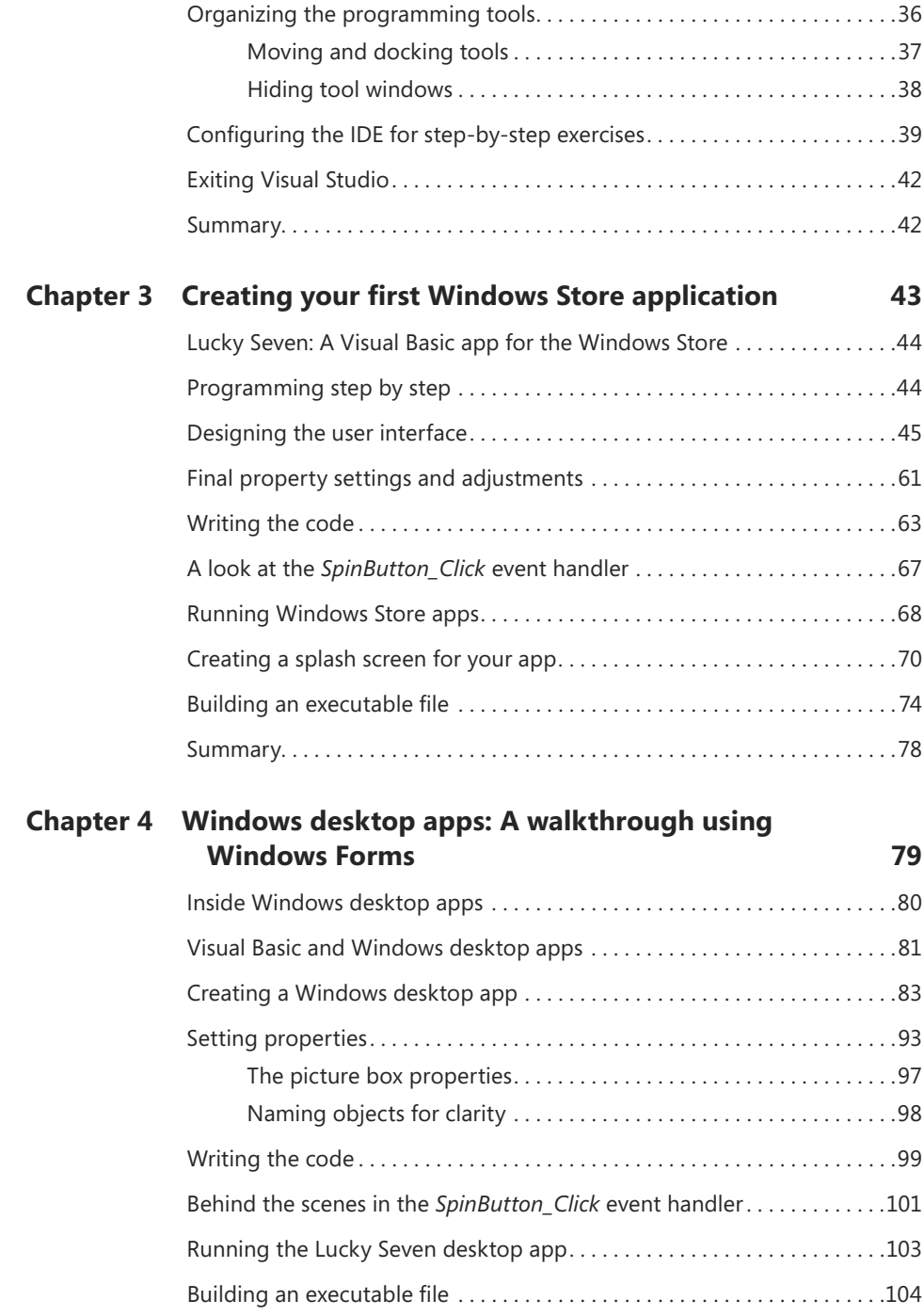

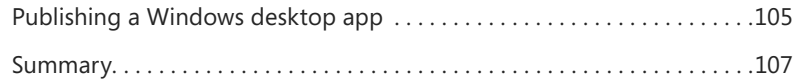

### **Part II [DESIGNING THE USER INTERFACE](#page--1-0)**

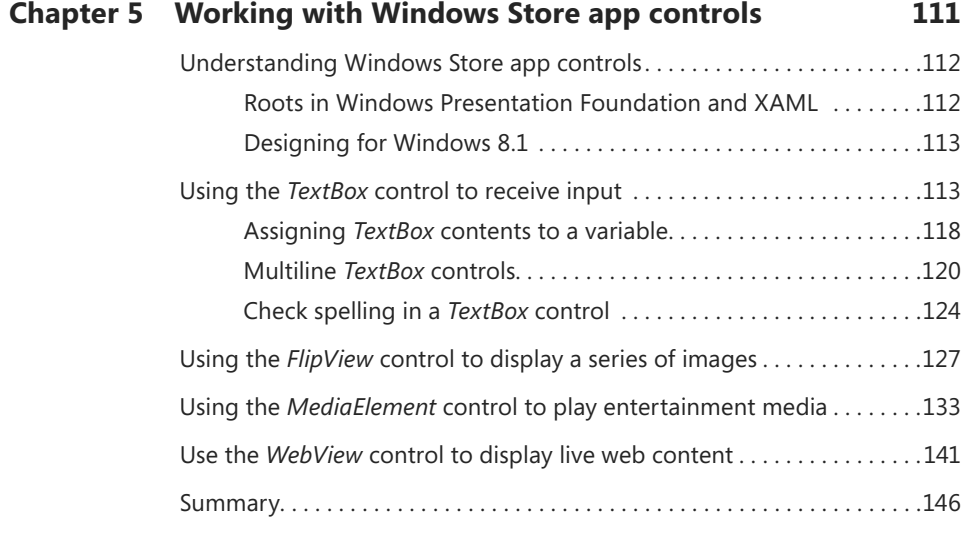

### **Chapter 6 [Working with Windows Forms controls](#page--1-0) 147**

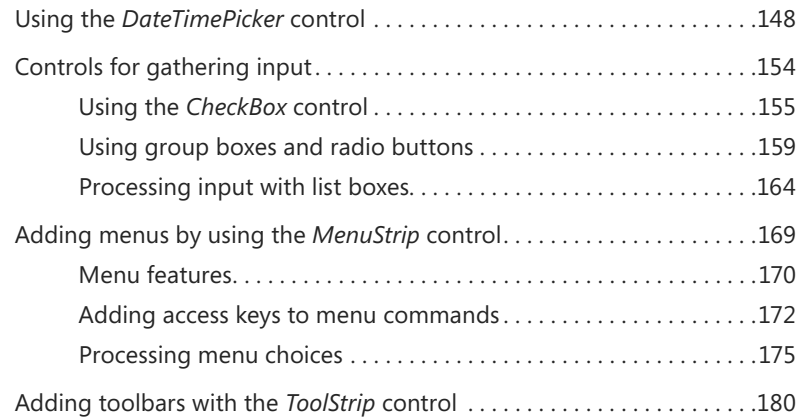

#### **What do you think of this book? We want to hear from you!**

**Microsoft is interested in hearing your feedback so we can continually improve our books and learning resources for you. To participate in a brief online survey, please visit:** 

**microsoft.com/learning/booksurvey**

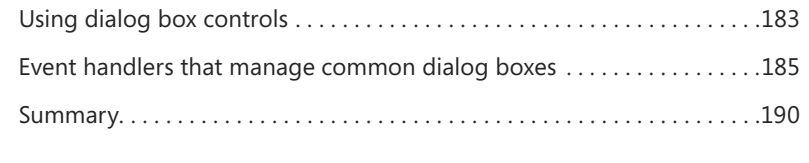

### **Chapter 7 [XAML markup step by step](#page--1-0) 191**

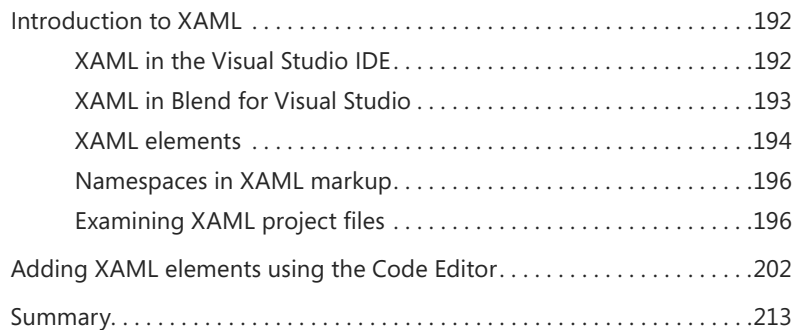

### **Chapter 8 [Using XAML styles](#page--1-0) 215**

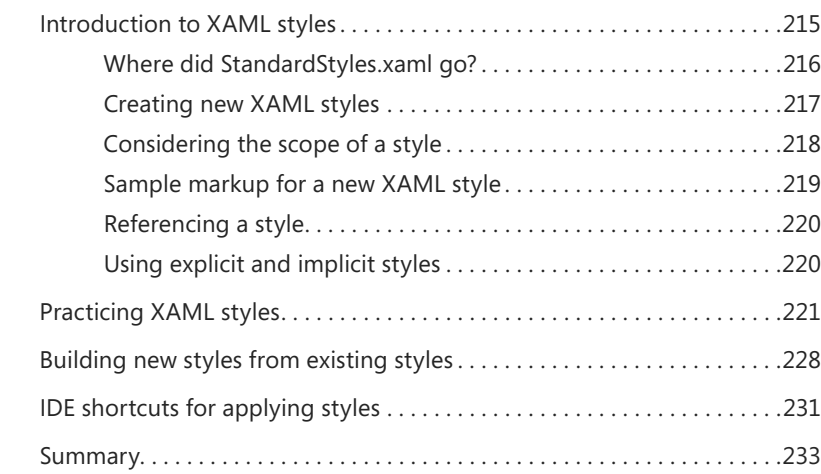

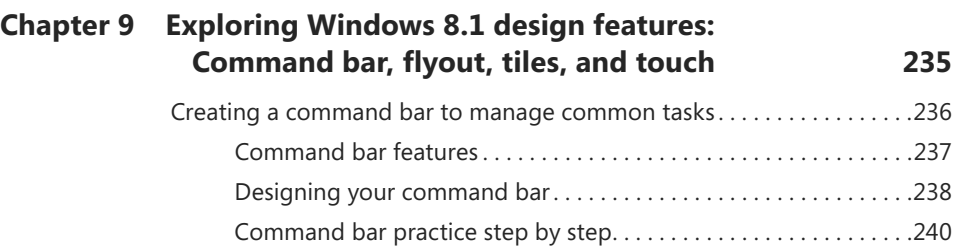

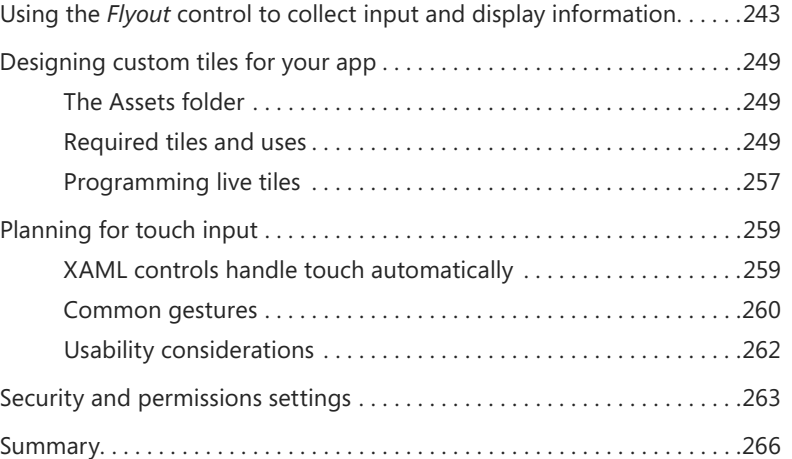

### **Chapter 10 [Creating console applications](#page--1-0) 267**

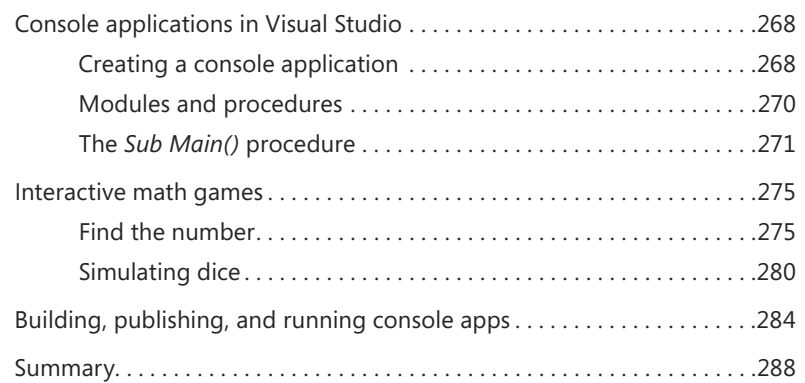

### **Part III [VISUAL BASIC PROGRAMMING TECHNIQUES](#page--1-0)**

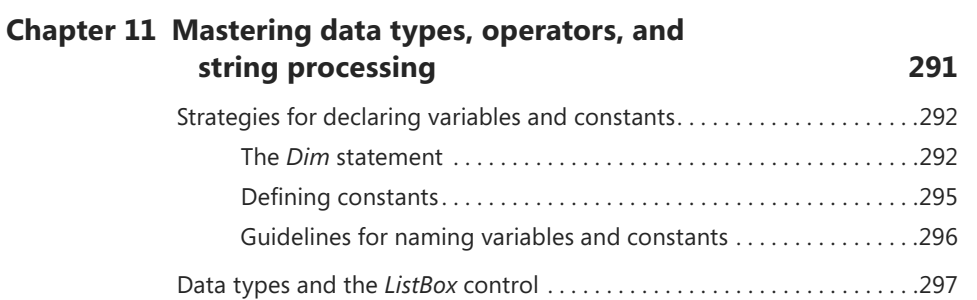

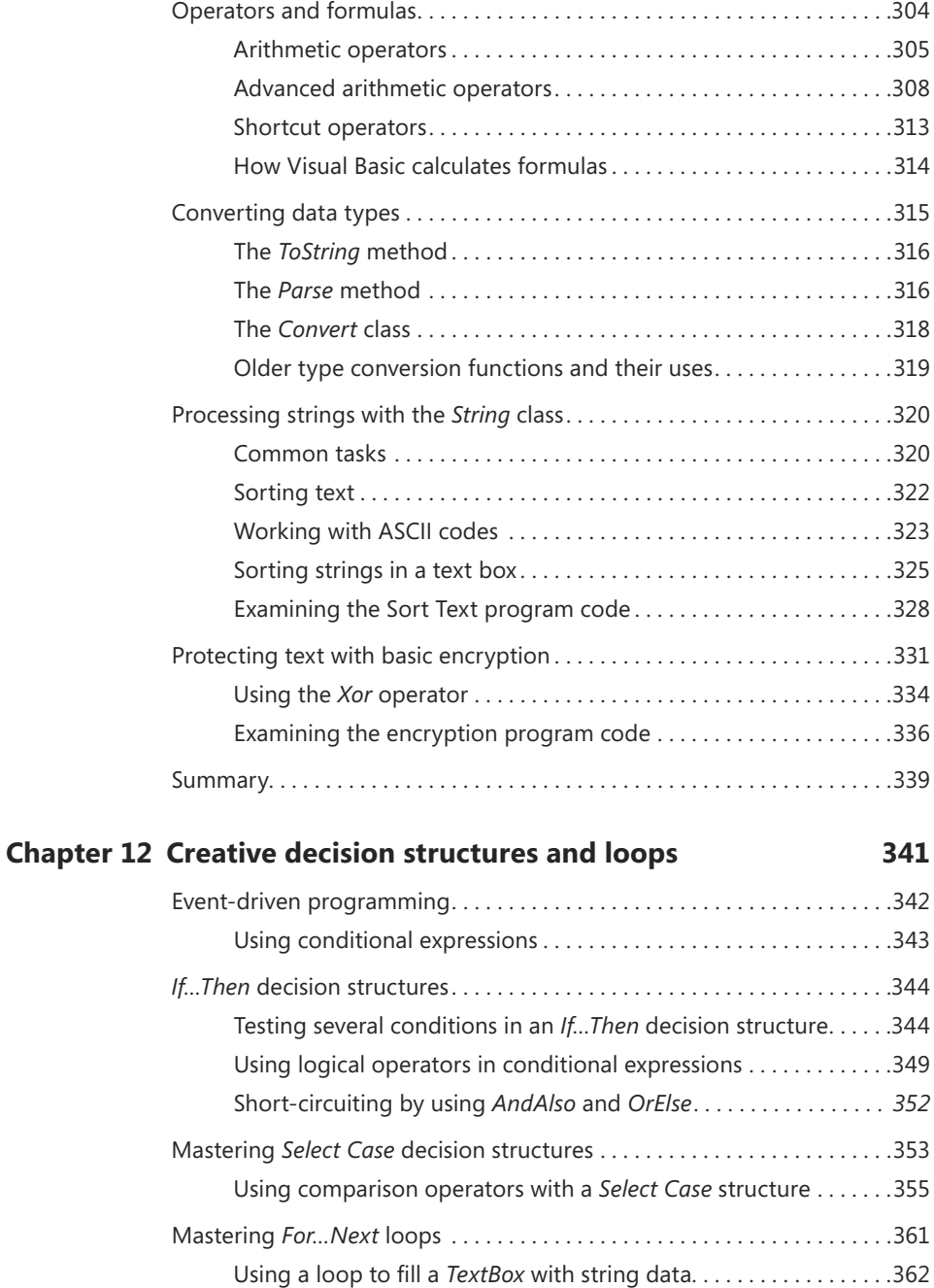

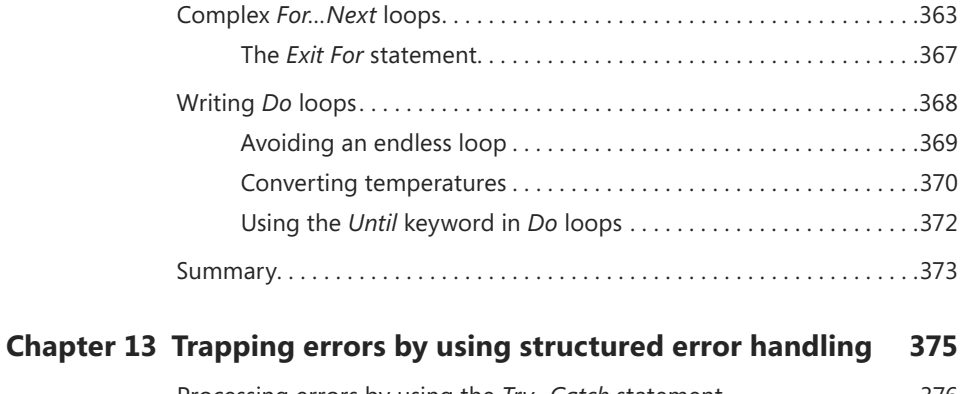

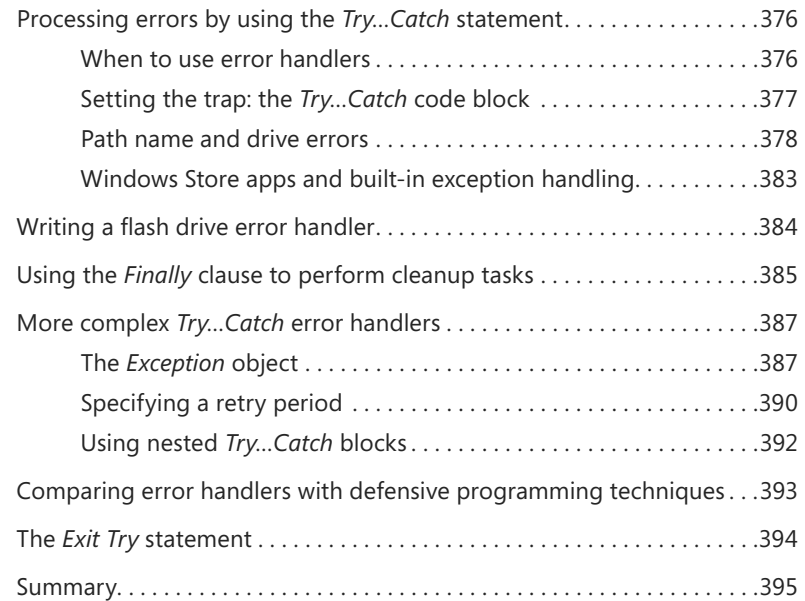

### **Chapter 14 [Using arrays, collections, and generics to](#page--1-0)  [manage data](#page--1-0) 397**

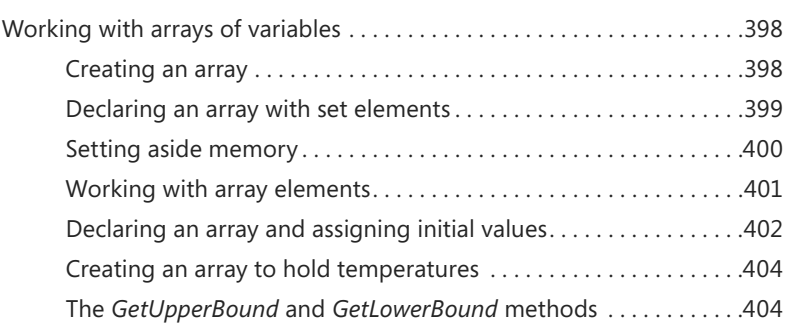

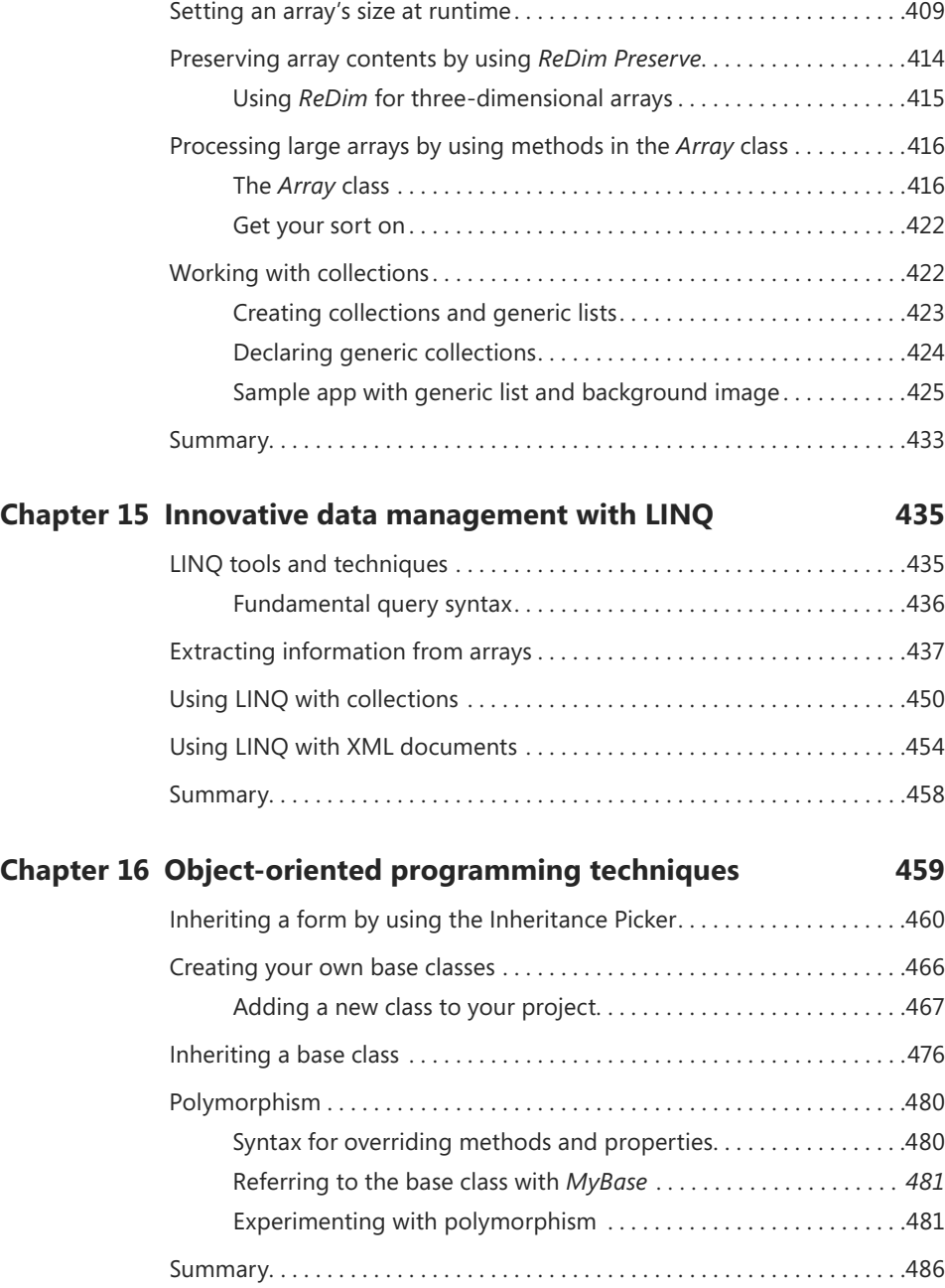

### **Part IV [DATABASE AND WEB PROGRAMMING](#page--1-0)**

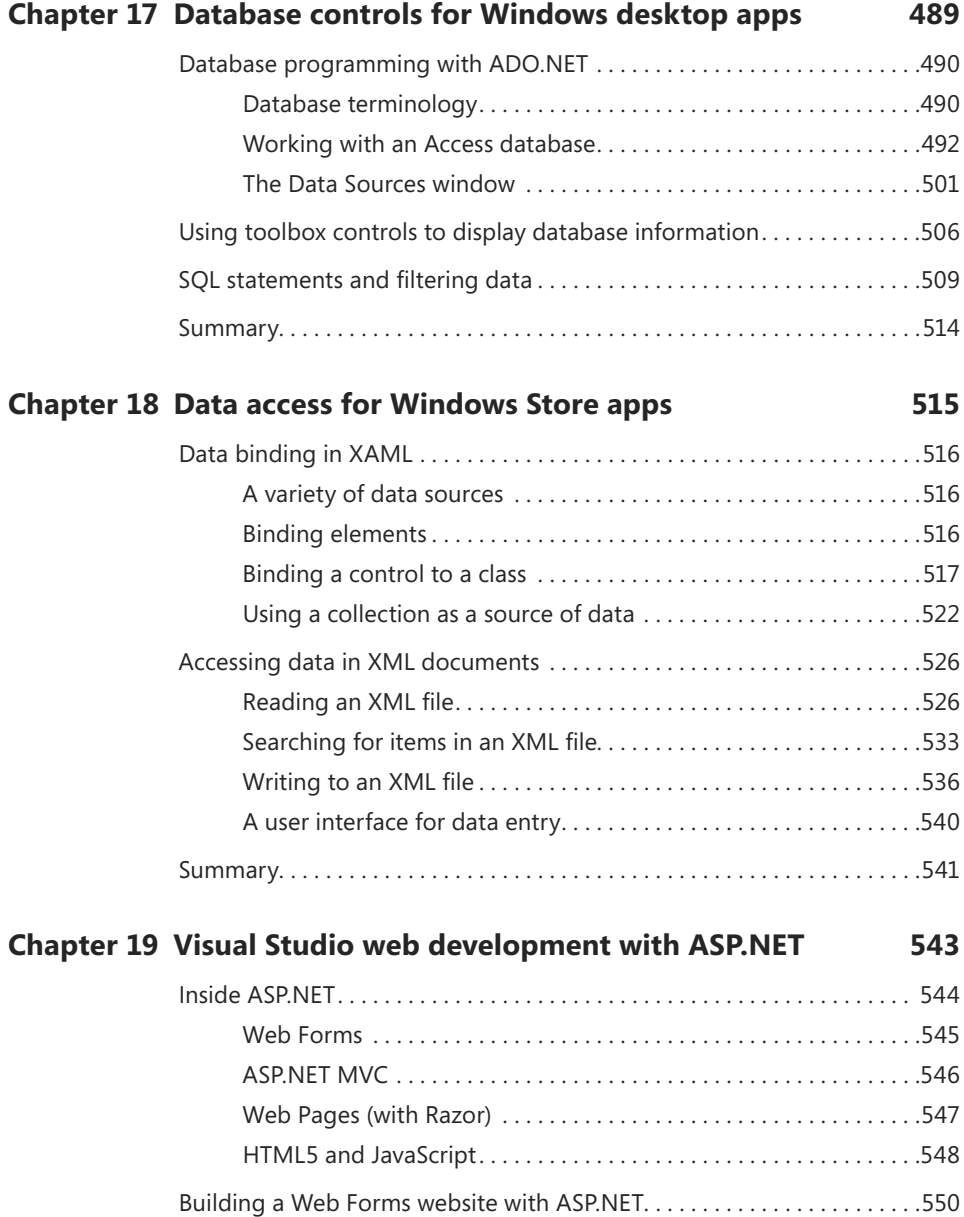

Software requirements for ASP.NET development . . . . . . . . . . . . 550 [Essential steps. . 551](#page--1-0)

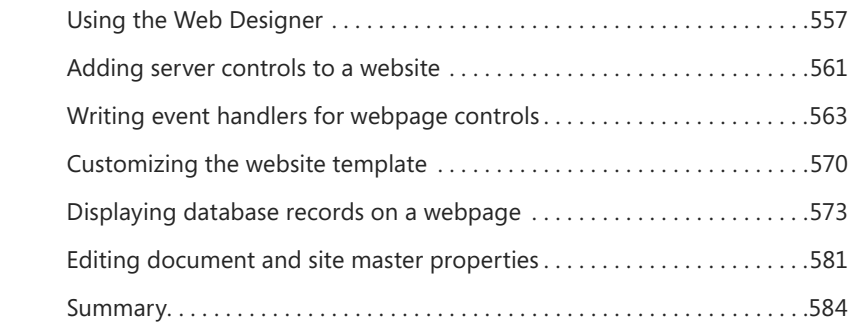

### **Part V [MICROSOFT WINDOWS PHONE PROGRAMMING](#page--1-0)**

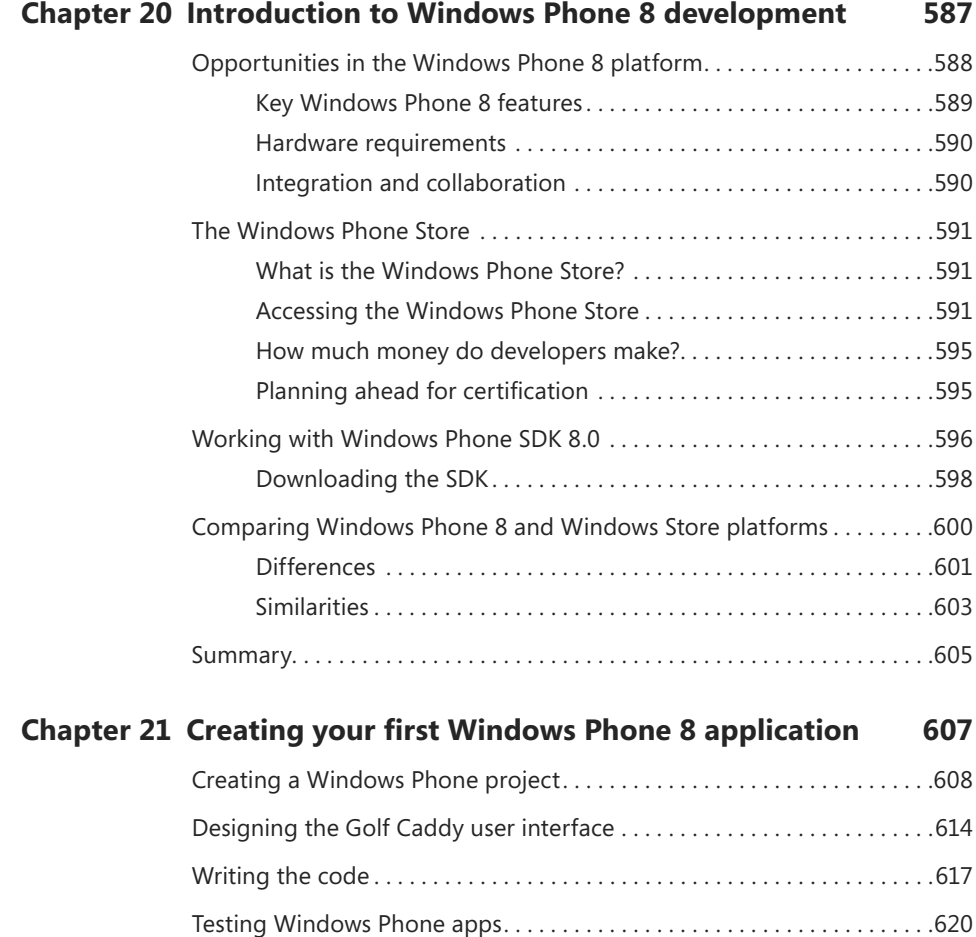

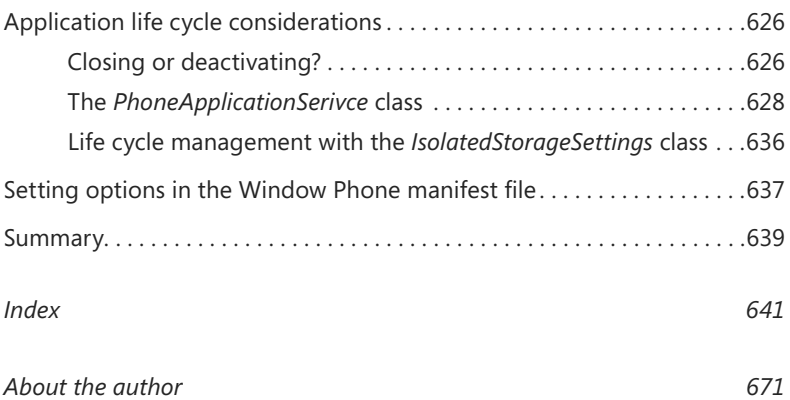

### <span id="page-18-0"></span>**Introduction**

icrosoft Visual Basic 2013 is an important upgrade and enhancement of the popular Visual Basic programming language and compiler, a technology that enjoys an installed base of millions of programmers worldwide. Visual Basic 2013 is not a standalone product but a key component of Microsoft Visual Studio 2013—a comprehensive development system that allows you to create powerful applications for Microsoft Windows 8.1, the Windows desktop, the web, Windows Phone 8, and a host of other environments.

Whether you purchase one of the commercial editions of Visual Studio 2013 or you download Visual Basic Express 2013 for a free test-drive of the software, you are in for an exciting experience. The latest features of Visual Basic will increase your productivity and programming prowess, especially if you enjoy using and integrating information from databases, entertainment media, webpages, and websites. In addition, an important benefit of learning Visual Basic and the Visual Studio Integrated Development Environment (IDE) is that you can use many of the same tools to write programs for Microsoft Visual C# 2013, Microsoft Visual C++ 2013, HTML5 and JavaScript, and other popular languages.

*Microsoft Visual Basic 2013 Step by Step* is a comprehensive introduction to Visual Basic programming using the Visual Basic 2013 software and Windows 8.1. I've designed this practical, hands-on tutorial with a variety of skill levels in mind. In my opinion, the best way to master a complex technology like Visual Basic is to follow the premise that programmers learn by doing. Therefore, by reading this book and working through the examples, you'll learn essential programming techniques through carefully prepared tutorials that you can complete on your own schedule and at your own pace.

Although I have significant experience with college teaching and corporate project management, this book is not a dry textbook or an "A to Z" programmer's reference; instead, it is a practical hands-on programming tutorial that puts *you* in charge of your learning, developmental milestones, and achievements. By using this book, programmers who are new to this topic will learn Visual Basic software development fundamentals in the context of useful, real-world applications; and intermediate Visual Basic programmers can quickly master the essential tools and techniques offered in the Visual Basic 2013 and Windows 8.1 upgrades.

I've taken a multiplatform approach in this book, so in addition to learning Visual Basic programming skills you'll learn to create a wide variety of applications, including Windows Store apps, Windows Forms (Windows desktop) apps, console apps, web apps (ASP.NET), and Windows Phone 8 apps. Each of these application types has a place and a purpose in real-world development.

To complement this comprehensive approach, the book is structured into 5 topically organized parts, 21 chapters, and dozens of step-by-step exercises and sample programs. By using this book, you'll quickly learn how to create professional-quality Visual Basic 2013 applications for the Windows operating system, Windows Phone 8 platform, and a variety of web browsers. You'll also have fun!

### **Who should read this book**

This is a step-by-step programming tutorial for readers who enjoy learning to do new things by doing them. My assumption is that you already have some experience with programming, possibly even an earlier version of Visual Basic, and that you are ready to learn about the Visual Studio 2013 product in the context of building applications that you can market in the Windows Store, Windows Forms (Windows desktop) for personal and enterprise purposes, web (ASP.NET) applications that run in browsers, and apps for the Windows Phone 8 platforms.

This book's content will supply you with concrete Visual Basic coding techniques as well as a broad overview of programming strategies suitable for Visual Basic development. The book's extensive collection of step-by-step exercises has a broad focus; they are written for technical people who understand programming and are not simply targeted toward hobbyists or absolute beginners. In addition, you will learn about the capabilities of the Windows 8.1 operating system and the specific design guidelines that Microsoft recommends for Windows 8.1 and Windows Phone 8 applications.

### **Assumptions**

This book is designed to teach readers how to use the Visual Basic programming language. You will also learn how to use the Visual Studio 2013 IDE and development tools. This book assumes no previous experience with Visual Studio 2013, but it is written for readers who understand programming and are not absolute beginners. I assume that you are familiar with programming basics or have studied some version of BASIC or Visual Basic in the past and are now ready to move beyond elementary skills to platform-specific techniques.

If you have no prior knowledge of programming or Visual Basic, you might want to fill in some of the gaps with my introduction to Visual Basic 2012 and Windows Store development, *Start Here! Learn Visual Basic 2012* (Microsoft Press, 2012). From time

to time, I will refer to the exercises in that book to give you additional resources for your learning.

*Microsoft Visual Basic 2013 Step by Step* also assumes that you have acquired and are running the Windows 8.1 operating system and that you want to learn how to create applications for the Windows Store platform and other environments. To make the most of your programming practice, you will need to know a little about how to perform common tasks in Windows 8.1, how to customize the Start page and user interface, how to work with information on the web, and how to adjust basic system settings. If you also have Windows 8.1 installed on a tablet or touchpad device, all the better, because a fundamental design emphasis of Windows 8.1 is to make touch and gestures a natural way to manipulate content. You can build your applications on a laptop or desktop running Visual Studio 2013 and Windows 8.1 and then test out the applications on your tablet or touchpad.

In terms of the Visual Studio software, I assume that you are using one of the full, retail versions of Visual Studio 2013, such as Visual Studio Professional, Premium, or Ultimate. This will enable you to create the full range of application types that I describe in this book, including Windows Store apps, Windows Forms (Windows desktop) apps, console apps, Web Forms (ASP.NET) apps, and Windows Phone 8 apps.

If you don't have access to a full, retail version of Visual Studio 2013, you can experiment with the Visual Studio 2013 software by downloading free versions of the suite designed for specific platforms. These limited-feature or "Express" versions of Visual Studio 2013 are called Express for Windows, Express for Windows Desktop, Express for Windows Phone, and Express for Web. The Visual Studio website (*[http://www.microsoft.](http://www.microsoft.com/visualstudio) [com/visualstudio](http://www.microsoft.com/visualstudio)*) provides access to the retail and Express versions of Visual Studio, and it explains the differences among all of the available versions.

### **Who should not read this book**

You might be disappointed with this book if you are already a knowledgeable Visual Basic programmer and are just looking to explore the new features of Visual Studio 2013. The *Step By Step* series is targeted toward readers who are professional developers but who have little to no previous experience with the topic at hand. If you are an advanced Visual Basic developer, you are likely to grow weary of the step by step exercises that introduce essential features such as decision structures, XAML markup, data access strategies, or using the .NET Framework.

Developers who have a lot of experience will feel that I'm exploring the obvious but what is obvious to experienced programmers often isn't obvious at all to someone who is learning to use a new development platform. If Windows Store or Windows Phone programming with Visual Basic is a new concept for you, this is the place to start.

### **Organization of this book**

This book is divided into five sections, each of which focuses on a different aspect or technology within the Visual Studio software and the Visual Basic programming language. Part I, "Introduction to Visual Studio development," provides an overview of the Visual Studio 2013 IDE and its fundamental role in .NET application creation and then moves into step-by-step development walkthroughs on the Windows Store and Windows Forms (Windows desktop) platforms.

Part II, "Designing the user interface," continues the focus on application creation in the Visual Studio IDE, emphasizing the construction of Windows Store apps, Windows Forms (Windows desktop) apps, and console apps. In particular, you'll learn how to work with XAML markup, XAML styles, important controls, and new Windows 8.1 design features, including command bar, flyout, tiles on the Windows Start page, and touch input.

Part III, "Visual Basic programming techniques," covers core Visual Basic programming skills, including managing data types, using the .NET Framework, structured error handling, working with collections and generics, data management with LINQ, and fundamental object-oriented programming skills.

Part IV, "Database and web programming," introduces data management techniques in Windows desktop and Windows Store applications, including binding data to controls and working with XML documents and Microsoft Access data sources. You'll also get an overview of ASP.NET web development strategies, along with a complete walkthrough of web development on the Web Forms (ASP.NET) platform.

Finally, Part V, "Microsoft Windows Phone programming," provides an overview of the features and capabilities presented by the Windows Phone 8 platform. You'll identify key hardware characteristics in the Windows Phone ecosystem, the marketing opportunities tendered by the Windows Phone Store, and you'll create a complete Windows Phone 8 app step by step.

### **Finding your best starting point in this book**

This book is designed to help you build skills in a number of essential areas. You can use it if you're new to programming, switching from another programming language, or upgrading from Visual Studio 2010 or Visual Basic 2012. Use the following table to find your best starting point in this book.

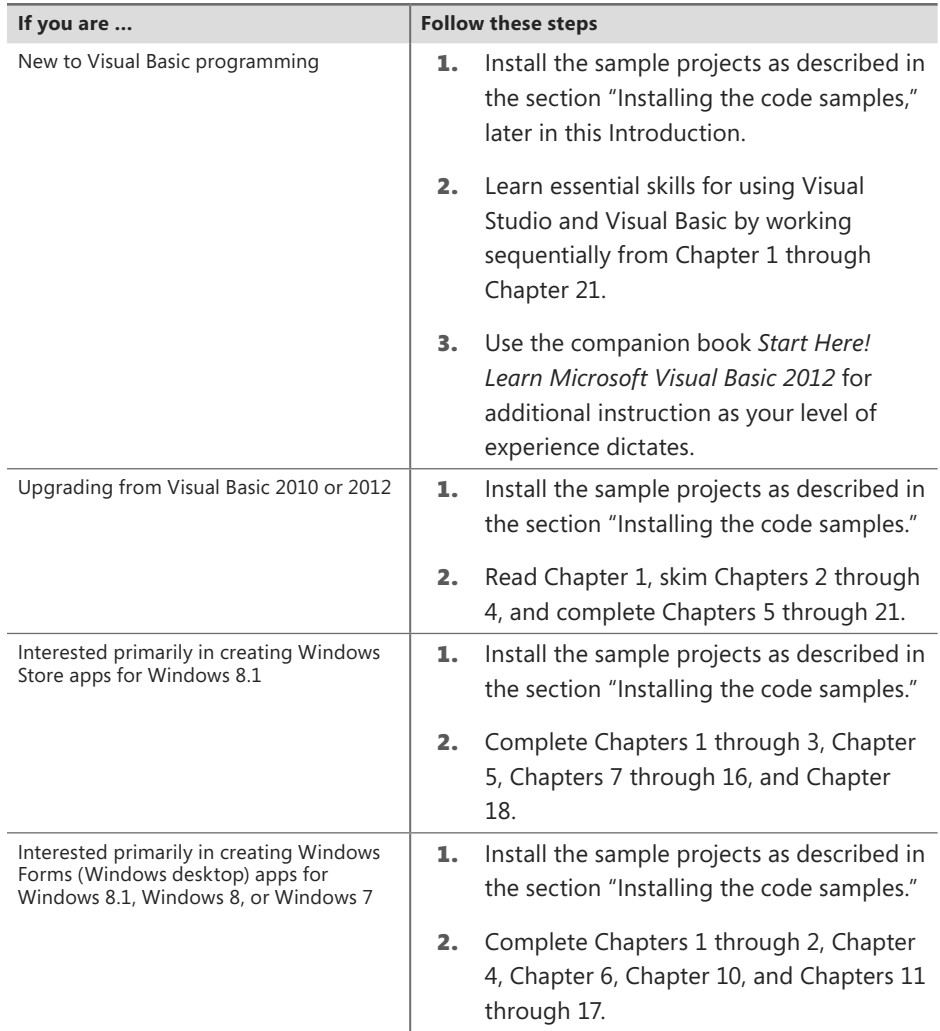

### **Conventions and features in this book**

This book presents information using the following conventions designed to make the information readable and easy to follow:

- Each exercise consists of a series of tasks, presented as numbered steps  $(1, 2, 3)$ and so on) listing each action you must take to complete the exercise.
- The names of all program elements—controls, objects, methods, functions, properties, classes, variable names, and so on—appear in *italics*.
- As you work through steps, you'll occasionally see tables with lists of properties that you'll set in Visual Studio. Text properties appear within quotes, but you don't need to type the quotes.
- Boxed elements with labels such as "Note" provide additional information or alternative methods for completing a step successfully.
- Text that you type (including some code blocks) appears in **bold**.
- A plus sign (+) between two key names means that you must press those keys at the same time. For example, "Press Alt+Tab" means that you hold down the Alt key while you press the Tab key.
- A vertical bar between two or more menu items (for example, File | Close) means that you should select the first menu or menu item, then the next, and so on.

### **System requirements**

You will need the following hardware and software to work through the examples in this book:

■ The Windows 8.1 operating system. (Depending on your Windows configuration, you might also require Local Administrator rights to install or configure Visual Studio 2013.) Note that while the full versions of Visual Studio 2013 do support earlier versions of Windows, such as Windows 8 and Windows 7 SP1, the features described in this book require Windows 8.1, and the screen shots will all show this environment.

- A full retail edition of Visual Studio 2013, required for completing all of the exercises in this book (Visual Studio 2013 Professional, Premium, or Ultimate). The Visual Studio website (*<http://www.microsoft.com/visualstudio>*) explains the differences among these versions. Alternatively, you can experiment with the Visual Studio 2013 software by downloading free versions of the suite designed for specific platforms. The limited-feature versions of Visual Studio 2013 are called Express for Windows, Express for Windows Desktop, Express for Windows Phone, and Express for Web. You will need to download all four of these Express versions to get the necessary software to complete the book's exercises. (However, even with these Express editions, there will be a few gaps; for example, you will be unable to complete Chapter 10, "Creating console applications.")
- An Internet connection to view Visual Studio help files, try out the Windows Store and Windows Phone Store, and download this book's sample files.
- A computer with 1.6 GHz or faster processor.
- $\blacksquare$  1 GB RAM (32-bit) or 2 GB RAM (64-bit).
- 16 GB available hard disk space (32-bit) or 20 GB (64-bit) for Windows 8.1.
- DirectX 9 graphics device with WDDM 1.0 or higher driver.
- $1024 \times 768$  minimum screen resolution.

If you want to use touch for user input, you'll need a multitouch-capable laptop, tablet, or display. A multitouch-capable device is optional for the exercises in this book, although one is useful if you want to understand what such devices are capable of. Typically, a programmer will develop software on a desktop or laptop computer and then test multitouch functionality on a multitouch-capable device.

Although this book develops applications for Windows Phone 8, a Windows Phone is not required to complete the book's step-by-step exercises.

### **Code samples**

Most of the chapters in this book include step-by-step exercises that let you interactively try out new material learned in the main text. All sample projects can be downloaded from the following page:

*http://aka.ms/VB2013\_SbS/files*

Follow the instructions to download the Visual Basic 2013 SBS Sample Code.zip file.

### **Installing the code samples**

Follow these steps to install the code samples on your computer so that you can use them with the exercises in this book:

- **1.** Unzip the Visual Basic 2013 SBS Sample Code.zip file that you downloaded from the book's website. (Name a specific directory along with directions to create it, if necessary.) I recommend My Documents\Visual Basic 2013 SBS for the files.
- 2. If prompted, review the displayed end user license agreement. If you accept the terms, select the accept option, and then click Next.

### **Using the code samples**

The code samples .zip file for this book creates a folder named Visual Basic 2013 SBS that contains 19 subfolders—one for each of the chapters in the book that have exercises. To find the examples associated with a particular chapter, open the appropriate chapter folder. You'll find the examples for that chapter in separate subfolders. The subfolder names have the same names as the examples in the book. For example, you'll find an example called Music Trivia in the My Documents\Visual Basic 2013 SBS\Chapter 02 folder on your hard drive. If your system is configured to display file extensions of the Visual Basic project files, look for .sln as the file extension. Depending on how your system is configured, you might see a Documents folder rather than a My Documents folder.

### **Acknowledgments**

This book is a very substantial revision of an earlier Visual Basic Step by Step book published by Microsoft Press. In fact, in almost every way, it is an entirely new book, and it is the first programming title that I have written specifically to be a multiplatform guidebook, covering Visual Basic development on the Windows Store, Windows Forms, Web Forms, and Windows Phone platforms. I am very grateful to the many talented programmers and editors who offered their ideas and contributions to this volume.

At Microsoft Press, I would like to thank Devon Musgrave for his early enthusiasm for the project and for connecting me to team members in the Visual Studio product group. At O'Reilly Media, I would like to thank again Russell Jones, who discussed many of the topics in this book with me and offered technical and practical suggestions for completing the work on schedule. I am also grateful to Tim Patrick, a technical reviewer and experienced author and developer, who worked on both this Step by Step volume and the companion book, *Start Here! Learn Microsoft Visual Basic 2012*. (Perhaps we will work on a history book someday as well, Tim!)

Within the editorial group at O'Reilly Media, I would like to thank Kristen Brown, for scheduling the editorial review and answering questions about the design; and Richard Carey, for his skillful copy editing and managing all style and localization issues that arose. (It is good to work with you again, Richard!) I would also like to thank Rebecca Demarest, Kim Burton-Weisman, and Linda Weidemann for their important artistic, editorial, and technical contributions.

I am also most grateful to the Microsoft Visual Studio 2013 development team for providing me with the preview and release candidate software to work with. In addition, I would like to thank the Microsoft Windows 8.1 team for their support and offer my special thanks to the many MSDN forum contributors who asked and answered questions about Visual Basic and Windows programming.

Finally, I offer thanks and admiration to my immediate family for their continued support of my writing projects and various academic pursuits. Once again I was able to involve my son, Henry Halvorson, with the creation of electronic music and artwork, and his contributions appear in Chapters 3, 4, 5, and 9.

### **Errata & book support**

We've made every effort to ensure the accuracy of this book and its companion content. Any errors that have been reported since this book was published are listed on our Microsoft Press site:

*http://aka.ms/VB2013\_SbS/errata*

If you find an error that is not already listed, you can report it to us through the same page.

If you need additional support, email Microsoft Press Book Support at *[mspinput@](mailto:mspinput@microsoft.com) [microsoft.com](mailto:mspinput@microsoft.com)*.

Please note that product support for Microsoft software is not offered through the addresses above.

### **We want to hear from you**

At Microsoft Press, your satisfaction is our top priority, and your feedback is our most valuable asset. Please tell us what you think of this book at:

### *<http://www.microsoft.com/learning/booksurvey>*

The survey is short, and we read every one of your comments and ideas. Thanks in advance for your input!

### **Stay in touch**

Let's keep the conversation going! We're on Twitter: *<http://twitter.com/MicrosoftPress>*.

You can also learn more about Michael Halvorson's books and ideas at *<http://michaelhalvorsonbooks.com>*.

# <span id="page-28-0"></span>**Creating your first Windows Store application**

### **After completing this chapter, you will be able to**

- Design the user interface for a Windows Store app.
- Use XAML controls in the Toolbox.
- Work with random numbers, digital photos, and sound effects.
- Write Visual Basic program code for an event handler.
- Create a splash screen for your Windows Store app.
- Save, test, and build a Windows Store app.

A s you learned in Chapter 2, "The Visual Studio Integrated Development Environment," the<br>Microsoft Visual Studio 2013 IDE is ready to help you build your Visual Basic applications. In this chapter, you'll dive right in and create a Visual Basic program for the Windows Store. As a complete walkthrough exercise, this chapter describes the essential steps that you will complete each time that you create a Visual Basic application in the Visual Studio 2013 IDE. In future chapters, you'll learn more about the diversity of application types that you can create with Visual Studio, including apps for the Windows Store, the Windows desktop, the console, the web, and Windows Phone. After you learn the core Visual Basic programming skills, you'll find that all of these application types have much in common.

In this chapter, you'll learn how to create a Las Vegas-style slot machine for the Windows Store. You'll design the user interface for the program with XAML controls in the Toolbox, and you'll adjust property settings and resize objects on the page with tools in the IDE. As part of the process, you'll use the *TextBlock* control to display random numbers, the *Image* control to insert a digital photograph, and the *MediaElement* control to play a sound effect when the user spins the number 7. To create the core functionality of the Windows Store app, you'll write Visual Basic program code for an event handler. Finally, you'll create a splash screen for the app, save and test the app in the IDE, and build an executable file that can be launched from the Windows Start page.

### <span id="page-29-0"></span>**Lucky Seven: A Visual Basic app for the Windows Store**

The Windows Store app that you're going to construct is Lucky Seven, a game program that simulates a lucky number slot machine. Lucky Seven has a simple user interface and can be created and compiled in just a few minutes by using Visual Studio 2013. Here's what your program will look like when it's finished:

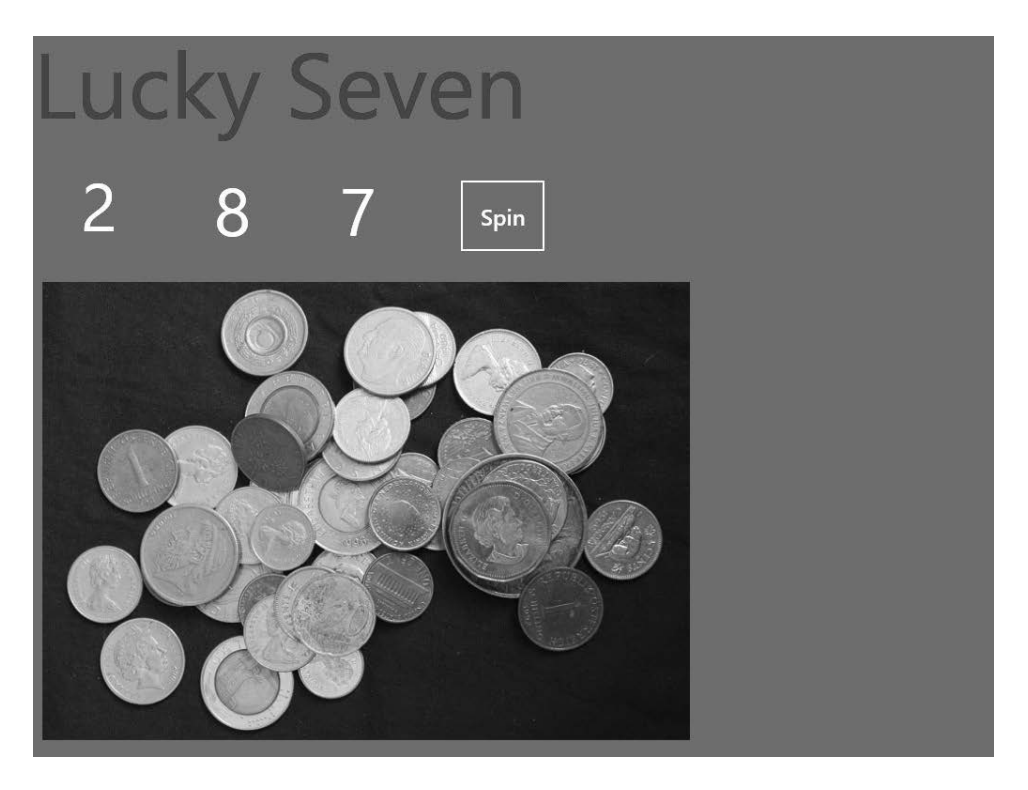

### **Programming step by step**

The Lucky Seven user interface contains one button, three text block objects to display lucky numbers, a digital photo depicting cash winnings, and a text block containing the title "Lucky Seven." I produced these elements by creating five visible objects on the Lucky Seven page and then changing several properties for each object. I also added a *MediaElement* control to the page, which is not visible at runtime, to play a special sound effect when the user wins the game.

After I designed the basic user interface, I added program code for the Spin button to process the user's button clicks and to display random numbers on the page. Finally, I created a splash screen for the app and prepared it for distribution by using tools in the Visual Studio IDE.

To re-create Lucky Seven, you'll follow five essential programming steps that will be the same for most of the projects that you create with Visual Studio. You'll design the user interface with Toolbox <span id="page-30-0"></span>controls, adjust important property settings, write Visual Basic code, prepare a splash screen and other required elements, test the program, and build an executable file.

### **Designing the user interface**

In this exercise, you'll start building Lucky Seven by first creating a new project and then using XAML controls for Windows Store apps to construct the user interface.

### **Create a new project**

- 1. Start Visual Studio 2013.
- 2. On the Visual Studio File menu, click New Project.

The New Project dialog box opens, as shown here:

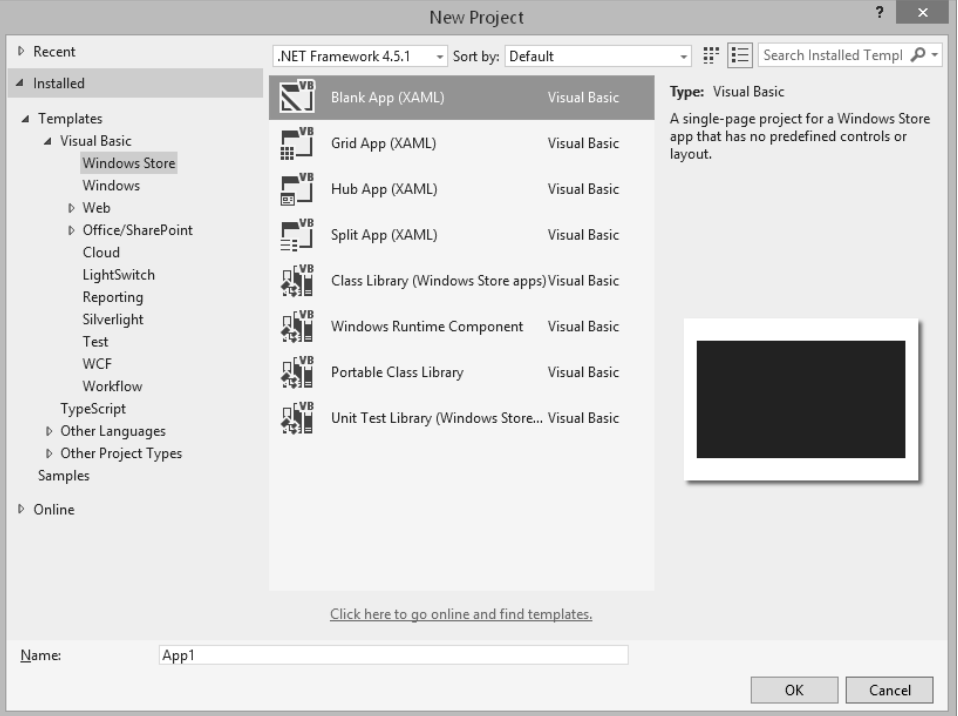

The New Project dialog box provides access to the major template types available for creating applications with Visual Studio. On the left side of the dialog box is a list of the many template types available. Because the most recent language selection I made in this dialog box was Visual Basic, the Visual Basic templates are currently visible, but other programming templates and resources are also offered, including those for Visual C#, Visual C++, and JavaScript.

3. In the Visual Basic template group, click the Blank App (XAML) project if it is not already selected.

When you use the Blank App template, Visual Studio will create a basic Windows Store app project with default tiles, splash screen, manifest, and startup code, but no predefined controls or layout. Note that other app types are available (which we'll get to later), including Windows (that is, Windows desktop), Web, and Windows Phone.

4. In the Name text box, type **My Lucky Seven**.

Visual Studio assigns the name My Lucky Seven to your project. (You'll specify a folder location for the project later.)

 $\mathbf{I}$ 

**Important** I'm recommending the "My" prefix here so that you don't confuse your new app with the Lucky Seven project I've created for you on disk. However, you'll see that I don't use the "My" prefix myself in the instructions, sample projects, or screen shots in the book—I am leaving that for your use.

If the New Project dialog box contains Location and Solution Name text boxes, you need to specify a folder location and solution name for your new programming project now. Refer to Chapter 2, in the section "Configuring the IDE for step-by-step exercises," to learn how to adjust when these text boxes appear. As I noted in Chapter 2, I will be asking you to specify a location when you first save your project—a step that is typically near the end of each exercise.

**5.** Click OK to create the new project in Visual Studio.

Visual Studio prepares the IDE for a new programming project and displays Visual Basic code associated with the blank application template. Your screen will look like this:

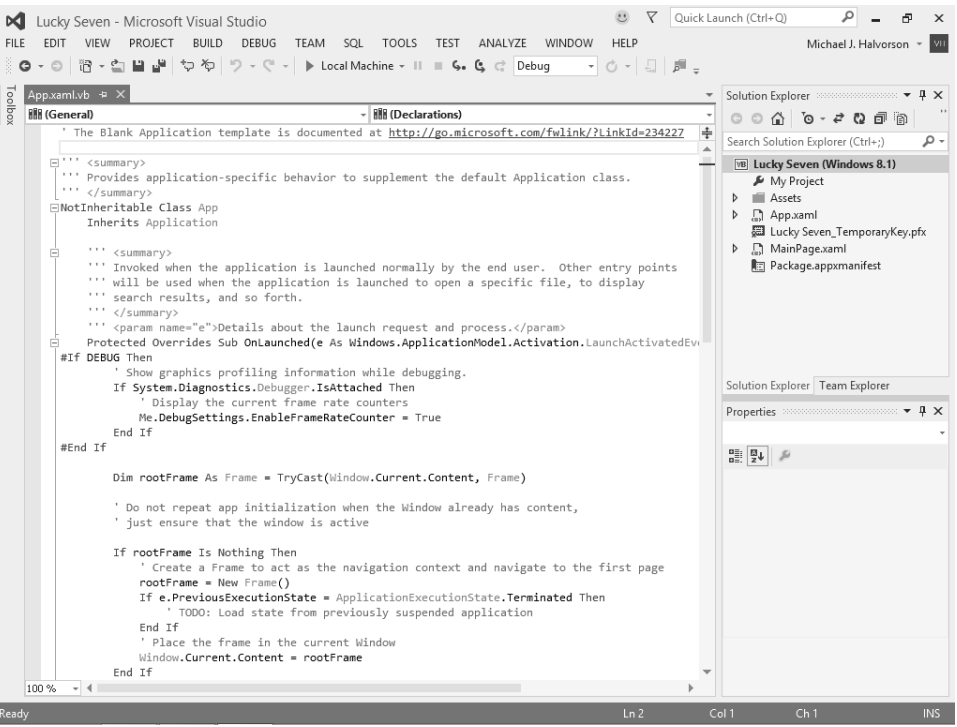

What you see here is standard startup code for a Windows Store app created in Visual Studio 2013, and the code is stored in the file App.xaml.vb within the project. Although each project contains an App.xaml file, your work in this chapter will begin with the app's user interface, which is stored in the MainPage.xaml file.

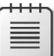

**Note** The section beginning *#If DEBUG Then* near the center of this illustration displays debugging information on the screen when the Windows Store app is executed in debugging mode, and it is designed for testing purposes. This code was present in the final Visual Studio 2013 software release and displays information about how long various tasks are taking during the execution of the Visual Studio app, including the frame rate for the user interface thread and how long it took (in milliseconds) to load the user interface. If you want to suppress the debugging information, remove the code between the *#If DEBUG* and *#End If* statements. For more information about the meaning of the debugging counters that appear at the top of the screen during testing, see *EnableFrameRateCounter* on *<http://msdn.microsoft.com>*.

You'll display that user interface now in the Designer and enhance it with Toolbox controls.

### **Navigate the Designer**

1. Open Solution Explorer if it is not currently visible, and then double-click the file MainPage.xaml.

Visual Studio opens MainPage.xaml in a Designer window and shows the upper-left corner of the app's main page. Below this page, you'll see the Code Editor with several lines of XAML markup associated with the user interface page in the Designer. As you add controls to the app page in the Designer, the Code Editor reflects the changes by displaying the XAML statements that will create the user interface. Your screen should look like this:

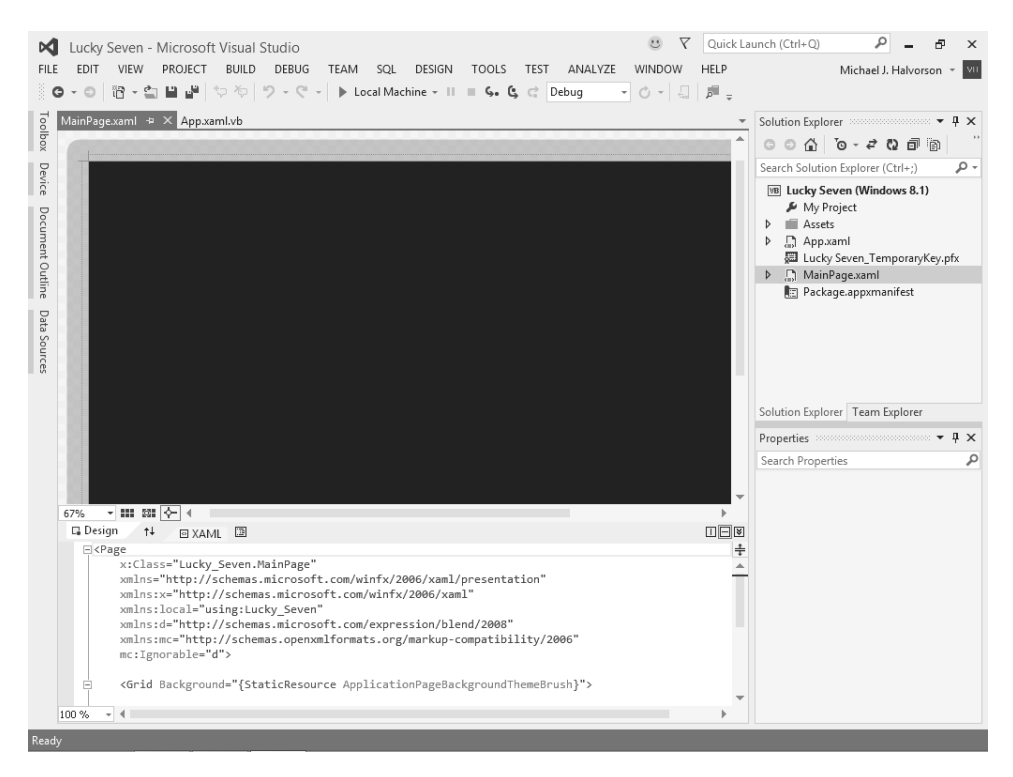

Each time that you create a Windows Store app with Visual Basic and Visual Studio, you'll use Toolbox controls and XAML markup to design the user interface. This technique will be new to Visual Basic programmers who have primarily created Windows applications by using the technology known as Windows Forms. (You will have used the Toolbox but not XAML markup.) However, XAML will be somewhat familiar to programmers who have created Windows applications using Windows Presentation Foundation (WPF) or Windows Phone.

Now let's review how the Designer works.

2. Click the scroll box in the Designer's vertical scroll bar, and drag it down.

When you drag a scroll box in the Designer window, you can see more of the user interface you are working on.

3. Click the scroll box in the Designer's horizontal scroll bar, and drag it right. (Likewise, when you drag a horizontal scroll box, you can see hidden parts of the user interface.)

Near the lower-left corner of the Designer, you'll see a Zoom tool, which allows you to zoom in on the current application page (to see more detail) or zoom out (to see more of the page). The current value of the Zoom tool is 67%. You can select a different value by clicking the Zoom tool's drop-down button.

4. Click the Zoom drop-down button, and then click Fit All.

The entire application page now fits within the Designer. Depending on your screen resolution and the amount of screen space you have designated for the other IDE tools, you'll see a somewhat smaller version of the page.

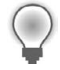

**Tip** If your mouse has a mouse wheel, you can move quickly from one zoom setting to the next by holding down the Ctrl key and rotating the mouse wheel. This feature works whenever the Designer is active.

It is important to be able to quickly view different parts of the application page in different sizes while you build it. Sometimes you want to see the entire page to consider the layout of controls or other elements, and sometimes you need to view portions of the page up close. It's up to you to adjust the Designer window so that you can see the user interface clearly as you work with it.

Now set the Designer to its full-size setting.

- 5. Click the Zoom drop-down button, and then click 100%.
- 6. Adjust the Designer's vertical and horizontal scroll bars so that you can see the upper-left edge of the page.

Seeing the edge of the page will help you orient yourself to the application window that the user sees.

Now you'll add a Toolbox control to the page.

### **Open the Toolbox and use the** *TextBlock* **control**

1. If the Toolbox is not currently visible, click the Toolbox tab or click the Toolbox command on the View menu.

The Toolbox window contains a large collection of user interface controls that you can add to your application. Because you are building a Windows Store app for Windows 8.1, the types of controls that are displayed in the Toolbox are so-called XAML controls—that is, structured elements that control the look and feel of an application and can be successfully organized on a page by the XAML parser within Visual Studio.

There are also other collections of Toolbox controls for other types of applications (Windows Forms controls, HTML controls for web applications, Windows Phone controls, and so on), but you don't have to worry about that now—Visual Studio automatically loads the proper controls into the Toolbox when you open a new solution.

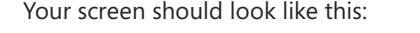

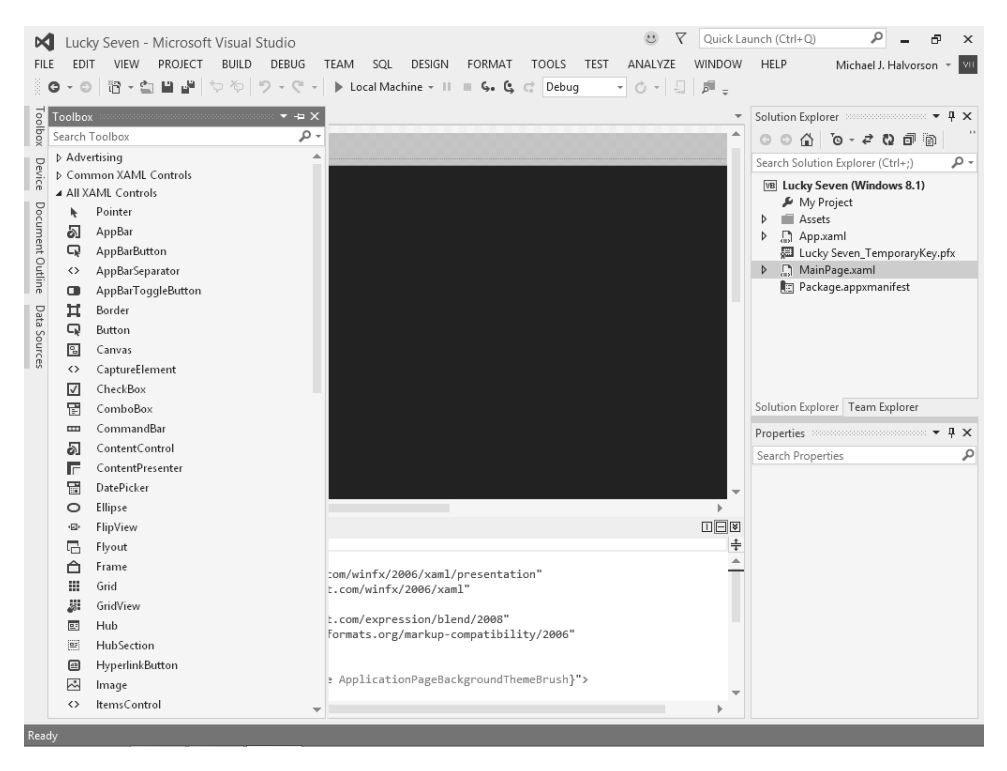

For convenience, the Toolbox controls have been organized into several groups: Advertising, Common XAML Controls (those controls that appear in many applications), and All XAML Controls (a list of all the XAML controls for Windows Store apps that are configured for use with Visual Studio).

Remember that the Toolbox window is like any other tool window in the Visual Studio IDE. You can move it, resize it, or pin it as needed. You can choose to keep the Toolbox open while you add controls to a new page (pinning it to the side of the IDE), or you can choose to use the Toolbox window's autohide feature so that the Toolbox collapses after each control has been selected.

2. Click the *TextBlock* control in the Toolbox, and move the mouse pointer to the Designer window.

The mouse pointer changes to crosshairs. The crosshairs are designed to help you draw the rectangular shape of the *TextBlock* control on the page. You can also create a *TextBlock* with the default size by double-clicking the control in the Toolbox.
<span id="page-36-0"></span>3. Click and drag to create a large rectangle-sized text block object that fills the top-left corner of the page.

When you release the mouse button, Visual Studio creates a XAML text block object. *TextBlock* is designed to display text on your page and, in this case, can create a welcoming banner for your Windows Store app. You can update the text stored in the *TextBlock* object on your page by setting the *Text* property, either with the Properties window, XAML markup, or program code.

4. In the Properties window, change the *Text* property of the text block object to **Lucky Seven** and press Enter.

Visual Studio displays "Lucky Seven" in the Properties window and in the Designer window. Now you'll increase the point size of the title and apply other formatting effects.

5. In the Properties window, in the *Text* category, click the Font Size text box, type **98**, and press Enter.

The Font Size text box offers a variety of font sizes up to 72, but in this case, you're typing a larger number to create a big impact on the screen.

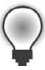

**Tip** At any time, you can delete an object and start over again by selecting the object on the page and then pressing Delete. Feel free to create and delete objects to practice creating your user interface.

6. In the Properties window, in the *Brush* category, click the *Foreground* property, if it is not already selected.

The *Foreground* property controls the color of the text in the text block.

7. Click the Solid Color Brush button.

The Solid Color Brush button is the second tile from the left near the top of the dialog box. (This button might also be the default selection, but it will cause no harm if you click it again.)

When the Solid Color Brush button is selected, you'll see the Color Resources editor.

- 8. If you'd like more room to see the content of the Properties window, enlarge the window or configure the tool as a floating window so that you can see the Color Resources editor clearly.
- 9. Near the bottom of the editor, select the number containing the pound (#) sign.

This eight-digit number is known as a hexadecimal color value—that is, a number expressed in base-16 arithmetic that specifies color by using RGBA values. When you specify a new color for text, you can specify individual values for red, green, and blue (R, G, and B), or you can use a standardized name, such as Red, DarkRed, White, Black, Purple, Lime, or Aquamarine.

### <span id="page-37-0"></span>10. Type **DarkRed** and press Enter.

Note that after you press Enter in the Color Resources editor, Visual Studio converts "DarkRed" to the hexadecimal value #FF8B0000, as shown in the following screen:

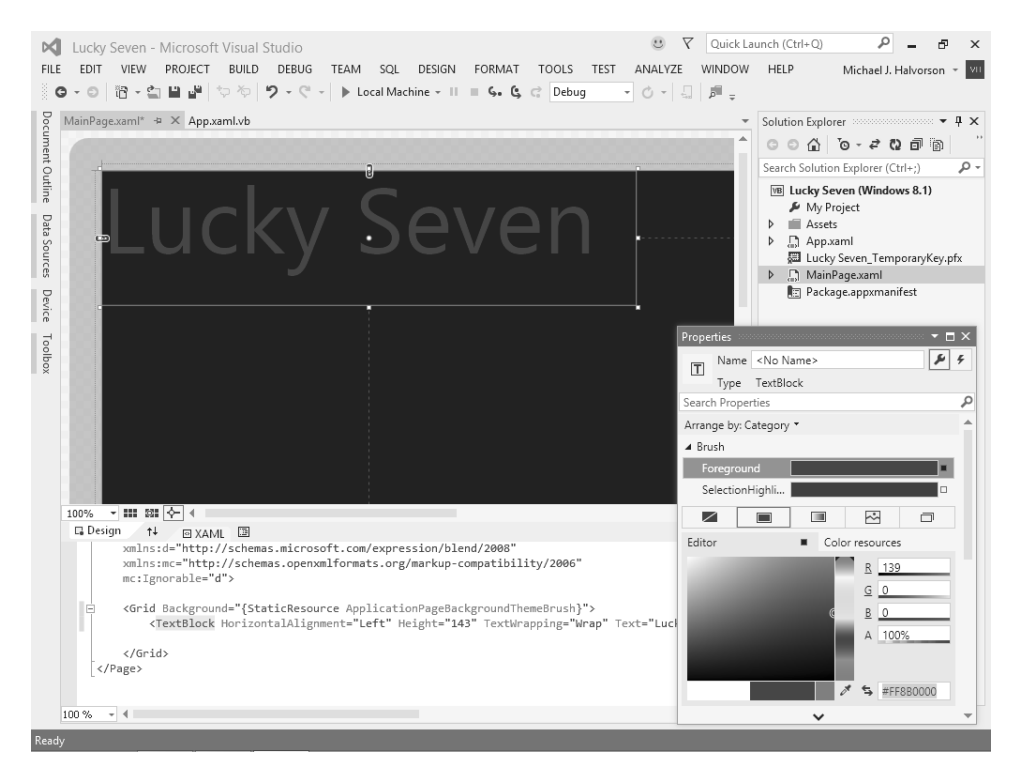

11. Return the Properties window to its docked position if you moved or enlarged it.

Now you'll add three *TextBlock* controls below the Lucky Seven banner to display the randomly chosen numbers in the game. Each time that the user clicks Lucky Seven's Spin button, three new numbers will appear in these text blocks. If one of the numbers is a 7, the user wins and a sound is played.

### **Add text blocks for the random numbers**

1. Double-click the *TextBlock* control in the Toolbox.

Visual Studio creates a text block object on the page. In this case, the text block object is quite small, but you can resize it.

2. In the Properties window, click the *Text* category, click the *FontSize* box, type **72**, and then press Enter.

Visual Studio expands the text block object to accommodate text in 72-point font.

<span id="page-38-0"></span>3. In the Properties window, click the *Common* category, click the Text box, type **0**, and press Enter.

0 will be an initial value for the first lucky number in the program.

4. At the top of the Properties window, change the *Name* property of the text block object to **FirstNum**.

It is not required that all objects be named in your user interface, but it is important to name objects that will be referenced in program code. Because you'll be controlling the value of this lucky number in a Visual Basic event handler, you'll give it the name *FirstNum* here.

5. Drag the *FirstNum* text block object below the "u" in Lucky Seven.

 $\heartsuit$   $\nabla$  Quick Launch (Ctrl+Q)  $\rho$  =  $\pi$  x Lucky Seven - Microsoft Visual Studio FILE EDIT VIEW PROJECT BUILD DEBUG TEAM SQL DESIGN FORMAT TOOLS TEST ANALYZE WINDOW HELP Michael J. Halvorson - VII - ウ・ロ 声 。  $\frac{1}{2}$  MainPage.xaml\*  $\approx$  X App.xaml.vb  $\sqrt{2}$ Search Solution Explorer (Ctrl+;) t Outline **VB** Lucky Seven (Windows 8.1) kv Seven My Project Data  $\triangleright$   $\blacksquare$  Assets D <sub>co</sub> App.xaml **Sources** Ell Lucky Seven\_TemporaryKey.pfx  $\triangleright$   $\bigcap_{i=1}^{\infty}$  MainPage.xaml Package.appxmanifest Device Toolbox Solution Explorer Team Explorer Properties **Supported**  $-4x$ Name FirstNum  $\sqrt{2}$ Type TextBlock Search Properties  $\overline{\Omega}$  $100\%$   $\rightarrow$  222  $\boxed{\diamondsuit}$  4 Arrange by: Category  $\Box \Box \overline{\boxtimes}$  <br>  $\triangleright$  Brush ■ Design 1→ 回 XAML 国  $\frac{1}{\frac{1}{x}}$  > Appearance xmlns:mc="http://schemas.openxmlformats.org/markup-compatibility/2006' mc:Ignorable="d">  $\blacktriangle$  Common KGrid Background="{StaticResource ApplicationPageBackgroundThemeBrush}"><br><TextBlock horizontalAlignment="Left" height="143" TextWimapping="Wrap" Text="Lucky Seven"<br><TextBlock x:Name="FirstNum" HorizontalAlignment="Left" T Text  $\overline{0}$ ToolTipServic... DataContext Ne  $\langle$ /Grid>  $\left\langle \sqrt{Page}\right\rangle$ **D** Layout  $\blacktriangle$  Text  $100\% - - 4$ 

Your page should look something like this:

6. Double-click the *TextBlock* control in the Toolbox to create another text block object.

This object will hold the second lucky number on the page.

7. Using the Properties window, set the *Name* property of the object to **SecondNum**, set the *FontSize* property to **72**, and set the *Text* property to **0**.

<span id="page-39-0"></span>8. Move the new *SecondNum* object to the right of the *FirstNum* object, directly below the "y" in Lucky Seven.

Now you'll create the third lucky number for the page.

- 9. Double-click the *TextBlock* control in the Toolbox to create the last text block object.
- 10. Using the Properties window, set the *Name* property of the object to **ThirdNum**, set *FontSize* to **72**, and set *Text* to **0**.
- 11. Move the *ThirdNum* object to the right of the *SecondNum* object, directly below the first "e" in Lucky Seven.

When you've finished, your four text block objects should look like those in this screen shot. (You can move your objects if they don't look quite right.)

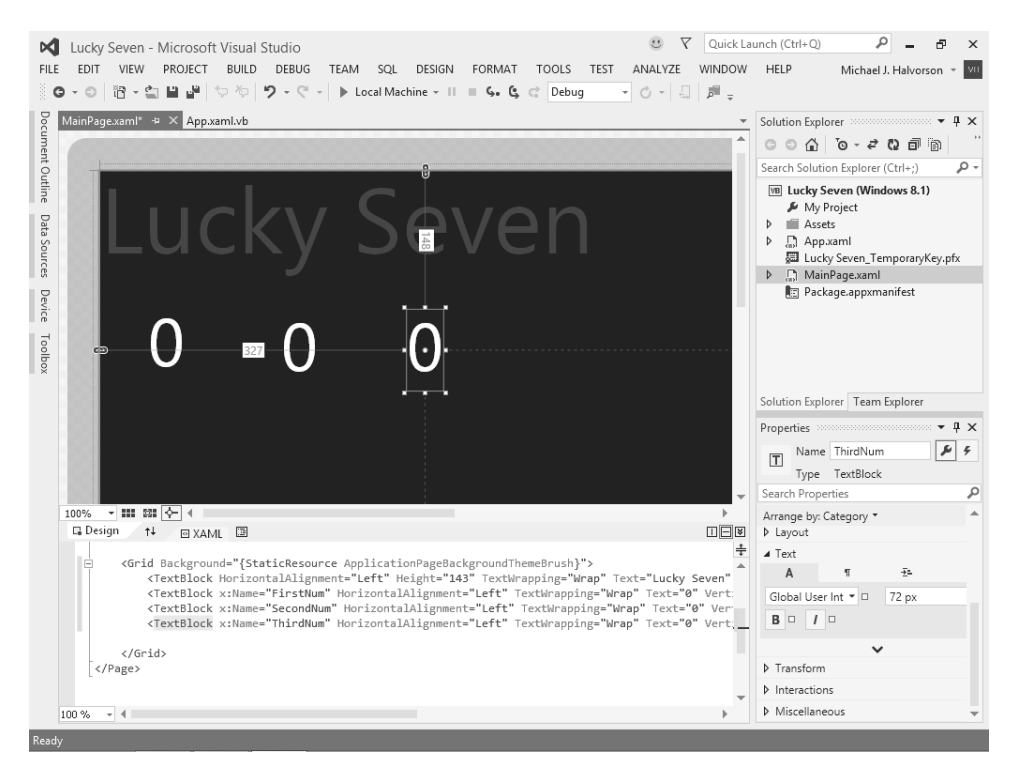

Now you'll add a button control to the page.

### **Add a button control**

- 1. Click the *Button* control in the Toolbox, and then move the mouse pointer over the application page.
- 2. Drag the pointer down and to the right. Release the mouse button to complete the button.

<span id="page-40-0"></span>3. In the Properties window, in the *Common* category, change the *Content* property to **Spin** and press Enter.

Note that a button object's contents are set via the *Content* property, rather than *Text* (like a text block object), because buttons can contain artwork and other data.

- 4. In the Properties window, change the button object's *Name* property to **SpinButton**.
- 5. In the Properties window, in the *Text* category, change the *FontSize* property to **24**.
- 6. Resize the *SpinButton* object so that it is 81 pixels high and 95 pixels wide.
- 7. Move the button object so that it is to the right of the third lucky number on the page. Snap lines will appear again as you move the object, and the top edge of the button will snap to the top edge of the three numbers when aligned.

Your screen should look like this:

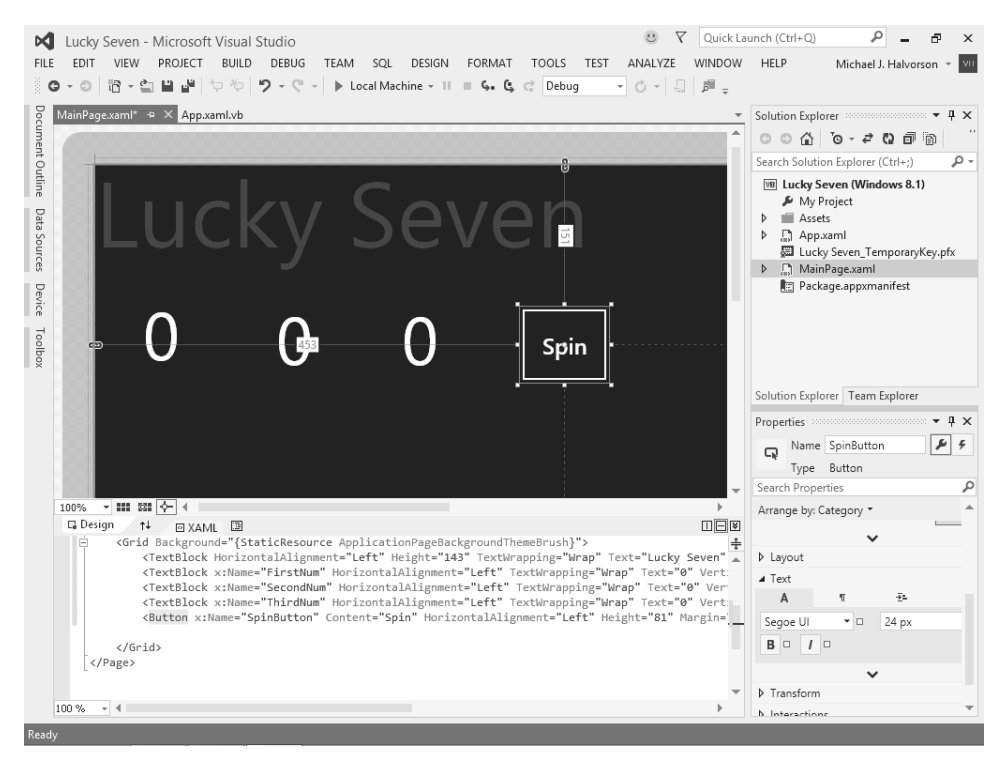

Now you'll add an image to the page to graphically display the payout you'll receive when you draw a 7 and hit the jackpot. An *Image* control is designed to display bitmaps, icons, digital photos, and other artwork—a major design feature of most Windows Store apps. One of the most common uses for an *Image* control is to display a PNG or JPEG file.

## <span id="page-41-0"></span>**Add an image**

- 1. Click the *Image* control in the Toolbox.
- 2. Using the control's drawing pointer, create a large rectangular box below the lucky numbers and the Spin button on the page.
- 3. If necessary, adjust the Zoom setting in the Designer window so that you can see more of the page in the Designer. For example, a Zoom setting of 50% might be useful.

It would be good if the image object covered most of the remaining area of the page below the numbers and the Spin button. Sometimes it is useful to reduce the size of a page in the Designer with the Zoom control to make these types of operations easier.

Now you'll add a suitable photo to the project by using Solution Explorer and the Assets folder, a special container for resource files in your project.

4. If Solution Explorer is not visible now, open it by clicking Solution Explorer on the View menu.

As you've already learned, Solution Explorer provides access to most of the files in your project, and prominently listed in Solution Explorer is the Assets folder, a container for your project's logo, splash screen, and other files. You'll add a digital photo to the Assets folder in the following step, which will make it available to your program.

- 5. Right-click the Assets folder in Solution Explorer to display a shortcut menu of useful Visual Studio commands.
- 6. Point to the Add command, and then click Existing Item.
- 7. In the Add Existing Item dialog box, browse to the My Documents\Visual Basic 2013 SBS\ Chapter 03 folder and click Coins.jpg, a JPEG file containing coins from around the world—a visual representation of winnings in the Lucky Seven app.

<span id="page-42-0"></span>8. Click Add to add the photo to your project in the Assets folder.

Visual Studio inserts the file, and it appears now in Solution Explorer under Assets, as shown in the following illustration:

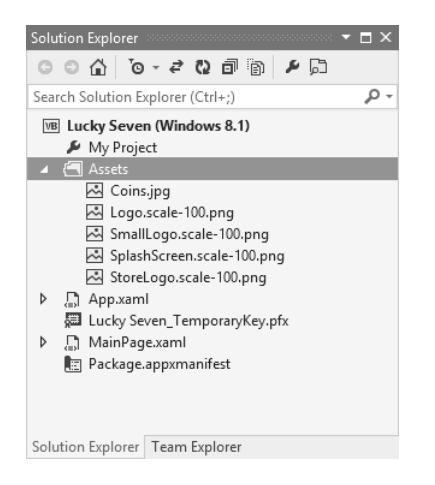

When a file has been added to the Assets folder, it becomes part of the project you are working on, and it can be referenced via the Properties window. Most importantly, it becomes part of the project when the project is compiled for distribution—there is no need to remember where the file was originally located on your hard disk, because a copy will now travel with the project.

- 9. Select the image object (if it is not already selected) so that its properties are visible in the Properties windows.
- 10. In the Properties window, in the Common category, click the *Source* text box, and then click Coins.jpg.

You might need to expand the Properties window a little to see the drop-down list box arrow in the Source text box.

After the file has been selected, a photo of coins from around the world fills the image object in the Designer.

<span id="page-43-0"></span>11. Adjust the spacing of the image so that it takes up much of the left side of the page in the Designer.

 $P = P$  $\heartsuit$   $\nabla$  Quick Launch (Ctrl+Q) Lucky Seven - Microsoft Visual Studio FILE EDIT VIEW PROJECT BUILD DEBUG TEAM SQL DESIGN TOOLS TEST ANALYZE WINDOW HELP Michael J. Halvorson - VIII ◎ - ◎ | 治 - 白 目 直 | ヤ や | ラ - ペ - | ▶ Local Machine - Ⅱ Ⅲ 5. 乌 c | Debug  $\bullet$   $\circ$   $\bullet$   $\Box$   $\mathbb{F}_{\pm}$ Do MainPage.xaml\* + X App.xaml.vb Solution Explorer  $\cdots$   $\cdots$   $\cdots$  $0000$   $0.7000$ Ē Search Solution Explorer (Ctrl+;) . م t Outline **WB** Lucky Seven (Windows 8.1) My Project  $\overline{0}$  $\Omega$ Data  $\blacktriangleleft$   $\cong$  Assets Spin Coins.jpg Sources Logo.scale-100.png SmallLogo.scale-100.png SplashScreen.scale-100.png Device StoreLogo.scale-100.png  $\triangleright$   $\Box$  App.xami 1001001 **显** Lucky Seven\_TemporaryKey.pfx A MainPage.xaml Package.appxmanifest Solution Explorer Team Explorer Properties accompany  $-1 \times$ Name <No Name>  $F$ Type Image Search Properties  $\Omega$ - 111 221 全 4 50% Arrange by: Category \* □ Design 1↓ 回 XAML 国 □□■ NineGrid  $+ 0$  $\rightarrow 0$  $\div$  $+ 0$ %Grid Background="{StaticResource ApplicationPageBackgroundThemeBrush}"><br>
<TextBlock HorizontalAlignment="Left" Height="143" Text"Hughtme" Text="Lucky Seven"<br>
<TextBlock x:Name="SristNum" HorizontalAlignment="Left" TextNra  $\bullet$  0 Source Assets/Coins.jpg Stretch Uniform ToolTipServic... DataContext Ne  $\langle$ /Grid> **D** Lavout  $\frac{\langle \text{Page} \rangle}{\sqrt{4}}$ > Transform 100 %

When you've finished, your page should look like this:

12. In the Properties window, change the *Name* property of the image object to **CoinImage**.

Naming the image object is an important step, because you'll be referring to this object in Visual Basic code. Often you'll see me include the name of the control at the end of an object name so that its object type is clear.

Now you'll add a sound effect to the program so that the game plays a sound when the user spins a 7. You'll add this sound effect with the *MediaElement* control, which plays audio and video files in a Windows Store app. The sound you'll play is stored in a short WAV file named ArcadeRiff, created by Henry Halvorson.

## <span id="page-44-0"></span>**Play audio media with the** *MediaElement* **control**

1. In the Toolbox, expand the All XAML Controls category and double-click the *MediaElement* control.

Visual Studio places a new media player object in the upper-left corner of the page. Like other new objects in the Designer, you can now move the object to a new location and customize it with property settings. However, the *MediaElement* control is essentially a behind-the-scenes tool; it is not visible to the user unless the control is displaying a video clip. For now, you can leave the media element object where it is.

The *Source* property of the *MediaElement* control specifies the name of the media file that will be loaded into the control for playback. Before you can assign this property, you need to add a valid media file to the Assets folder, just as you did for the image control.

- 2. Right-click the Assets folder in Solution Explorer to display the shortcut menu.
- **3.** Point to the Add command, and then click Existing Item.
- 4. In the Add Existing Item dialog box, browse to the My Documents\Visual Basic 2013 SBS\ Chapter 03 folder and click ArcadeRiff.wav.
- 5. Click Add to add the music file to your project in the Assets folder.

Visual Studio inserts the file, and it appears now in Solution Explorer under Assets.

Now you're ready to name the media element object and assign it a music asset by using the *Source* property.

- 6. Click the media element object in the Designer window. (Zoom in on the Designer if necessary—remember that the object is invisible but it can be selected. You can always find it by clicking the *MediaElement* entry in the XAML tab of the Code Editor.)
- 7. In the Properties window, change the *Name* property to **CoinSound**.
- 8. Expand the *Media* category, scroll down to the *Source* property, and click the Source list box.

Your new media file (ArcadeRiff.wav) appears in the list.

Click the ArcadeRiff.wav file to link it to the *CoinSound* object.

Your screen will look like this (notice the entries in Solution Explorer and the Properties window):

<span id="page-45-0"></span>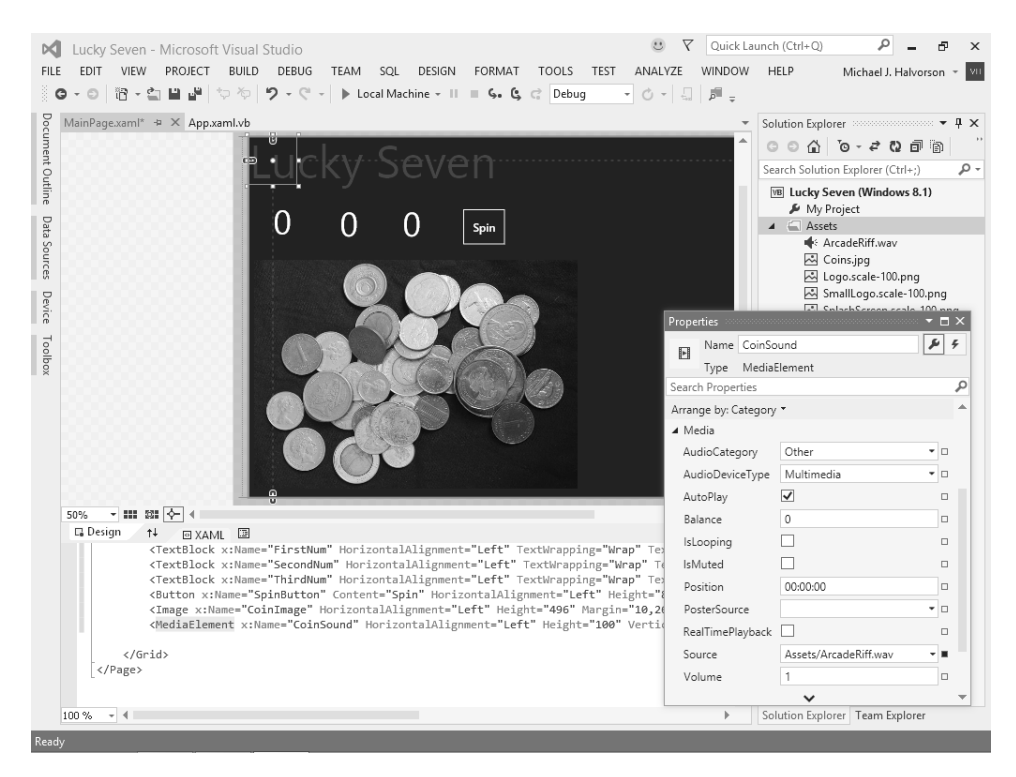

The Properties window exposes a few other important media element properties that you can examine and adjust if desired.

For example, the AutoPlay check box is enabled by default, which directs the media control to automatically play the specified media file when the page loads. Because you don't want the sound to play until it is needed, disable that now.

**9.** Remove the check mark from the AutoPlay check box.

There are some other options you might notice now (but not adjust). The *Position* property specifies the location within the media file where playback will begin; this option is very useful if there is a specific place in the song or video where you want to start.

The *IsLooping* property is a Boolean value that allows you to run the media file over and over again if you like. Finally, *Volume* allows you to set an initial volume level for the media playback, which you can adjust with property settings in an event handler while the program is running.

## <span id="page-46-0"></span>**Final property settings and adjustments**

Your Lucky Seven page is almost complete. You just need to make a few final property settings, write the Visual Basic code, and design a splash screen that runs when your project starts.

Before you begin these tasks, let's think a little more specifically about how the program will operate when it runs. The game starts when the user opens the program and clicks the Spin button. When the Spin button is clicked, the app generates three random numbers and displays them in text block objects on the page. If and when the player hits the jackpot (that is, when at least one 7 appears in the text block objects), the object containing the photo of coins appears, and then the media element control plays a "celebration" sound.

Although the flow of events is pretty straightforward, the program needs to continue operating after the first "win." So, when the user clicks the Spin button, the coins image needs to disappear and remain hidden until another 7 appears, at which point the image is displayed again and the sound effect also run.

To get this behavior to work correctly, you need to find a mechanism to make the image object visible and invisible when you want. That can be accomplished by setting the image object's *Visibility* property, which is assigned *Visible* or *Collapsed* (invisible) values as needed. In fact, most objects in a Windows Store app can be made visible or invisible if you set this property—it is a built-in tool to control what appears on the screen. Give it a try here.

### **Set the** *Visibility* **property**

- **1.** Click the image object on the page.
- 2. In the Properties window, click the *Appearance* category, and then click the *Visibility* property.
- 3. In the drop-down list box that appears, click the *Collapsed* property.

The image object on the page disappears. Don't worry—this is the desired effect. The object is not gone, it is just currently invisible. You'll make it reappear by using program code in an event handler.

Now you'll adjust the background color for the page. The default color value for Windows Store apps is Black, but a more colorful value can make the game more appealing. You can adjust this color by selecting the *Grid* object on the page and adjusting values in the *Brush* category by using the Properties window.

### <span id="page-47-0"></span>**Set the page's background color**

1. Select the *Grid* object by clicking the background page in the Designer (not one of the objects that you've just added).

You can tell when you've selected the *Grid* object because its properties will fill the Properties window.

As you'll learn in Chapter 7, "XAML markup step by step," each of the objects in a Windows Store app is defined by XAML markup codes and data that can be entered or adjusted in the Code Editor. The *Grid* object is the base layout element for a page, and all of the elements on a page are nested within this *Grid* object. In addition to serving as a useful container for objects, the *Grid* object also has settings that you can adjust, such as the background color that appears for your app. You'll set this now.

- 2. Click the *Brush* category, click the *Background* property, and then click the Solid Color Brush button.
- **3.** Near the bottom of the Color Resources editor, select the number containing the pound (#) sign, replace the contents with **Green**, and press Enter.

The alphanumeric value for green (#FF0080000) appears in the text box, and the background color of the *Grid* object changes to green. Feel free to experiment with other color values if you like.

OK—that's it for the user interface design walkthrough. Save your work now, before you write the program code.

### **Save changes**

**1.** Click the Save All command on the File menu to save all your additions to the Lucky Seven project.

The Save All command saves everything in your project—the project file, the pages, the codebehind files, the assets, the package manifest, and other related components in your application. Because this is the first time that you have saved your project, the Save Project dialog box opens, prompting you for the name and location of the project. (If your copy of Visual Studio is configured to prompt you for a location when you first create your project, you won't see the Save Project dialog box now—Visual Studio just saves your changes.)

2. Browse and select a location for your files. I recommend that you use the My Documents\ Visual Basic 2013 SBS\Chapter 03 folder (the location of the book's sample files), but the location is up to you. Because you used the "My" prefix when you originally opened your project, this version won't overwrite the practice file that I built for you on disk.

<span id="page-48-0"></span>3. Clear the Create Directory For Solution check box.

When this check box is selected, it creates a second folder for your program's solution files, which is not necessary for solutions that contain only one project (the situation for most programs in this book).

4. Click Save to save your files.

**Tip** If you want to save just the item you are currently working on (the page, the code module, or something else), you can use the Save command on the File menu. If you want to save the current item with a different name, you can use the Save As command.

## **Writing the code**

Now you're ready to write the code for the Lucky Seven program. Because most of the objects you've created already "know" how to work when the program runs, they're ready to receive input from the user and process it. The inherent functionality of objects is one of the great strengths of Visual Studio and Visual Basic—after objects are placed on a page and their properties are set, they're ready to run without any additional programming.

However, the "meat" of the Lucky Seven game—the code that actually calculates random numbers, displays them in boxes, and detects a jackpot—is still missing from the program. This computing logic can be built into this Windows Store app only by using program statements—code that clearly spells out what the program should do at each step of the way. Because the Spin button drives the program, you'll associate the code for the game with an event handler designed for that button.

In the following steps, you'll enter the Visual Basic code for Lucky Seven in the Code Editor.

## **Use the Code Editor**

- 1. In the Visual Studio Designer, click the *SpinButton* object.
- 2. Open the Properties window, and close the *Brush* category.
- 3. Near the top of the Properties window and to the right of the *Name* property and the Properties button, click the Event Handler button (a square button displaying a lightning bolt icon).

A collection of actions or events that a button object can respond to fills the Properties window. Typical events that a button might recognize include *Click* (a mouse click), *DragOver* (an object being dragged over a button), Tapped (a button being touched by a finger), and *Drop* (an object being dragged over and dropped on a button).

<span id="page-49-0"></span>Because Visual Basic is, at its core, an event-driven programming language, much of what you do as a software developer is create user interfaces that respond to various types of input from the user, and then you write event handlers that manage the input. Most of the time, you will need to write event handlers only for a few events associated with the objects in your programs. (However, the list of events is quite comprehensive to give you many options.)

To create an event handler for a particular event, you double-click the text box next to the event in the Properties window. Because you want to generate three random numbers each time that the user clicks the Spin button in your program, you'll write an event handler for the button's *Click* event.

4. Double-click the text box next to the *Click* event in the Properties window.

Visual Studio inserts an event handler named *SpinButton\_Click* in the Click text box, and opens the MainPage.xaml.vb code-behind file in the Code Editor. Your screen should look like this:

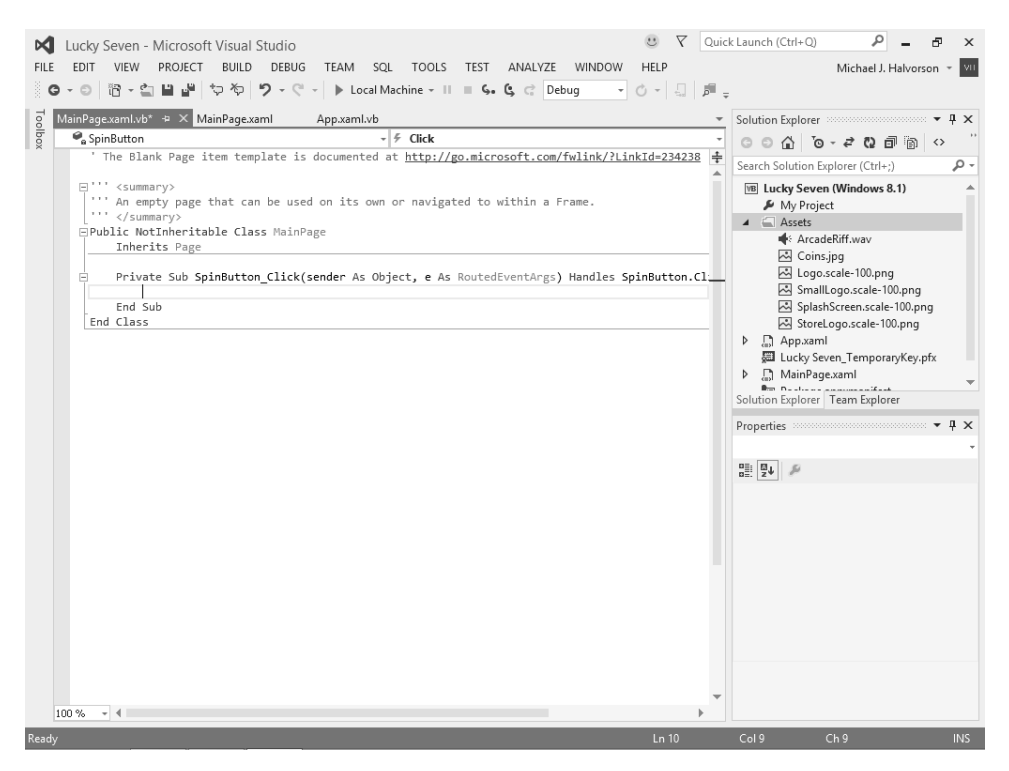

Inside the Code Editor are program statements associated with the *MainPage* template that you opened when you started this project. This is Visual Basic program code, and you might notice right away that some of the code is organized into concise units, known as *procedures*. Near the bottom of the file is a new event handler procedure that you just created, called *SpinButton\_Click*.

<span id="page-50-0"></span>The *Sub* and *End Sub* keywords designate a procedure, and the keywords *Protected* and *Private* indicate how the procedure will be used. You'll learn more about these keywords later.

When you double-clicked the Click text box in the Properties window, Visual Studio automatically added the first and last lines of the *SpinButton\_Click* event procedure, as the following code shows. (Your event procedure will not wrap as this one does. In print, I need to respect the book's margins.)

Private Sub SpinButton\_Click(sender As Object, e As RoutedEventArgs) Handles SpinButton\_ Click

End Sub

The body of a procedure fits between these lines and is executed whenever a user activates the interface element associated with the procedure. In this case, the event is a mouse click, but as you'll see later in the book, it could also be a different type of event. Programmers refer to this sequence as "triggering" or "firing" an event.

**Tip** You might also notice lines of text with green type in the Code Editor. In the default settings, green type indicates that the text is a *comment*, or an explanatory note written by the creator of the program, so that it might be better understood or used by others. The Visual Basic compiler does not execute, or *evaluate*, program comments.

5. Type the following program code, and press the Enter key after the last line:

```
Dim generator As New Random
CoinImage.Visibility = Windows.UI.Xaml.Visibility.Collapsed
FirstNum.Text = generator.Next(0, 9)
SecondNum.Text = generator.Next(0, 9)
ThirdNum.Text = qenerator.Next(0, 9)If (FirstNum.Text = "7") Or (SecondNum.Text = "7") Or
     (ThirdNum.Text = "7") Then
     CoinImage.Visibility = Windows.UI.Xaml.Visibility.Visible
     CoinSound.Play()
End If
```
As you enter the program code, Visual Studio formats the text and displays different parts of the code in color to help you identify the various elements. When you begin to type the name of an object property, Visual Basic also displays the available properties for the object that you're using in a list box, so you can click the property or keep typing to enter it yourself.

<span id="page-51-0"></span>Your screen should now look like this:

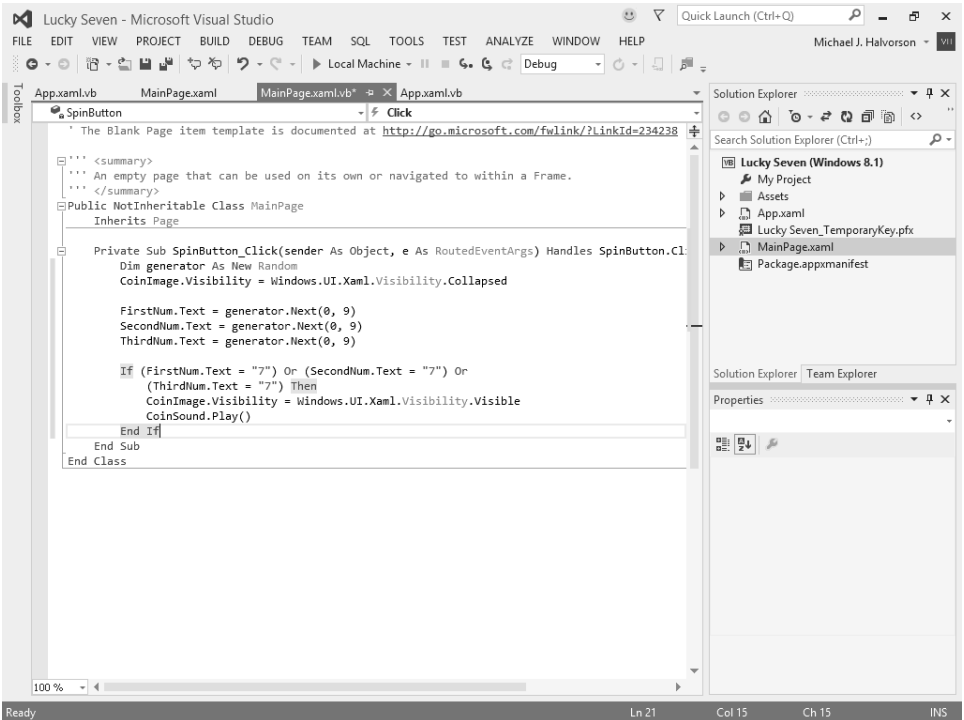

**Note** If Visual Basic displays an additional error message, you might have misspelled a program statement. Check the offending line against the text in this book, make the necessary correction, and continue typing. (You can also delete a line and type it again from scratch.)

In Visual Studio, program statements can be composed of keywords, properties, object names, variables, numbers, special symbols, and other values. As you enter these items in the Code Editor, Visual Studio uses a feature known as IntelliSense to help you write the code. With IntelliSense, as Visual Studio recognizes language elements, it will automatically complete many expressions.

**6.** Click the Save All button to save your changes.

## <span id="page-52-0"></span>**A look at the** *SpinButton\_Click* **event handler**

The *SpinButton\_Click* event handler is executed when the user clicks the Spin button on the page. Essentially, the event handler performs four main tasks:

- 1. It declares a random number generator named *generator* in the program.
- 2. It hides the digital photo.
- **3.** It creates three random numbers and displays them in text block objects.
- 4. It displays the Coins.jpg photo and plays a sound when the number *7* appears.

Let's look at each of these steps individually.

The random number generator is declared by this line of code:

Dim generator As New Random

You've probably declared and used variables before in programs. But notice the variable type here—the generator is declared using the type *Random*, which has been specifically designed to support the creation of so-called "pseudo-random" numbers—that is, numbers that don't follow a particular pattern and appear in a specific range. You'll use random numbers often in this book, and you'll learn much more about data types and conversion in Chapter 11, "Mastering data types, operators, and string processing."

Hiding the photo is accomplished by the following line:

CoinImage.Visibility = Windows.UI.Xaml.Visibility.Collapsed

As you learned earlier, the *Visibility* property determines whether or not an object on a page is visible. This specific syntax uses the objects in the .NET Framework to collapse (or hide) the photo of the coins. (This line is designed to restore the program to a neutral state if a previous spin had displayed the coins.)

The next three lines handle the random number computations. Does this concept sound strange? You can actually make Visual Basic generate unpredictable numbers within specific guidelines—that is, you can create random numbers for lottery contests, dice games, or other statistical patterns. The *generator* instance's *Next* method in each line creates a random number between 0 and 9—just what you need for this particular slot machine application.

```
FirstNum.Text = generator.Next(0, 10) 
SecondNum.Text = generator.Next(0, 10)ThirdNum.Text = generator.Next(0, 10)
```
effect to announce the winnings. The last group of statements in the program checks whether any of the random numbers is 7. If one or more of them is, the program displays the graphical depiction of a payout and plays the sound

```
If (FirstNum.Text = "7") Or (SecondNum.Text = "7") Or
     (ThirdNum.Text = "7") Then
     CoinImage.Visibility = Windows.UI.Xaml.Visibility.Visible
     CoinSound.Play()
End If
```
Each time the user clicks the Spin button, the *SpinButton\_Click* event handler is executed, or called, and the program statements in the handler are run again. However, if you click the Spin button many times in rapid succession, you might miss one or more of the sound effects, because the media element object can play only one sound effect at a time.

## **Running Windows Store apps**

Congratulations! You're ready to run your first Windows Store app. To run a Visual Basic program from the IDE, you can do any of the following:

- Click Start Debugging on the Debug menu.
- Click the Start Debugging button on the Standard toolbar. (You'll typically see "Local Machine" next to this button, because you debug on the local computer by default.)
- Press F5.

Try running your Lucky Seven program now. If Visual Basic displays an error message, you might have a typing mistake or two in your program code. Try to fix it by comparing the printed version in this book with the one you typed, or load Lucky Seven from your hard disk and run it.

**Note** I assume that you have named your project My Lucky Seven, but the instructions and screen shots below will show Lucky Seven because you might be running the sample project that I created.

### **Run the Lucky Seven program**

**1.** Click the Start Debugging button on the Standard toolbar.

The Lucky Seven program compiles and runs. After a few seconds, the user interface appears, just as you designed it.

2. Click the Spin button.

The program picks three random numbers and displays them in the labels on the page. When a 7 appears, your screen will look like this:

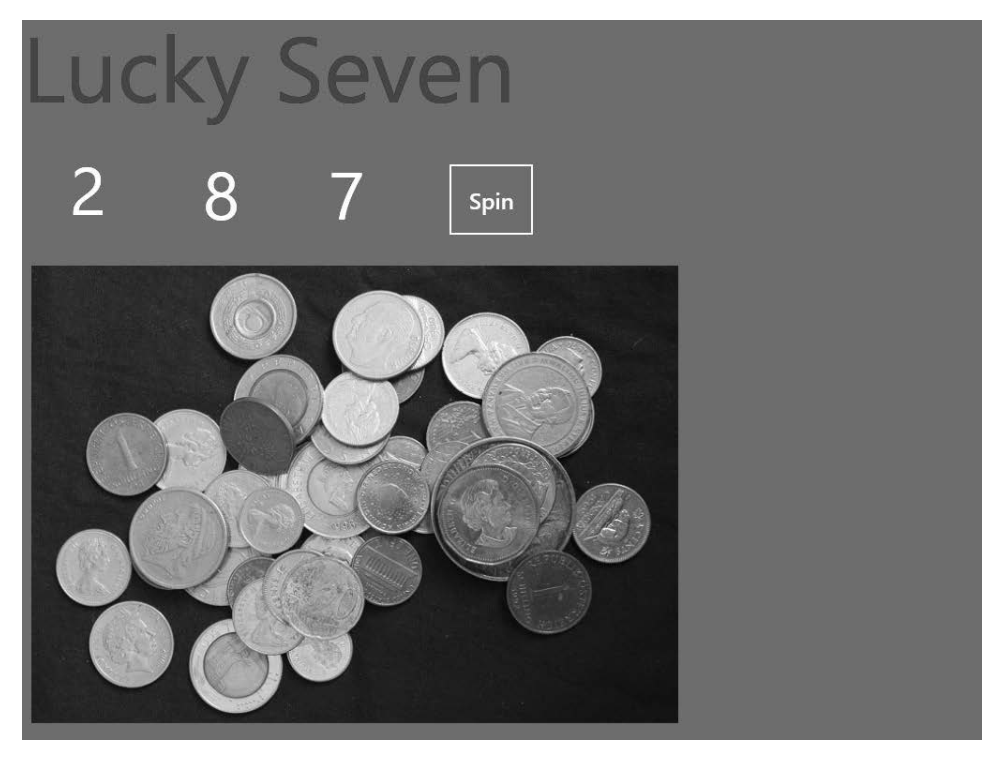

The presence of a 7 also triggers the sound effect, which lasts a few seconds and sounds a bit like an electronic slot machine. You win!

3. Click the Spin button 15 or 16 more times, watching the results of the spins in the number text blocks.

About half the time you spin, you hit the jackpot—pretty easy odds. (The actual odds are about 2.8 times out of 10; you're just lucky at first.) Later on, you might want to make the game tougher by displaying the photo only when two or three 7s appear, or by creating a running total of winnings.

4. When you've finished experimenting with your new creation, close the Windows Store app.

The program stops, and the IDE reappears on your screen. Click the Stop Debugging button on the toolbar to end the program. Now you'll add a splash screen to the project.

## <span id="page-55-0"></span>**Creating a splash screen for your app**

A *splash screen* is a transitional image that appears when your app first launches. Every Windows Store app must have a splash screen, which consists of an image (or text) and a surrounding background color. The splash screen is stored in the Assets folder within Solution Explorer, and every new Windows Store app has a basic splash screen that is created by default. You'll also see tile images in the Assets folder, which you'll learn to customize in Chapter 9, "Exploring Windows 8.1 design features: Command bar, flyout, tiles, and touch."

Although you can create a splash screen with Microsoft Paint or another third-party graphics program, you can also create a simple splash screen within Visual Studio. Just remember that a splash screen appears very briefly when you first launch your app. Accordingly, this is not the place to put elaborate program instructions or copyright information. You'll want to avoid placing advertisements or version information on a splash screen.

Instead, use the splash screen to offer a preview of the functionality of your app in some unique way. Consider an image or photo that will be easily adapted to other countries and cultures (that is, easily *localizable*) and that can be displayed effectively in different screen resolutions. Notice that Portable Network Graphics (.png) format is used because this file type is capable of displaying alpha transparency and 24-bit color images. When part of an image is formatted as transparent, the background color will be displayed behind it. (You'll see this in most splash screens and tiles in Windows Store and Windows Phone apps.)

### **Create a Lucky Seven splash screen**

- 1. In Solution Explorer, open the Assets folder, and then double-click the file SplashScreen.scale-100.png.
- 2. This action opens the Image Editor Designer in Visual Studio, and loads the SplashScreen. scale-100.png file into the editor. Your screen looks like this:

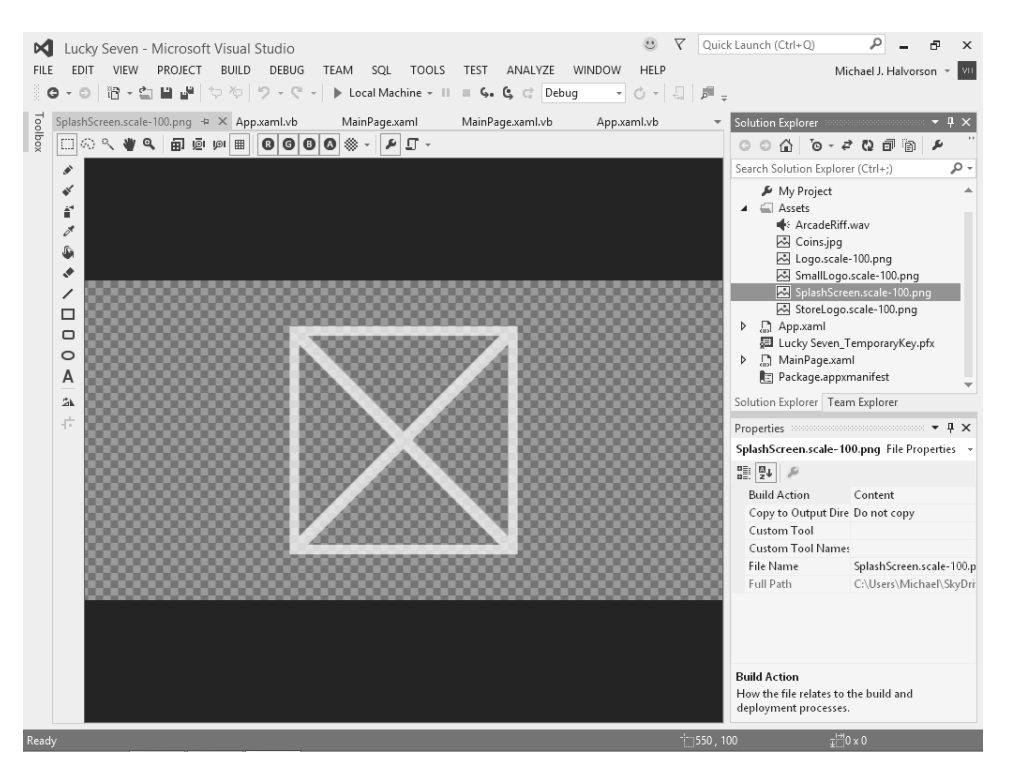

The Solution Explorer and Properties windows are still visible. However, the Image Editor is active, and the design canvas is surrounded by graphics editing tools. The "X" shape in the center of the canvas is simply the default image for the SplashScreen.scale-100.png file. This is the image that you want to replace now.

3. Click the Selection tool in the upper-left corner of the Image Editor, select the entire "X" shape, and press Delete.

You now have a blank canvas on which to create your splash screen image. The alpha checkerboard pattern that you see is a color scheme that allows you to more easily see the transparent portions of your image—that is, what you see displayed as the checkerboard now will be replaced by the background when your splash screen is actually displayed on the screen.

4. Click the Ellipse tool on the left side of the Designer, and then create a circle shape in the middle of the splash screen.

You can use the X- and Y-axis indicators in the lower-right corner of the screen to create your circle if you like. You can also use the Selection tool to move your shape to the center of the screen if you like.

Your Image Editor will look like this:

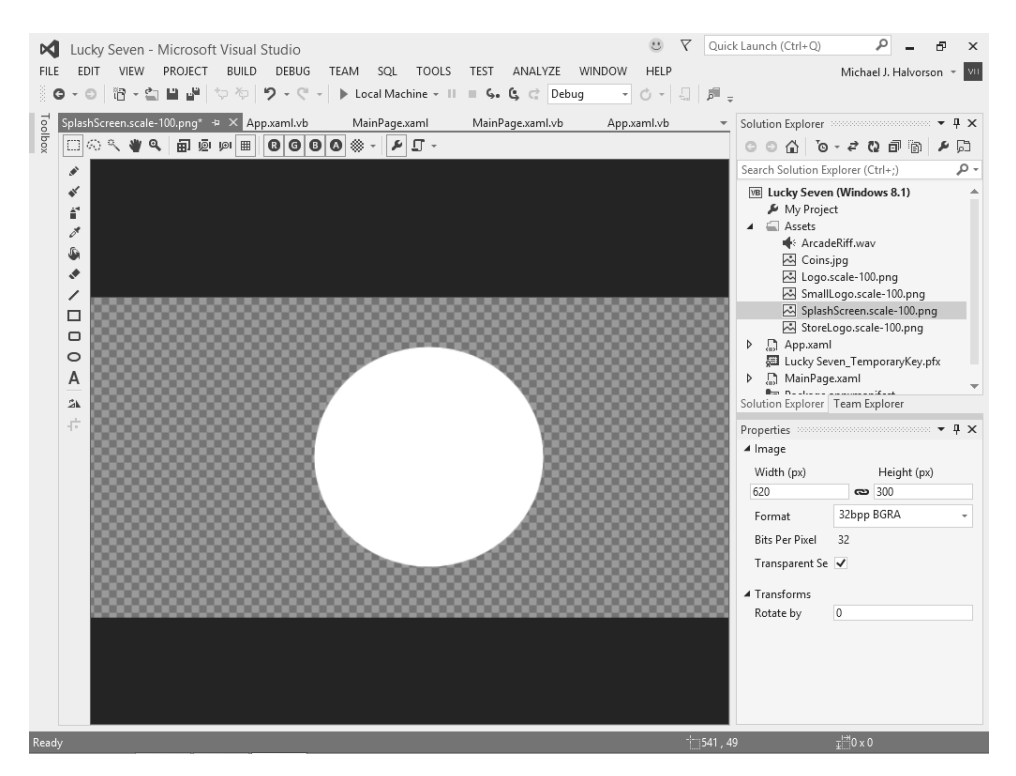

5. Use the Ellipse tool to add four or five smaller circles around the edge of the circle that you have created.

Typical splash screens show simple geometric shapes like this. Consider using a simplified version of your company logo.

Your simple splash screen now looks like this:

<span id="page-58-0"></span>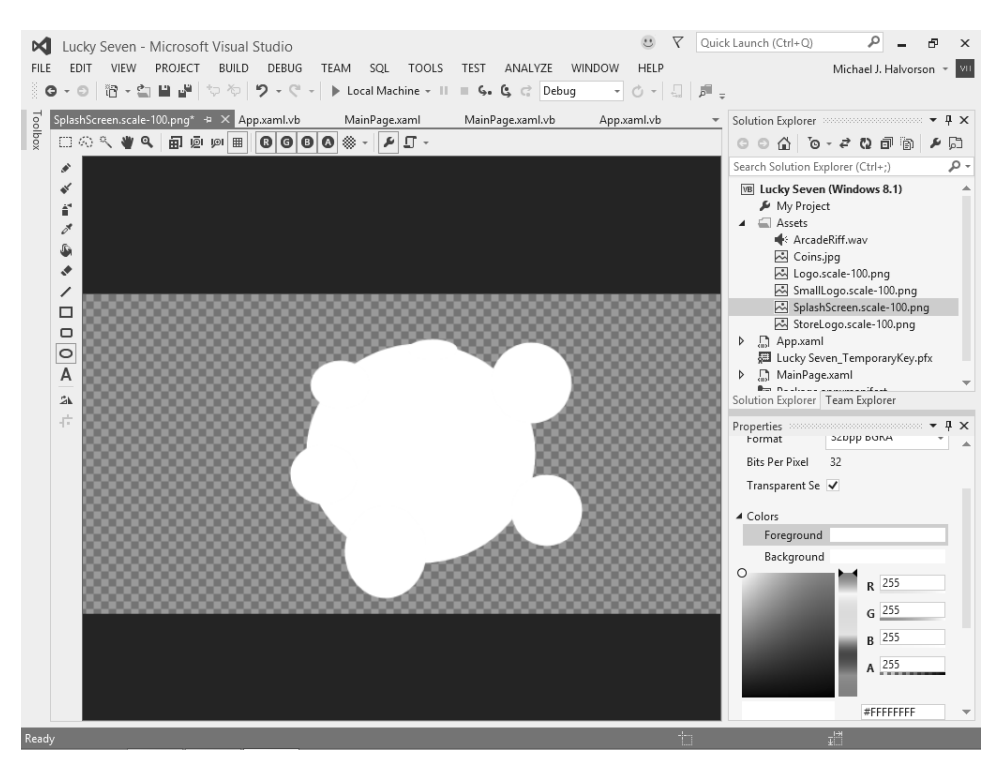

You could add additional effects to this splash screen, embellishing it with colors, images, text, or animation. However, for this first walkthrough, you have something that will work just fine.

- **6.** Click the Save All command on the File menu to save your changes.
- 7. Press F5 to run the project, and examine your splash screen.

Notice that the splash screen comes and goes in just a few moments. Did you notice the ellipse shapes and the black background color?

8. Close the program, and then close the Image Editor Designer.

Now your project is complete—it is time to test and deploy the app by adding it to the Windows Start page on your local computer. However, note that if this were a commercial Windows Store app being prepared for distribution to other users via the Windows Store, you would now add additional items to your app as described in Table 1-1. For more information, see Chapter 1, "Visual Basic 2013 development opportunities and the Windows Store."

## **Sample projects on disk**

If you didn't build the My Lucky Seven project from scratch (or if you did build the project and want to compare what you created to what I built for you as I wrote the chapter), take a moment to open and run the completed Lucky Seven project, which is located in the Visual Basic 2013 SBS\Chapter 03 folder on your hard disk (the default location for the practice files for this chapter). If you need a refresher course on opening projects, see the detailed instructions in Chapter 2.

This book is a step-by-step tutorial, so you will benefit most from building the projects on your own and experimenting with them. But after you have completed the projects, it is often a good idea to compare what you have with the practice file "solution" that I provide, especially if you have unexpected results. To make this easy, I will give you the name of the solution files on disk before you run the completed program in most of the step-by-step exercises.

After you have compared the My Lucky Seven project to the Lucky Seven solution files on disk, reopen My Lucky Seven and prepare to compile it as an executable file. If you didn't create My Lucky Seven, use my solution file to complete the exercise.

## **Building an executable file**

Your last task in this chapter is to complete the development process and create an application for Windows, or an *executable file*. Windows applications created with Visual Studio have the file name extension .exe and can be run on any system that contains Windows and the necessary support files. If you end up distributing your application via the Windows Store, the complete deployment package will be posted securely in the Store and made available to customers who would like to download it. However, you can also deploy your application to individual computers running Windows directly from within Visual Studio.

Because you just created a Windows Store app that targets the Windows 8.1 operating system, you need to be running Windows 8.1 to run this particular program. You won't post the sample app to the Windows Store yet, because it has not been registered or thoroughly tested. But you can deploy the app on your own computer, which does not have as many registration requirements as the Windows Store interface.

To assist in the testing and compilation process, Visual Studio allows you to create two types of executable files for your Windows application project: a *debug build* and a *release build*.

<span id="page-60-0"></span>Debug builds are created automatically by Visual Studio when you create and test your program. They are stored in a folder called bin\Debug within your project folder. The debug executable file contains debugging information that makes the program run slightly slower.

Release builds are optimized executable files stored in the bin\Release folder within your project. To customize the settings for your release build, you click the *ProjectName* Properties command on the Project menu, and then click the Compile tab, where you'll see a list of compilation options that looks like the following screen. The Solution Configurations drop-down list box on the Standard Visual Studio toolbar indicates whether the executable is a debug build or a release build.

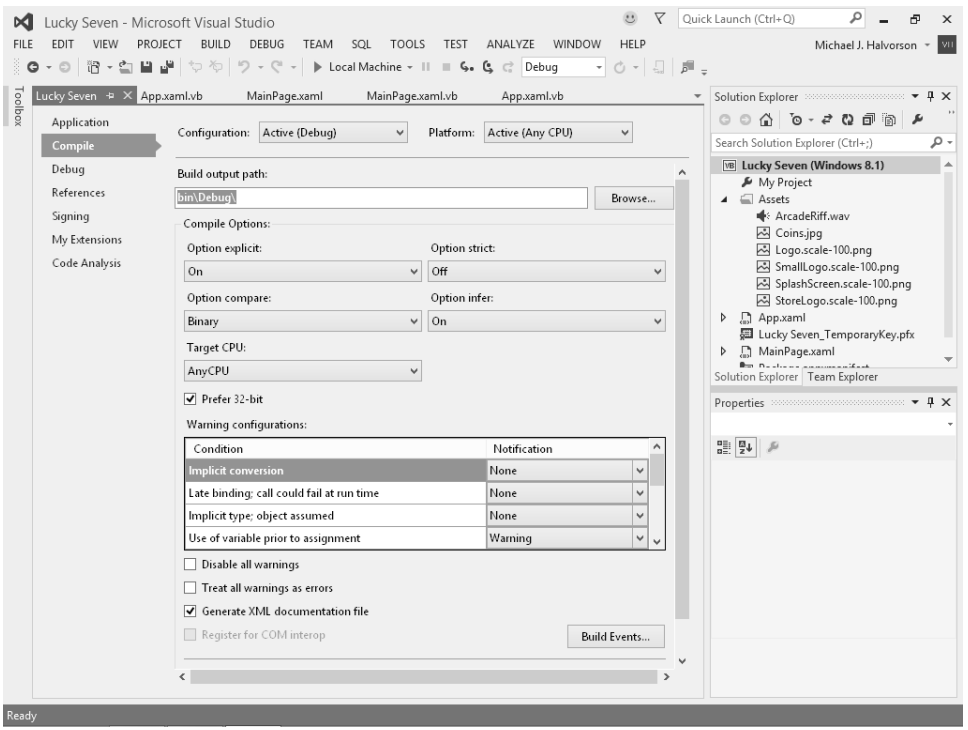

The process of preparing an executable file for a specific computer is called *deploying the application*. As noted, when you deploy an application with Visual Studio, the IDE handles the process of copying all the executable and support files that you will need to register the program with the operating system and run it. Visual Studio allows you to deploy applications *locally* (on the computer you are using) or *remotely* (on a computer attached to the network or Internet).

In the following steps, you'll deploy a release build for the My Lucky Seven application locally and create an application icon for the program on the Windows Start page.

## <span id="page-61-0"></span>**Deploy a release build for the Lucky Seven app**

- 1. Click the Solution Configurations drop-down list box on the Standard toolbar, and then click the Release option. Visual Studio will prepare your project for a release build, with the debugging information removed. The build output path is set to bin\Release\.
- 2. On the Build menu, click the Deploy Lucky Seven command.

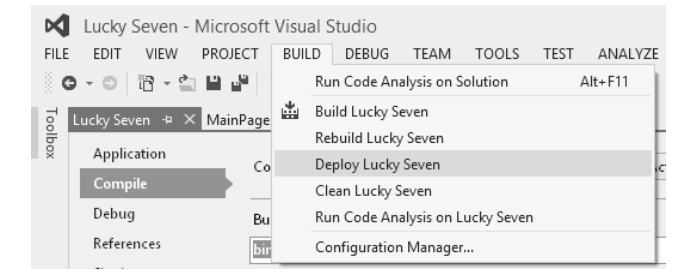

The Build command creates a bin\Release folder in which to store your project (if the folder doesn't already exist) and compiles the source code in your project. The Output window appears to show you milestones in the assembly and deployment process. The result is an executable file named Lucky Seven.exe, which Visual Studio registers with the operating system on your computer.

Visual Studio deploys the application locally because Local Machine is currently selected on the toolbar next to the Start button. This is the desired behavior here, but you can also deploy applications on a remote machine (that is, a computer attached to yours via a network or the Internet) by selecting the Remote Machine option. If you select this option, you'll be presented with a dialog box asking for more information about the remote connection. Remember that remote deploying is mostly designed for testing purposes. The best way to install completed applications via the Internet is through the Windows Store.

When you deploy an application built for the Windows 8.1 user interface, Windows automatically creates a new program icon for the application on the Start page. You can use this icon to launch the program whenever you want to run it. Try running My Lucky Seven now from the Start page on your computer.

- 3. Open the Windows Start page, and browse to the list of applications that are currently installed.
- 4. There are two possible locations for your new app: the main Start page, or the secondary Start page containing a longer list of app tiles. (This is where my Windows 8.1 system put the new Lucky Seven program.)

Because you didn't create a colorful Start page tile for your app, the default (gray) tile is shown. Your screen will look similar to this (note the Lucky Seven app in the second column):

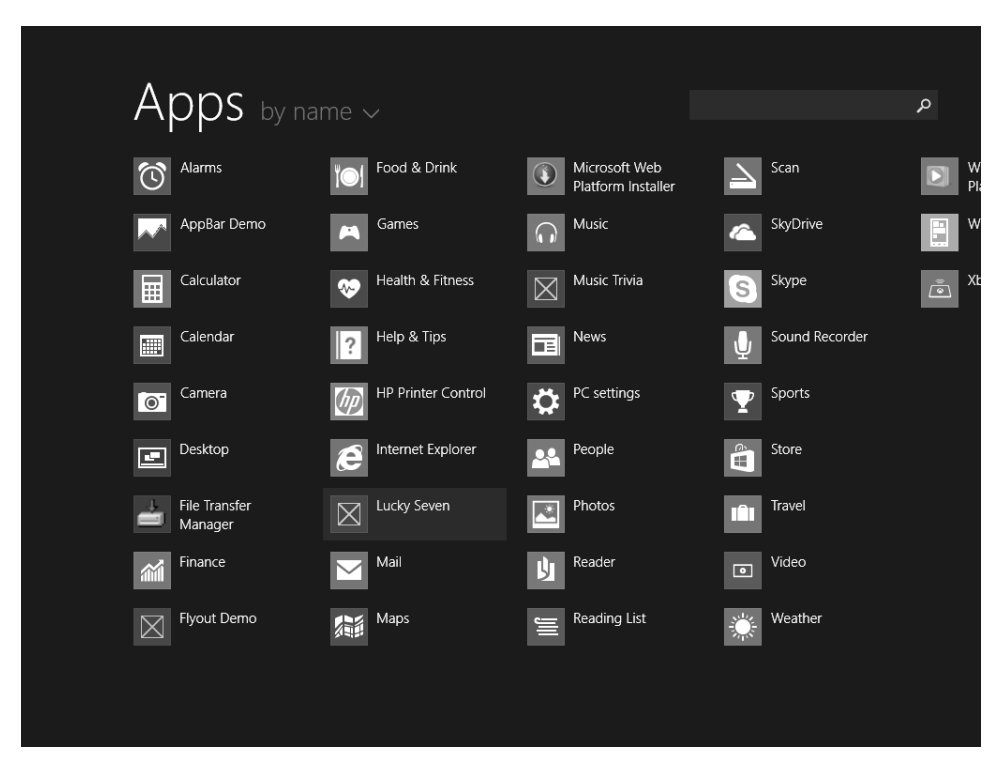

- 5. Click the Lucky Seven application icon, and the Lucky Seven program will load and run in Windows.
- 6. Test the application again, clicking Spin several times and building up a few wins. When you are finished, close the app.
- 7. Return to Visual Studio, and close the Output window and the Lucky Seven properties page. Note that you can view and change compilation options whenever you want—the properties page is always available.
- 8. On the File menu, click Exit to close Visual Studio and the My Lucky Seven project.
- 9. Click Save if you are prompted to, and the Visual Studio IDE will close.

Congratulations on completing your first Windows Store app!

## **Summary**

This chapter described how to create a Windows Store app named Lucky Seven by using Visual Studio 2013. The development process has much in common with earlier versions of Visual Basic and Visual Studio. You add Toolbox controls to a page, set properties, write program code, test the application, and prepare it for deployment. However, the XAML Toolbox for Windows Store apps is significantly different than the Toolbox used to create Windows Forms apps for the Windows desktop. In this chapter, we reviewed how to use XAML controls step by step. In the next chapter, you'll review how to use the Windows Forms Toolbox to create a desktop application for Windows 8.1, Windows 8, or Windows 7.

While creating the Lucky Seven slot machine game, you practiced using the *TextBlock* control, the *Button* control, the *Image* control, the *MediaElement* control, and setting the *Grid* control's background color. You also learned how to create a splash screen with the Visual Studio Image Editor. Finally, you tested and deployed your application to the Windows Start page. With a little more work, you'll also be able to deploy applications like Lucky Seven to the Windows Store.

# **Index**

## **Symbols**

& (ampersand) advanced arithmetic operator, [308](#page--1-0) arithmetic operator, [305](#page--1-0) shortcut operator, [313](#page--1-0) using with String class, [320](#page--1-0) < (angle bracket), in XAML markup, [195](#page--1-0) \* (asterisk) arithmetic operator, [305](#page--1-0) shortcut operator, [313](#page--1-0) \* / (asterisk and backslash), formulas evaluated using, [314](#page--1-0) \ (back slash) arithmetic operator, [305](#page--1-0) shortcut operator, [313](#page--1-0) ^ (caret) advanced arithmetic operator, [308](#page--1-0) arithmetic operator, [305](#page--1-0) formulas evaluated using, [314](#page--1-0) ' (comment character), in Visual Basic program code, [272](#page--1-0) { } (curly braces), indicator for markup extension, [517](#page--1-0) = (equal) sign assignment operator, [293](#page--1-0) comparison operator, [343](#page--1-0) relational operator, [324](#page--1-0) / (forward slash) advanced arithmetic operator, [308–312](#page--1-0) arithmetic operator, [305](#page--1-0) shortcut operator, [313](#page--1-0) /> (forward slash and a closing bracket), in XAML markup, [195](#page--1-0) >= (greater than or equal to) sign comparison operator, [343](#page--1-0) relational operator, [324](#page--1-0)

> (greater than) sign comparison operator, [343](#page--1-0) relational operator, [324](#page--1-0) #If DEBUG statements, [47,](#page-32-0) [117](#page--1-0) <= (less than or equal to) sign comparison operator, [343](#page--1-0) relational operator, [324](#page--1-0) < (less than) sign comparison operator, [343](#page--1-0) relational operator, [324](#page--1-0) .mdb format (Microsoft Access), XML documents vs., [454](#page--1-0) - (minus) sign arithmetic operator, [305](#page--1-0) formulas evaluated using, [314](#page--1-0) <> (not equal to) sign comparison operator, [343](#page--1-0) relational operators, [324](#page--1-0) @ Page directive, [559](#page--1-0) ( ) (parentheses), formulas evaluated using, [314](#page--1-0) | (pipe symbol), adding items to Filter List using, [186](#page--1-0) + - (plus and minus) signs, formulas evaluated using, [314](#page--1-0) + (plus) sign arithmetic operator, [305](#page--1-0) shortcut operator, [313](#page--1-0)

## **A**

Abs (absolute value) function, [564](#page--1-0) Access establishing data base connection using Data Source Configuration Wizard, [492–501](#page--1-0) working with databases using ADO.NET, [492–505](#page--1-0) XML documents vs. .mdb format in, [454](#page--1-0) access keys, adding to menu commands, [172–174](#page--1-0)

#### **Acquire Developer License command**

Acquire Developer License command, [12](#page--1-0) AddButton\_Click event handler, [406](#page--1-0), [413](#page--1-0), [427–428](#page--1-0), [451](#page--1-0) Add Class command, [467](#page--1-0) Add Connection dialog box, [494](#page--1-0)–[495](#page--1-0) Add Existing Item dialog box, [59](#page-44-0) addition arithmetic operator, [305](#page--1-0) shortcut operator, [313](#page--1-0) Add method, [423,](#page--1-0) [428,](#page--1-0) [537](#page--1-0) Add New Data Source command, [493](#page--1-0) Add New Item dialog box Inherited Form template in, [461](#page--1-0)–[462](#page--1-0) naming classes, [469](#page--1-0) Add ToolStripButton arrow, [182](#page--1-0) ADO.NET, database programming with about, [490](#page--1-0) building database app in Data Sources window, [501–505](#page--1-0) database terminology, [490](#page--1-0)–[492](#page--1-0) establishing connection using Data Source Configuration Wizard, [492–501](#page--1-0) working with Access database, [492–505](#page--1-0) All Windows Forms category, Button control in, [86](#page--1-0) All XAML Controls category, in Toolbox tool, [59](#page-44-0) Always Show Solution option, [21, 40](#page--1-0) American National Standards Institute (ANSI), character set, [323](#page--1-0) American Standard Code for Information Interchange (ASCII) character set, [323](#page--1-0) protecting text with encryption using, [331–339](#page--1-0) working with, [323](#page--1-0)–[325](#page--1-0) ampersand (&) advanced arithmetic operator, [308](#page--1-0) arithmetic operator, [305](#page--1-0) shortcut operator, [313](#page--1-0) using with String class, [320](#page--1-0) AndAlso conditional statements, [352–353](#page--1-0) And, logical operator about, [349](#page--1-0)–[350](#page--1-0) adding password protection using, [350–352](#page--1-0) angle bracket (<), in XAML markup, [195](#page--1-0) ANSI (American National Standards Institute), character set, [323](#page--1-0) AppBarButton control, [236–238](#page--1-0) AppBar control, [236](#page--1-0) AppBarToggleButton control, [236](#page--1-0), [238](#page--1-0), [242](#page--1-0) Appearance category, in Properties window, [61](#page-46-0)

Application\_Activated event handler, [632](#page--1-0)–[633,](#page--1-0) [636](#page--1-0) Application\_Deactivated event handler, [632,](#page--1-0) [636](#page--1-0) app listing page, of Windows Store, [10](#page--1-0) apps. *See* desktop apps; *See* Windows Phone apps; *See* Windows Store apps App.xaml creating style for, [222–227](#page--1-0) examining, [197–200](#page--1-0) ArcadeRiff.wav file, [58](#page-43-0)[–59](#page-44-0) ArgumentException object, [387](#page--1-0) ArgumentOutOfRangeException object, [387](#page--1-0) ArithmeticException object, [387](#page--1-0) arithmetic operators, [305–313](#page--1-0) Array class, processing large arrays using methods in, [416](#page--1-0)–[422](#page--1-0) ArrayList class, [423](#page--1-0) array literal, [402](#page--1-0) array name, syntax element in array declaration, [398](#page--1-0) arrays about, [398](#page--1-0) assigning initial values, [402](#page--1-0)–[403](#page--1-0) creating, [398–399](#page--1-0) declaring multidimensional, [403](#page--1-0) declaring with set elements, [399–400](#page--1-0) extracting information using LINQ from about, [437–438](#page--1-0) extracting numeric information, [438](#page--1-0)–[441](#page--1-0) processing large, [416](#page--1-0)–[422](#page--1-0) setting aside memory for, [400–401](#page--1-0) setting size at runtime of, [409–414](#page--1-0) using LINQ locating overlapping elements of, [448–449](#page--1-0) using one-dimensional, [404](#page--1-0)–[409](#page--1-0) using ReDim Preserve to preserve contents of, [414–416](#page--1-0) working with elements of, [401–402](#page--1-0) Artboard, Blend, [193](#page--1-0) As Boolean clause, [346](#page--1-0) Asc function, [325](#page--1-0) ASCII (American Standard Code for Information Interchange) character set, [323](#page--1-0) protecting text with encryption using, [331–339](#page--1-0) working with, [323](#page--1-0)–[325](#page--1-0) AscW method, [325](#page--1-0) ASP.NET about, [544](#page--1-0) binding datasets to web applications via, [492](#page--1-0) building web forms website with, [550–556](#page--1-0)

customizing website template, [570–572](#page--1-0) displaying database records on webpage, [573](#page--1-0)– [580](#page--1-0) editing document and site master properties, [581](#page--1-0)–[583](#page--1-0) hosting web applications, [569](#page--1-0) server controls about, [552–553](#page--1-0) adding to website, [561–563](#page--1-0) software requirements for developing in, [550–](#page--1-0) [551](#page--1-0) tags, [559](#page--1-0) using Web Designer, [557–560](#page--1-0) WebMatrix and, [547](#page--1-0) writing event handlers for webpage controls, [563–569](#page--1-0) ASP.NET Development Server, [551,](#page--1-0) [561–563, 565](#page--1-0) ASP.NET MVC creating web applications using, [546](#page--1-0) Web Pages with Razor and, [547–548](#page--1-0) ASP.NET Web Forms about, [545](#page--1-0) ASP.NET Web Forms, [552](#page--1-0) building website with, [550–556](#page--1-0) ASP. NET Web Pages (with Razor) about, [547](#page--1-0) make up of, [559](#page--1-0) assembly, [31](#page--1-0) Assets folder adding images to, [128–129](#page--1-0) creating splash screen from, [70](#page-55-0)[–73](#page-58-0) for designing custom tiles for apps, [249](#page--1-0) in Solution Explorer, [56](#page-41-0)–[57](#page-42-0) assignment operator (=), [293](#page--1-0) asterisk (\*) arithmetic operator, [305](#page--1-0) shortcut operator, [313](#page--1-0) asterisk and backslash (\* /), formulas evaluated using, [314](#page--1-0) attributes, as properties, [196](#page--1-0) audio media, using MediaElement control for playing, [58](#page-43-0)–[60](#page-45-0) Audio Playback template, Windows Phone, [607](#page--1-0) Auto Hide command, [38](#page--1-0) Auto Hide pushpin button, [37–39](#page--1-0) AutoPlay check box, [60](#page-45-0) AutoSize property, in Properties window, [95](#page--1-0)

## **B**

background color, setting page, [62](#page-47-0) background image, app with generic list and, [425](#page--1-0)– [432](#page--1-0) back slash (\) advanced arithmetic operator, [308](#page--1-0) arithmetic operator, [305](#page--1-0) formulas evaluated using, [314](#page--1-0) shortcut operator, [313](#page--1-0) badge notification, appearing in Lock screen, [250](#page--1-0) base class creating, [466–476](#page--1-0) inheriting, [476](#page--1-0)–[479](#page--1-0) referencing, [481](#page--1-0) BaseDiscount class, [481](#page--1-0), [483–484](#page--1-0) BasedOn property, using to inherit style, [228–231](#page--1-0) binary operators, [350](#page--1-0) binding about, [516–517](#page--1-0) elements for data, [516–517](#page--1-0) to XAML controls, [516–526](#page--1-0) Binding class, binding objects using, [517](#page--1-0) Birthday program, creating using DateTimePicker control, [152–154](#page--1-0) BitArray class, [423](#page--1-0) blank lines, in LINQ code blocks, [439](#page--1-0) Blend, [202](#page--1-0) add controls in, [202](#page--1-0) XAML in, [193](#page--1-0) blog for developers, preparing for Windows Store, [12](#page--1-0) Boolean data type about, [298](#page--1-0) ListBox control and, [300–301](#page--1-0) expressions, [346](#page--1-0) IsChecked property, [204](#page--1-0) IsCompact property, [237](#page--1-0) IsMuted property, [137](#page--1-0) setting properties, [98](#page--1-0) ToggleButton control as, [203](#page--1-0) bound controls, [502](#page--1-0) browsers, web, creating, [142–146](#page--1-0) Brush category, in Properties window, [51,](#page-36-0) [62](#page-47-0) Build command, [76](#page-61-0) Build My Form Inheritance command, [461](#page--1-0) Button1\_Click event handler, [350–351](#page--1-0)

### **button controls**

button controls adding to desktop apps, [86](#page--1-0)–[88](#page--1-0) adding to phone app, [614,](#page--1-0) [616](#page--1-0) adding to program, [54–](#page-39-0)[55](#page-40-0) adding to toolbar, [181–182](#page--1-0) adding to website, [562–563](#page--1-0) AppBarButton, [236–238](#page--1-0) AppBarToggleButton, [236,](#page--1-0) [238,](#page--1-0) [242](#page--1-0) controlling music playback with, [135–138](#page--1-0) for opening flyout on page, [245–248](#page--1-0) in list app, [425](#page--1-0) in phone app, [614,](#page--1-0) [616](#page--1-0) looping, [243](#page--1-0) navigate to web address in browser, [142](#page--1-0) setting properties of, [93](#page--1-0)–[94](#page--1-0) using with date time picker, [150](#page--1-0) buttons Auto Hide pushpin, [37–39](#page--1-0) Categorized, [93](#page--1-0) Check Drive, [379–381,](#page--1-0) [385,](#page--1-0) [389](#page--1-0) Collapse Pane/Expand Pane, [30](#page--1-0) Debugging, [116–117](#page--1-0) Expand Pane/Collapse Pane, [30](#page--1-0) Fill Array, [419](#page--1-0) Horizontal Split, [30](#page--1-0) looping, [243](#page--1-0) New Connection, [494](#page--1-0) Publish Now, [106](#page--1-0) Solid Color Brush, [51](#page-36-0) Sort Array, [420](#page--1-0) Start Debugging, [103](#page--1-0) Stop Debugging, [382](#page--1-0) Test Connection, [495](#page--1-0) Vertical Split, [30](#page--1-0) Zoom drop-down, [49](#page-34-0) Byte data type about, [298](#page--1-0) ListBox control and, [300–301](#page--1-0)

## **C**

CalculateButton\_Click event handler, [564–565](#page--1-0) Calculate\_Click event handler, [307](#page--1-0) Calendar app (Windows Phone 8), [590](#page--1-0) calendar information running Birthday program, [152–154](#page--1-0) using DateTimePicker control for gathering, [148](#page--1-0)– [152](#page--1-0)

camel-casing style, when declaring variables, [272,](#page--1-0) [293](#page--1-0) Canvas control, [209](#page--1-0) caret  $(^\wedge)$ advanced arithmetic operator, [308](#page--1-0) arithmetic operator, [305](#page--1-0) formulas evaluated using, [314](#page--1-0) shortcut operator, [313](#page--1-0) Categorized button, in Properties window, [93](#page--1-0) CDbl function, [564](#page--1-0) certification, planning for Windows Store developer, [12](#page--1-0) Change Data Source dialog box, [494](#page--1-0) Char data type about, [298](#page--1-0) ListBox control and, [300–301](#page--1-0) charms vs. command bars, [239](#page--1-0) CheckBox control creating, [155–158](#page--1-0) running Checkbox program, [158–159](#page--1-0) CheckButton\_Click event handler, [379,](#page--1-0) [384,](#page--1-0) [386](#page--1-0), [391](#page--1-0) Check Drive button, [379–381](#page--1-0), [385](#page--1-0), [389](#page--1-0) CheckedChanged event handler, [163](#page--1-0) checklists, Windows Store requirements, [12–15](#page--1-0) child element, in XAML, [196](#page--1-0) Choose Data Source dialog box, [494](#page--1-0) "chrome" (persistent user interface) features, presenting users in Windows Store app with, [236](#page--1-0) ChrW method, [325](#page--1-0) classes binding control to, [517–521](#page--1-0) binding objects using Binding class, [517](#page--1-0) creating base, [466](#page--1-0)–[476](#page--1-0) for maintaining lists in System namespace, [423](#page--1-0) identifying in Designer, [460](#page--1-0) inheriting base, [476–479](#page--1-0) Inherits statement in, [467](#page--1-0) in polymorphism, [482](#page--1-0) referencing base, [481](#page--1-0) Class View tool, [24](#page--1-0) Clear method, Array class, [416](#page--1-0) Click event, in Properties window, [64–](#page-49-0)[65](#page-50-0) ClickOnce Security and Deployment, publishing desktop app using, [105–107](#page--1-0) cloud, Windows Azure applications for, [6](#page--1-0) CLR (Common Language Runtime), Windows, [544](#page--1-0) Code Editor buttons, [30](#page--1-0) displaying XAML markup in Designer, [25–30](#page--1-0)

docking as tabbed document, [37](#page--1-0) green type in, [65](#page-50-0) IntelliSense feature, [204,](#page--1-0) [500](#page--1-0) keyword indicator in, [100](#page--1-0) using for desktop apps, [99–101](#page--1-0) using for Windows Phone apps, [617–620](#page--1-0) using for Windows Store apps, [63–](#page-48-0)[66](#page-51-0) using LINQ with, [437](#page--1-0) XAML tab of about, [23](#page--1-0) adding elements using, [202–212](#page--1-0) adjusting Background property in, [201–202](#page--1-0) displaying markup in Designer, [23](#page--1-0) examining XAML project files, [198–200](#page--1-0) setting property for text box object, [196](#page--1-0) Collapsed (invisible) property, [61](#page-46-0), [67](#page-52-0) Collapse Pane/Expand Pane button, [30](#page--1-0) collections about, [422–423](#page--1-0) app with generic list and background image, [425–432](#page--1-0) generic about, [423](#page--1-0)–[424](#page--1-0) binding to ListBox control, [522](#page--1-0)–[526](#page--1-0) declaring, [424](#page--1-0)–[425](#page--1-0) LINQ retrieving data from, [451–453](#page--1-0) using LINQ with, [450](#page--1-0)–[451](#page--1-0) ColorDialog control, [184](#page--1-0), [187](#page--1-0) Color Resources editor, [51](#page-36-0) color value, hexadecimal, [51](#page-36-0) columns (fields), [491](#page--1-0) command bar creating to manage tasks, [236–243](#page--1-0) vs. charms, [239](#page--1-0) CommandBar control, [236–238,](#page--1-0) [240–243](#page--1-0) commas (,), displaying with data types using Format() function, [299](#page--1-0) comment character ('), in Visual Basic program code, [272](#page--1-0) Comment-out, [530](#page--1-0) comments, in Code Editor, [65](#page-50-0) Common category, in Properties window, [53,](#page-38-0) [55](#page-40-0) Common Controls tab (Toolbox tool), [502,](#page--1-0) [506](#page--1-0) Common Language Runtime (CLR), Windows, [544](#page--1-0) comparison operators about, [343](#page--1-0) using with Select Case structure, [355–361](#page--1-0) component tray pane, non-visible objects displayed in, [171](#page--1-0)

concatenation (combination), string advanced arithmetic operator, [308](#page--1-0) arithmetic operator, [305](#page--1-0) shortcut operator, [313](#page--1-0) using with String class, [320](#page--1-0) conditional expressions order in decision structure of, [345](#page--1-0) using, [343](#page--1-0)–[344](#page--1-0) using logical operators in, [349](#page--1-0)–[352](#page--1-0) conditional statement, in Do loop, [369](#page--1-0) console applications about, [267](#page--1-0) Console object in, [272](#page--1-0) creating in Visual Studio about, [268–275](#page--1-0) modules and procedures, [270–271](#page--1-0) opening Console Application template, [269](#page--1-0)– [270](#page--1-0) Roll-The-Dice application, [271–275](#page--1-0) Sub Main() procedure, [271–275](#page--1-0) temperature conversion application, [271–275](#page--1-0) math games, interactive, [275–284](#page--1-0) Visual Basic opportunities for, [6](#page--1-0) Console class in Find-The-Number console application, [276](#page--1-0)– [277](#page--1-0) in simulate rolling dice console application, [280–](#page--1-0) [281](#page--1-0) constants about declaring, [292](#page--1-0) defining, [295–296](#page--1-0) guidelines for naming, [295–296](#page--1-0) Const keyword, [295](#page--1-0) constructor, [481](#page--1-0), [520](#page--1-0) Contains method, [122–124](#page--1-0), [321,](#page--1-0) [443](#page--1-0), [445](#page--1-0) controls about, [111](#page--1-0) adding controls using Toolbox tool, [49–](#page-34-0)[52](#page-37-0) AppBar, [236](#page--1-0) AppBarButton, [236–238](#page--1-0) AppBarToggleButton, [236,](#page--1-0) [238,](#page--1-0) [242](#page--1-0) bound, [502](#page--1-0) button adding to desktop apps, [86](#page--1-0)–[88](#page--1-0) adding to program, [54–](#page-39-0)[55](#page-40-0) adding to toolbar, [181–182](#page--1-0) adding to website, [562–563](#page--1-0) controlling music playback with, [135–138](#page--1-0) for opening flyout on page, [245–248](#page--1-0) in list app, [425](#page--1-0)

#### **conversion functions**

in phone app, [614,](#page--1-0) [616](#page--1-0) looping, [243](#page--1-0) navigate to web address in browser, [142](#page--1-0) setting properties of, [93](#page--1-0)–[94](#page--1-0) using with date time picker, [150](#page--1-0) Canvas, [209–212](#page--1-0) CheckBox, [155–159](#page--1-0) ColorDialog, [184](#page--1-0) ColorDialog, properties, [187](#page--1-0) CommandBar, [236–238,](#page--1-0) [240–243](#page--1-0) DateTimePicker control, [148–154](#page--1-0) dialog box, [183–185](#page--1-0) displaying database information using toolbox, [506–509](#page--1-0) FlipView, [127–132](#page--1-0) FolderBrowserDialog, [184](#page--1-0) FontDialog, [184](#page--1-0) Grid, [201](#page--1-0) GridView, [574–578](#page--1-0) GroupBox, [159–164](#page--1-0) HTML, [553–554](#page--1-0) HyperLink, [578](#page--1-0)–[579](#page--1-0) Image about, [55](#page-40-0) adding images to program, [56](#page-41-0)[–58](#page-43-0) adding to phone app page, [612](#page--1-0)–[614](#page--1-0) ceating, [205](#page--1-0) style set for, [219](#page--1-0) in Windows Phone Store, [601,](#page--1-0) [603](#page--1-0) Label adding to form, [175](#page--1-0) adding to website, [562–563](#page--1-0) in Windows Forms Toolbox, [88–89](#page--1-0) setting properties, [95](#page--1-0)–[97](#page--1-0) ListBox, [164–168](#page--1-0), [297](#page--1-0)–[304,](#page--1-0) [355,](#page--1-0) [522–526](#page--1-0) MaskedTextBox, [346–348,](#page--1-0) [350–351](#page--1-0), [506–509](#page--1-0) MediaElement about, [133](#page--1-0) controlling playback, [135–138](#page--1-0) in Toolbox tool, [58](#page-43-0)–[60](#page-45-0) playing music using, [133–135](#page--1-0) playing videos using, [139–141](#page--1-0) Source property of, [59](#page-44-0), [134](#page--1-0) using with CommandBar control, [240–243](#page--1-0) using with Flyout control, [245](#page--1-0) MenuStrip about, [169–170](#page--1-0) adding access keys to menu commands, [172–](#page--1-0) [174](#page--1-0) changing order of menu items, [175](#page--1-0)

creating menu, [170–172](#page--1-0) processing menu choices, [175–180](#page--1-0) OpenFileDialog, [184](#page--1-0) PageSetupDialog, [184](#page--1-0) PictureBox creating rectangle above check box, [155](#page--1-0) creating rectangle beneath group box with, [161](#page--1-0) drawing square object on form, [184](#page--1-0) in Windows Forms Toolbox, [89–90](#page--1-0) PrintDialog, [184](#page--1-0) PrintDocument, [183](#page--1-0) Print-PreviewControl, [183](#page--1-0) PrintPreviewDialog, [184](#page--1-0) ProgressBar, [416–417](#page--1-0) RadioButton, [159–164](#page--1-0) RangeValidator, [570](#page--1-0) RequiredFieldValidator, [570](#page--1-0) SaveFileDialog, [184](#page--1-0) server, [552–553](#page--1-0) **TextBlock** adding text blocks for random numbers, [52](#page-37-0)– [54](#page-39-0) in list app, [425](#page--1-0) in phone app, [614](#page--1-0)–[617](#page--1-0) using, [50](#page-35-0)[–52](#page-37-0) **TextBox** adding to website, [561–562](#page--1-0) assigning to variable, [118–120](#page--1-0) binding control to class using, [517–521](#page--1-0) check spelling in, [124–127](#page--1-0) holding web address in browser, [142](#page--1-0) in Data Sources window, [502–503](#page--1-0) in list app, [425](#page--1-0) multiline, [120–124](#page--1-0) opening and displaying contents of XML documents, [517–521](#page--1-0) receiving input using, [113–118](#page--1-0) using loop to fill text box with string data, [362](#page--1-0) ToggleButton, [203–206](#page--1-0) ToolStrip, [180–183](#page--1-0) understanding, [112–113](#page--1-0) webpage validator, [570](#page--1-0) WebView, displaying live web content using, [141–](#page--1-0) [146](#page--1-0) conversion functions, [319–320](#page--1-0) Convert class, converting data types using, [318–319](#page--1-0) Copy method, Array class, [416](#page--1-0)

### **Debug menu, Start Debugging command on**

core definition (root) element, in XAML documents, [198](#page--1-0) counter variables, data types for loops using, [362](#page--1-0) Count method, [428](#page--1-0) crashes, program, [376,](#page--1-0) [383](#page--1-0) CreateArrayButton\_Click event handler, [412](#page--1-0) CreateButton\_Click event handler, [365](#page--1-0) Create Directory For Solution check box, [63](#page-48-0) "Cryptographic Tasks" (MSDN), [339](#page--1-0) CSS (Cascading Style Sheet) information in websites, [552](#page--1-0) curly braces ({ }), indicator for markup extension, [517](#page--1-0)

## **D**

data access, TwoWay, [517](#page--1-0) database app, building in Data Sources window, [501–505](#page--1-0) database objects, [498](#page--1-0) databases about, [490](#page--1-0) backward compatibility of, [490](#page--1-0) combining, [498](#page--1-0) commercial application that uses, [497](#page--1-0) displaying records on webpage, [573–580](#page--1-0) relationship to datasets, [505](#page--1-0) terminology used about, [490](#page--1-0)–[492](#page--1-0) using part of, [498](#page--1-0) using toolbox controls to display information, [506](#page--1-0)–[509](#page--1-0) data binding elements for, [516–517](#page--1-0) to XAML controls, [516–526](#page--1-0) DataBindings property settings, about, [492](#page--1-0) data entry, user interface for, [540–541](#page--1-0) DataException exception object, [387](#page--1-0) data, managing about, [397](#page--1-0) preserving array contents using ReDim Preserve, [414](#page--1-0)–[416](#page--1-0) processing large arrays, [416–422](#page--1-0) with LINQ about, [435](#page--1-0)–[436](#page--1-0) debugging strategies, [450](#page--1-0) extracting information from arrays, [437](#page--1-0)–[449](#page--1-0) using with collections, [450–453](#page--1-0) using with XML documents, [454–458](#page--1-0) working with arrays of variables, [398–409](#page--1-0) working with Collections, [422](#page--1-0)–[432](#page--1-0)

data navigator, [491–492](#page--1-0) Dataset Designer, [500–501](#page--1-0) dataset objects, binding masked text box control to, [506–509](#page--1-0) datasets about, [492](#page--1-0) database objects and, [498](#page--1-0) disconnected data sources in, [498](#page--1-0) displayed in Data Sources window, [501](#page--1-0) relationship to databases, [505](#page--1-0) typed, [500](#page--1-0) Data Source Configuration Wizard about, [491–492](#page--1-0) connecting datasets to, [492](#page--1-0) establishing data base connection using, [492–](#page--1-0) [501](#page--1-0) filtering data with, [509](#page--1-0) in adding GridView control using, [574–575](#page--1-0) writing Windows Forms app in, [492](#page--1-0) data sources binding to Texbox control, [518–520](#page--1-0) for Windows Store apps, [516](#page--1-0) Data Sources window about, [23,](#page--1-0) [501](#page--1-0)–[502](#page--1-0) binding datasets to controls, [492](#page--1-0) creating database objects on form using, [502](#page--1-0)– [505](#page--1-0) Data Source Configuration Wizard, [493](#page--1-0) DataTypeListBox\_SelectionChanged event handler, [303–304](#page--1-0) data types converting, [315–320](#page--1-0) ListBox control and, [297–304](#page--1-0) data type, syntax element in array declaration, [398](#page--1-0) DateButton\_Click event handler, [151–152](#page--1-0) Date data type about, [298](#page--1-0) ListBox control and, [300–301](#page--1-0) DateString property, [177](#page--1-0) DateTimePicker control about, [148](#page--1-0) creating, [148–152](#page--1-0) running Birthday program, [152–154](#page--1-0) DateToolStripMenuItem Click event handler, [177](#page--1-0) debug build executable file, [75](#page-60-0), [104](#page--1-0) Debugging button, [116–117](#page--1-0) debugging counters, [47](#page-32-0) Debugging Not Enabled dialog box, [565–566](#page--1-0) debugging strategies, LINQ, [450](#page--1-0) Debug menu, Start Debugging command on, [30](#page--1-0)
#### **Debug toolbar, Step Into button on**

Debug toolbar, Step Into button on, [450](#page--1-0) Debug windows, [24](#page--1-0) Decimal data type about, [298](#page--1-0) ListBox control and, [300–301](#page--1-0) using in loops with counter variables, [362](#page--1-0) decision structures, [344](#page--1-0) declaring arrays about, [398–399](#page--1-0) assigning initial values, [402](#page--1-0)–[403](#page--1-0) setting array size at runtime, [409–414](#page--1-0) setting aside memory for, [400–401](#page--1-0) using one-dimensional arrays, [404–409](#page--1-0) with set elements, [399–400](#page--1-0) working with array elements, [401–402](#page--1-0) defensive programming logic, [393–394](#page--1-0) deploying applications desktop apps, [105–107](#page--1-0) on web server, [569](#page--1-0) Windows Store, [75](#page-60-0) derived class, [480](#page--1-0) derived classes, [467](#page--1-0) Designer about, [23–24](#page--1-0) add controls in, [202](#page--1-0) buttons, [30](#page--1-0) displaying XAML markup in, [25–30](#page--1-0) docking as tabbed document, [37](#page--1-0) Ellipse tool in, [71](#page-56-0)[–72](#page-57-0) Fit All option in, [129](#page--1-0) identifying classes in, [460](#page--1-0) media element object in, [59](#page-44-0) navigating, [48–](#page-33-0)[49](#page-34-0) "Designing UX for apps" (MSDN article), [236](#page--1-0) design mode, Visual Basic, [87](#page--1-0) Design tab (Web Designer) about, [556](#page--1-0) adding text, [557](#page--1-0)–[558,](#page--1-0) [573](#page--1-0) editing text, [581–582](#page--1-0) desktop apps about, [79](#page--1-0) building executable file, [104–105](#page--1-0) ColorDialog control properties, [187](#page--1-0) controls CheckBox, [155](#page--1-0) DateTimePicker, [148–154](#page--1-0) GroupBox, [159–164](#page--1-0) ListBox, [164–168](#page--1-0), [297](#page--1-0)–[304](#page--1-0) MenuStrip, [169–183](#page--1-0)

creating adding number labels, [88–89](#page--1-0) adding .wav file to Resources folder, [92–93](#page--1-0) naming objects for clarity, [98](#page--1-0) new project for, [83–85](#page--1-0) picture box properties, [97–98](#page--1-0) setting button properties, [93–94](#page--1-0) setting descriptive label properties, [96–97](#page--1-0) setting number labels properties, [95–96](#page--1-0) setting title bar text of form, [97](#page--1-0) SpinButton\_Click event handler, [101–103](#page--1-0) user interface, [85](#page--1-0)–[87](#page--1-0) using PictureBox control, [89–90](#page--1-0) writing code, [99–101](#page--1-0) database controls for about, [489](#page--1-0) displaying database information using toolbox controls, [506–509](#page--1-0) programming with ADO.NET, [490](#page--1-0)–[505](#page--1-0) SQL statements and filtering data, [509–514](#page--1-0) dialog box controls, [184–185](#page--1-0) event handlers managing common dialog boxes, [185–190](#page--1-0) MaxLength property of TextBox controls, [363](#page--1-0) program crashes in, [383](#page--1-0) publishing, [105–107](#page--1-0) running, [103–105](#page--1-0) starting, [80–81](#page--1-0) Visual Studio 2013 and, [81](#page--1-0)–[82](#page--1-0) Details page, Windows Store, [15](#page--1-0) developers annual registration fee for Windows Phone, [596](#page--1-0) getting license for Windows, [18](#page--1-0) Windows Phone Store planning for certification, [595–596](#page--1-0) selling apps in, [595](#page--1-0) developers, Windows Store planning for certification, [12](#page--1-0) registering as, [11](#page--1-0) Windows Store requirements checklist, [12–15](#page--1-0) Device charms, [239](#page--1-0) device drivers, Visual Basic opportunities for, [6](#page--1-0) Device window, [23–24](#page--1-0) dialog box controls, [183–185](#page--1-0) dialog boxes, managing with event handlers common, [185–190](#page--1-0) Dictionary class, [423](#page--1-0) Dim statements Boolean variables created by, [346](#page--1-0) creating generic collection, [427](#page--1-0)

declaring variables with, [292–294](#page--1-0) for data types, [301](#page--1-0) in LINQ queries, [436,](#page--1-0) [439](#page--1-0) DirectoryNotFoundException object, [387](#page--1-0) disconnected data sources, [498](#page--1-0) DisplayArray\_Click event handler, [413](#page--1-0) DisplayButton\_Click event handler, [407](#page--1-0) DisplayImageCheckBox\_CheckedChanged event handler, [157–158](#page--1-0) DisplayToggleBtn\_Click event handler, [206,](#page--1-0) [208](#page--1-0) DivideByZeroException object, [387](#page--1-0) division sign advanced arithmetic operator, [308–312](#page--1-0) arithmetic operator, [305](#page--1-0) formulas evaluated using, [314](#page--1-0) shortcut operator, [313](#page--1-0) .dll file format, inheriting form using, [463](#page--1-0) docking Code Editor or Designer as tabbed documents, [37–38](#page--1-0) programming tools manually, [37](#page--1-0)–[38](#page--1-0) Document Outline window, [23–24](#page--1-0) Do loops avoiding endless loop, [369](#page--1-0) converting temperatures using, [370–372](#page--1-0) using Until keyword in, [372](#page--1-0)–[373](#page--1-0) Double data type about, [298](#page--1-0) in math program, [307](#page--1-0) ListBox control and, [300–301](#page--1-0) Do...Until Loop, in Find-The-Number console application, [276–277](#page--1-0) Do...While structure, [549](#page--1-0) drive and path name errors, [378–382](#page--1-0)

## **E**

Ease Of Access Center, displaying underline or small box for access keys using, [173](#page--1-0) Element method, [532–533,](#page--1-0) [536](#page--1-0)–[537](#page--1-0) Ellipse tool, in Designer, [71–](#page-56-0)[72](#page-57-0) Else conditional statements, [344](#page--1-0) ElseIf conditional statements, [344](#page--1-0) encryption, protecting text with, [331–339](#page--1-0) End as keyword, in Visual Studio 2013, [100](#page--1-0) End Class statements, [477](#page--1-0) End If conditional statements, [344](#page--1-0) endless loop, avoiding, [369](#page--1-0) EndOfStreamException object, [387](#page--1-0)

End Sub and Sub keywords, [65](#page-50-0) End Sub statement, [483](#page--1-0)–[484](#page--1-0) EndsWith method, [325](#page--1-0) End Try statement, [384](#page--1-0) EnterButton\_Click event handler, [478](#page--1-0) Entity Framework, [490](#page--1-0) equal (=) sign assignment operator, [293](#page--1-0) comparison operator, [343](#page--1-0) relational operator, [324](#page--1-0) error handlers about, [375](#page--1-0) comparing with defensive programming techniques, [393–394](#page--1-0) Exception objects, [387](#page--1-0) Exit Try statement, [394](#page--1-0) processing errors using Try…Catch statement, [376–384](#page--1-0) specifying retry period, [390](#page--1-0)–[392](#page--1-0) using Finally clause to perform cleanup tasks, [385](#page--1-0) using nested Try…Catch blocks, [391–392](#page--1-0) writing flash drive error handler, [384–385](#page--1-0) error messages correcting, [66](#page-51-0) Unrecognized Database Format, [496](#page--1-0) errors (exceptions) raising your own, [390](#page--1-0) unhandled, [377, 382](#page--1-0) Windows Store apps built-in handling of, [383](#page--1-0) event-driven programming, [342](#page--1-0) event handlers AddButton\_Click, [406,](#page--1-0) [427–428](#page--1-0), [451](#page--1-0) Application\_Activated, [632](#page--1-0)–[633](#page--1-0) Application\_Deactivated, [632](#page--1-0) Button1\_Click, [350–351](#page--1-0) CalculateButton\_Click event handler, [564–565](#page--1-0) Calculate\_Click, [307](#page--1-0) CheckButton\_Click, [379](#page--1-0), [384](#page--1-0), [386,](#page--1-0) [391](#page--1-0) CheckedChanged, [163](#page--1-0) CreateArrayButton\_Click, [412](#page--1-0) CreateButton\_Click, [365](#page--1-0) creating, [64,](#page-49-0) [136](#page--1-0), [205–208](#page--1-0) DataTypeListBox\_SelectionChanged, [303–304](#page--1-0) DateButton\_Click, [151–152](#page--1-0) DateToolStripMenuItem\_Click, [177](#page--1-0) DisplayArray\_Click, [413](#page--1-0) DisplayImageCheckBox\_CheckedChanged, [157–](#page--1-0) [158](#page--1-0) DisplayToggleBtn\_Click, [206](#page--1-0), [208](#page--1-0)

#### **events, supported by Visual Basic objects**

EnterButton\_Click, [478](#page--1-0) FillButton\_Click, [419](#page--1-0) Form1\_Load, [370–371](#page--1-0), [417–418](#page--1-0), [422](#page--1-0) in Windows Store app, [67](#page-52-0)–[68](#page-53-0) managing common dialog boxes with, [185–190](#page--1-0) NavigateButton\_Click, [143](#page--1-0) OpenItem\_Click, [333](#page--1-0)–[334,](#page--1-0) [336](#page--1-0) OpenToolStripButton\_Click, [185](#page--1-0) OpenTool-StripMenuItem\_Click, [330](#page--1-0) PauseButton\_Click, [137](#page--1-0) RecordScoreButton\_Click, [619](#page--1-0), [620](#page--1-0) ReverseButton\_Click, [421](#page--1-0) RunQuery\_ Click, [439,](#page--1-0) [442–444](#page--1-0), [446,](#page--1-0) [448](#page--1-0), [451](#page--1-0), [455](#page--1-0)–[457](#page--1-0) SaveAsItem\_Click, [333](#page--1-0), [336–337](#page--1-0) ShowButton\_Click, [428](#page--1-0) SortButton\_Click, [420–421](#page--1-0) SortTextToolStripMenu-Item\_Click, [328](#page--1-0) SpinButton\_Click, [101–103](#page--1-0) StopButton\_Click, [137](#page--1-0) Sub procedure and, [270–271](#page--1-0) TestButton\_Click, [116,](#page--1-0) [481–482](#page--1-0), [484](#page--1-0) TimeToolStripMenuItem\_Click, [176–177](#page--1-0) ToolStripButton1\_Click, [186–187](#page--1-0) writing for webpage controls, [563–569](#page--1-0) XmlTestButton\_Click, [530](#page--1-0) events, supported by Visual Basic objects, [342](#page--1-0) exception handling, [383](#page--1-0) Exception objects, [376](#page--1-0), [387–390](#page--1-0) exceptions (errors) about, [311,](#page--1-0) [313](#page--1-0) raising your own, [390](#page--1-0) unhandled, [377, 382](#page--1-0) Windows Store apps built-in handling of, [383](#page--1-0) executable file, building console applications using release build, [271–275](#page--1-0) for destop app, [104–105](#page--1-0) for Windows Store app, [74–](#page-59-0)[77](#page-62-0) Exit For statement, [367](#page--1-0)–[368](#page--1-0) Exit Try statement, [377–378,](#page--1-0) [394](#page--1-0) Expand Pane/Collapse Pane button, [30](#page--1-0) explicitly declaring variables, [292–293](#page--1-0) exponentiation (raising to a power) operator advanced arithmetic operator, [308–312](#page--1-0) arithmetic operator, [305](#page--1-0) shortcut operator, [313](#page--1-0) Express for Web, [4](#page--1-0) Express for Windows, [4](#page--1-0) Express for Windows Desktop, [4](#page--1-0) Express for Windows Phone, [4](#page--1-0)

Extensible Application Markup Language (XAML) about, [191–192](#page--1-0) All XAML Controls category, [59](#page-44-0) as root of Windows Store app controls, [112–113](#page--1-0) data binding expressed as markup extension, [517](#page--1-0) defining list box using, [357–361](#page--1-0) elements about, [194–196](#page--1-0) adding using tab of Code Editor, [202–212](#page--1-0) examining project files, [196–202](#page--1-0) Grid element, [201](#page--1-0) introduction to, [192–202](#page--1-0) markup to define FlipView control, [129–131](#page--1-0) namespaces in, [196](#page--1-0), [199](#page--1-0) resource dictionary, [218](#page--1-0) root element in documents, [198](#page--1-0) styles about, [215–216](#page--1-0) building new styles from existing styles, [228](#page--1-0)– [231](#page--1-0) creating, [217–221](#page--1-0) IDE shortcuts for applying, [231–232](#page--1-0) practicing, [221–227](#page--1-0) referencing, [220](#page--1-0) StandardStyles.xaml, [216–217](#page--1-0) using explicit and implicit, [220–221](#page--1-0) tab of Code Editor about, [23](#page--1-0) adding elements using, [202–212](#page--1-0) adjusting Background property in, [201–202](#page--1-0) displaying markup in Designer window, [25–](#page--1-0) [30](#page--1-0) examining XAML project files, [198–200](#page--1-0) setting property for text box object, [196](#page--1-0) < tag and /> tag in markup, [195](#page--1-0) Toolbox controls about, [49](#page-34-0) AppBar, [236](#page--1-0) AppBarButton, [236–238](#page--1-0) AppBarToggleButton, [236,](#page--1-0) [238,](#page--1-0) [242](#page--1-0) binding to data using, [516–526](#page--1-0) Canvas, [209–212](#page--1-0) CommandBar, [236–238,](#page--1-0) [240–243](#page--1-0) Flyout, [243–248](#page--1-0) gesture support using, [259–260](#page--1-0) Grid, [201](#page--1-0) Image, [205](#page--1-0), [612](#page--1-0)–[613](#page--1-0) in Windows Phone Store, [600](#page--1-0), [603](#page--1-0) ListBox, [522–526](#page--1-0) ProgressRing, [417](#page--1-0)

TextBlock, [425,](#page--1-0) [614–617](#page--1-0) TextBox, [425](#page--1-0) ToggleButton, [203–206](#page--1-0) WPF and, [26](#page--1-0), [82,](#page--1-0) [112](#page--1-0) Extensible Markup Language (XML) about, [454](#page--1-0), [490](#page--1-0) documents about, [515,](#page--1-0) [526](#page--1-0) accessing data in, [526](#page--1-0)–[540](#page--1-0) adding node with data to, [538](#page--1-0)–[540](#page--1-0) locating child elements in XML hierarchy, [532–533](#page--1-0) modifying element in, [537–538](#page--1-0) opening and displaying contents of, [527–530](#page--1-0) reading selection of tagged elements, [530](#page--1-0)– [532](#page--1-0) searching for items in file, [533–536](#page--1-0) elements locating in XML hierarchy child, [530–532](#page--1-0) modifying, [537–538](#page--1-0) reading selection of tagged, [530–532](#page--1-0) files about, [526](#page--1-0) reading, [526–533](#page--1-0) searching for items in, [533](#page--1-0)–[536](#page--1-0) writing to, [536–540](#page--1-0) using LINQ with, [454](#page--1-0)–[458](#page--1-0) vs. Microsoft Access .mdb format, [454](#page--1-0)

# **F**

FahrenheitTemp variable, [272](#page--1-0) fields (columns), [491](#page--1-0) FileNotFoundException object, [387](#page--1-0) files, selecting contiguous or noncontiguous, [129](#page--1-0) Fill Array button, [419](#page--1-0) FillButton\_Click event handler, [419](#page--1-0) Filter List, using pipe symbol (|) for adding items to, [186](#page--1-0) Finally statement, [377](#page--1-0)–[378,](#page--1-0) [385–386](#page--1-0) FindDiscount method, [481–484](#page--1-0) Find method, Array class, [416](#page--1-0) Find-The-Number console application, [275–280](#page--1-0) firing (triggering) events, [65](#page-50-0) Fit All option, in Designer, [129](#page--1-0) flash drives, writing error handler for, [384–385](#page--1-0) FlipView control, [127–132](#page--1-0) Flyout control, [243–248](#page--1-0)

Focus method, [413](#page--1-0), [428](#page--1-0) FolderBrowserDialog control, [184](#page--1-0) FontDialog control, [184](#page--1-0) Font property, in Properties window, [96](#page--1-0) Font Size text box, [51](#page-36-0) For Each...Next loop, [428](#page--1-0), [440–441](#page--1-0) ForeColor property, in Properties window, [96–97](#page--1-0) ForegroundColor property, [276–277](#page--1-0) Foreground property, [51](#page-36-0) Form1\_Load event handler, [370–371,](#page--1-0) [417](#page--1-0)–[418,](#page--1-0) [422](#page--1-0) Format function, displaying commas with data types using, [299](#page--1-0) formulas, [304](#page--1-0), [314](#page--1-0)–[315](#page--1-0) For...Next loop counter variables, [326,](#page--1-0) [330](#page--1-0) in arrays, [407–410](#page--1-0), [420](#page--1-0) in simulate rolling dice console application, [280–](#page--1-0) [281](#page--1-0) mastering about, [361](#page--1-0) complex loops, [363–368](#page--1-0) Exit For statement, [367](#page--1-0)–[368](#page--1-0) using to convert distances, [364](#page--1-0)–[367](#page--1-0) using to fill Textbox with string data, [362–363](#page--1-0) placing Stop statement for, [450](#page--1-0) forward slash (/) advanced arithmetic operator, [308–312](#page--1-0) arithmetic operator, [305](#page--1-0) shortcut operator, [313](#page--1-0) forward slash and a closing bracket (/>), in XAML markup, [195](#page--1-0) free offering apps as, [11](#page--1-0) versions of Visual Studio 2013 development suite, [4](#page--1-0) From clause, in LINQ queries, [436](#page--1-0), [443, 448](#page--1-0), [456](#page--1-0), [535](#page--1-0) FromFile method, [379](#page--1-0) FromFile statement, [384](#page--1-0) Function procedures, in Visual Basic application, [270–271](#page--1-0) functions, conversion, [319–320](#page--1-0)

#### **G**

gathering input, controls for CheckBox, [155](#page--1-0) GroupBox and RadioButton, [159–164](#page--1-0) ListBox, [164–168](#page--1-0)

#### **generic collections**

generic collections about, [423](#page--1-0)–[424](#page--1-0) binding to ListBox control, [522](#page--1-0)–[526](#page--1-0) declaring, [424](#page--1-0)–[425](#page--1-0) LINQ retrieving data from, [451–453](#page--1-0) gestures common, [260–262](#page--1-0) on phone app development, [619](#page--1-0) support for, [259–260](#page--1-0) Get block, [470](#page--1-0) GetLowerBound method, [404](#page--1-0)–[409](#page--1-0) GetUpperBound method, [404](#page--1-0)–[410](#page--1-0), [418](#page--1-0) Global.asax files (global web application information), [551](#page--1-0) greater than or equal to  $(>=)$  sign comparison operator, [343](#page--1-0) relational operator, [324](#page--1-0) greater than (>) sign comparison operator, [343](#page--1-0) relational operator, [324](#page--1-0) green type, in Code Editor, [65](#page-50-0) Grid element, in XAML, [201](#page--1-0) Grid object, [62](#page-47-0) GridView control, [574–578](#page--1-0) GroupBox control about, [158–159](#page--1-0) gathering input with RadioButton control and, [160–163](#page--1-0) running Radio Button program, [160–163](#page--1-0) Group method, [470–472](#page--1-0), [475,](#page--1-0) [478](#page--1-0)

### **H**

Hashtable class, [423](#page--1-0) hexadecimal color value, [51](#page-36-0) Horizontal Split button, [30](#page--1-0) .htm (HTML page files), [551](#page--1-0) HTML tags, [559](#page--1-0) viewing markup for webpage, [559–560](#page--1-0) HTML5 and JavaScript programming, [548–550](#page--1-0) HTML controls, [553–554](#page--1-0) HyperLink control, [578–579](#page--1-0)

#### **I**

IDE (Integrated Development Environment) about, [5](#page--1-0), [17](#page--1-0) about development environment, [19–21](#page--1-0)

component tray displaying non-visible objects, [171](#page--1-0) configuring for step-by-step exercises, [39](#page--1-0)–[42](#page--1-0) editing Windows form app with, [460](#page--1-0)–[464](#page--1-0) exploring Windows Phone, [609](#page--1-0)–[610](#page--1-0) in deploying application, [75](#page-60-0) menu commands pertaining to Windows store, [12](#page--1-0) running program from, [67](#page-52-0)–[68](#page-53-0) shortcuts for applying styles, [231–232](#page--1-0) tools for important, [22–24](#page--1-0) organizing tools, [24](#page--1-0) XAML in, [192–193](#page--1-0) If...Else structure, [549](#page--1-0) If...Then...ElseIf structure, [431](#page--1-0) If...Then...Else structure, [407](#page--1-0) If...Then structure, [122](#page--1-0), [186,](#page--1-0) [207,](#page--1-0) [308](#page--1-0), [344–353](#page--1-0), [393](#page--1-0), [413](#page--1-0) IIS (Internet Information Services), Microsoft, [544](#page--1-0), [569](#page--1-0) Image control about, [55](#page-40-0) adding images to program, [56](#page-41-0)[–58](#page-43-0) adding to phone app page, [612](#page--1-0)–[614](#page--1-0) creating, [205](#page--1-0) style set for, [219](#page--1-0) Image Editor tool, using to design custom tiles, [251](#page--1-0)– [253](#page--1-0) Image Gallery program, using FlipView control in, [130–132](#page--1-0) image objects naming in program, [58](#page-43-0) setting Visibility property, [61](#page-46-0) images adding to Assets folder, [128–129](#page--1-0) adding to Resources folder, [90](#page--1-0)–[92](#page--1-0) hiding, [67](#page-52-0) splash screen, [70](#page-55-0) implicitly declaring variables, [292](#page--1-0) IndexOutOfRangeException object, [387](#page--1-0) inheritance about, [460](#page--1-0) polymorphism as type of, [480](#page--1-0) inheritance picker, [460–466](#page--1-0) Inheritance Picker dialog box, [462](#page--1-0)–[463](#page--1-0) Inherited Form template, [462](#page--1-0) Inherits statement about, [467](#page--1-0) using for inheriting base class, [476–479](#page--1-0)

input gestures, on touch-enabled screen, [261](#page--1-0) Input Mask dialog box, [347](#page--1-0) InputScope property, [616](#page--1-0) Integer data type about, [297](#page--1-0) displaying commas with, [299](#page--1-0) ListBox control and, [299–301](#page--1-0) using in loops with counter variables, [362](#page--1-0) integer (whole number) division arithmetic operator, [305](#page--1-0) shortcut operator, [313](#page--1-0) Integrated Development Environment (IDE) about, [5](#page--1-0), [17](#page--1-0) about development environment, [19–21](#page--1-0) component tray displaying non-visible objects, [171](#page--1-0) configuring for step-by-step exercises, [39](#page--1-0)–[42](#page--1-0) editing Windows form app with, [460](#page--1-0)–[464](#page--1-0) exploring Windows Phone, [609](#page--1-0)–[610](#page--1-0) in deploying application, [75](#page-60-0) menu commands pertaining to Windows store, [12](#page--1-0) running program from, [67](#page-52-0)–[68](#page-53-0) shortcuts for applying styles, [231–232](#page--1-0) tools for important, [22–24](#page--1-0) organizing tools, [24](#page--1-0) XAML in, [192–193](#page--1-0) IntelliSense feature, Code Editor, [500](#page--1-0) Internet Explorer, intranet settings are turned off warning in, [567](#page--1-0) Internet Information Services (IIS), Microsoft, [544](#page--1-0), [569](#page--1-0) intranet settings are turned off warning, [567](#page--1-0) IOException object, [388](#page--1-0) IsChecked property, [204](#page--1-0) IsCompact property, [237](#page--1-0) IsEnabled property, [452](#page--1-0) IsLooping property, [60,](#page-45-0) [242](#page--1-0) IsMuted property, [137](#page--1-0) IsolatedStorageSettings class, [617](#page--1-0), [636](#page--1-0) IsSpellCheckEnabled property, [124–127](#page--1-0) Items Collection Editor (Properties window), [504](#page--1-0)

### **J**

JavaScript about, [549](#page--1-0) and HTML5 programming, [548–550](#page--1-0) Windows Store apps designed with, [549](#page--1-0) JPEG file, displaying, [55](#page-40-0)

#### **K**

keyboard shortcuts displaying Properties window, [34](#page--1-0) moving from one zoom setting to another, [49](#page-34-0) Open Project dialog box, [20](#page--1-0) selecting contiguous or noncontiguous files, [129](#page--1-0)

#### **L**

Label controls adding to form, [175](#page--1-0) in Windows Forms Toolbox, [88–89](#page--1-0) setting properties, [95](#page--1-0)–[97](#page--1-0) Layout category, AutoSize property in, [95](#page--1-0) Length property, using with String data, [116–117](#page--1-0) less than or equal to  $(<=)$  sign comparison operator, [343](#page--1-0) relational operator, [324](#page--1-0) less than (<) sign comparison operator, [343](#page--1-0) relational operator, [324](#page--1-0) LINQ (Language Integrated Query). *See also* queries, LINQ about, [435](#page--1-0)–[436](#page--1-0) blank lines in code blocks, [439](#page--1-0) debugging strategies, [450](#page--1-0) extracting information from arrays, [437](#page--1-0)–[438](#page--1-0) extracting string data, [443–447](#page--1-0) query syntax for, [436](#page--1-0) using Code Editor with, [437](#page--1-0) using complex Where clause, [441–443](#page--1-0) using with collections, [450–458](#page--1-0) using with XML documents, [454–458](#page--1-0), [526](#page--1-0), [530–536](#page--1-0) ListBox control about, [164–165](#page--1-0) binding generic collection to, [522–526](#page--1-0) creating, [165–168](#page--1-0) data types and, [297–304](#page--1-0) running ListBox program, [168–169](#page--1-0) using with Select Case structure, [355](#page--1-0) List class, [423](#page--1-0) lists classes for maintaining, [423](#page--1-0) creating collections and generic, [423](#page--1-0)–[424,](#page--1-0) [451–453](#page--1-0) using LINQ with XML document, [454–458](#page--1-0)

#### **live tiles**

live tiles about, [257](#page--1-0) in Microsoft Weather application, [251](#page--1-0) pinning on Start Page, [590](#page--1-0) programming, [257–259](#page--1-0) receiving notification, [258](#page--1-0) local deployment of apps, [75](#page-60-0)[–77](#page-62-0) local machine, running program on, [31](#page--1-0) local notification, [258](#page--1-0) Lock screen, badge notification appearing in, [250](#page--1-0) logical operators, using in conditional expressions, [349](#page--1-0) Long data type about, [298](#page--1-0) displaying commas with, [299](#page--1-0) ListBox control and, [300–301](#page--1-0) using in loops with counter variables, [362](#page--1-0) looping button, [243](#page--1-0) Lucky Seven app, Windows desktop about, [79–80](#page--1-0), [82–83](#page--1-0) adding number labels, [88–89](#page--1-0) adding .wav file to Resources folder, [92–93](#page--1-0) building executable file, [104–105](#page--1-0) creating user interface, [85](#page--1-0)–[87](#page--1-0) naming objects for clarity, [98](#page--1-0) new project for creating, [83](#page--1-0)–[85](#page--1-0) picture box properties, [97–98](#page--1-0) publishing, [105–107](#page--1-0) running, [103–105](#page--1-0) setting button properties, [93–94](#page--1-0) setting descriptive label properties, [96–97](#page--1-0) setting number labels properties, [95–96](#page--1-0) setting title bar text of form, [97](#page--1-0) SpinButton\_Click event handler, [101–103](#page--1-0) using PictureBox control, [89–90](#page--1-0) writing code, [99–101](#page--1-0) Lucky Seven app, Windows Store about, [44](#page-29-0)–[45](#page-30-0) building executable file, [74](#page-59-0)[–77](#page-62-0) creating splash screen, [70](#page-55-0)[–73](#page-58-0) designing user interface adding button control, [54](#page-39-0)[–55](#page-40-0) adding image, [56](#page-41-0)[–58](#page-43-0) adding text blocks for random numbers, [49–](#page-34-0) [50](#page-35-0) creating new project, [45](#page-30-0)–[47](#page-32-0) navigating Designer, [48–](#page-33-0)[49](#page-34-0) opening Toolbox, [49](#page-34-0)[–50](#page-35-0) playing audio media, [58–](#page-43-0)[60](#page-45-0) using TextBlock control, [50–](#page-35-0)[52](#page-37-0)

running program, [67–](#page-52-0)[68](#page-53-0) setting background color of page, [62](#page-47-0) setting Visibility property, [61](#page-46-0) SpinButton\_Click event handler, [67](#page-52-0)–[68](#page-53-0) using Code Editor, [63–](#page-48-0)[66](#page-51-0) using Save All command, [62](#page-47-0)–[63](#page-48-0)

#### **M**

MainPage.xaml, edit XAML markup in, [197–200](#page--1-0) managed provider (provider), in database connection string, [496](#page--1-0) managing data about, [397](#page--1-0) preserving array contents using ReDim Preserve, [414](#page--1-0)–[416](#page--1-0) processing large arrays, [416–422](#page--1-0) with LINQ about, [435](#page--1-0)–[436](#page--1-0) debugging strategies, [450](#page--1-0) extracting information from arrays, [437](#page--1-0)–[449](#page--1-0) using with collections, [450–453](#page--1-0) using with XML documents, [454–458](#page--1-0) working with arrays of variables, [398–409](#page--1-0) working with Collections, [422](#page--1-0)–[432](#page--1-0) Manifest Designer adjusting tile options in, [254–257](#page--1-0) setting options in Windows Phone manifest file, [637](#page--1-0)–[638](#page--1-0) markup extension XAML data binding expressed as, [517](#page--1-0) MaskedTextBox control, [346–348](#page--1-0), [350–351,](#page--1-0) [506–509](#page--1-0) Math class, [272](#page--1-0) math games, interactive, [275–284](#page--1-0) MaxLength property, of TextBox control, [363](#page--1-0) MediaElement control about, [133](#page--1-0) controlling playback, [135–138](#page--1-0) in Toolbox tool, [58](#page-43-0)–[60](#page-45-0) playing music using, [133–135](#page--1-0) playing videos using, [139–141](#page--1-0) Source property of, [59](#page-44-0), [134](#page--1-0) using with CommandBar control, [240–243](#page--1-0) using with Flyout control, [245](#page--1-0) media element object, in Designer, [59](#page-44-0) menu commands Acquire Developer License, [12](#page--1-0) adding access keys to, [172–174](#page--1-0)

Auto Hide, [38](#page--1-0) Open Developer Account, [12](#page--1-0) Reserve App Name, [12](#page--1-0) Start Debugging, [30](#page--1-0) menu conventions, [173](#page--1-0) menu items, changing order of, [175](#page--1-0) MenuStrip control about, [169–170](#page--1-0) adding access keys to menu commands, [172–174](#page--1-0) changing order of menu items, [175](#page--1-0) creating menu, [170–172](#page--1-0) processing menu choices, [175–180](#page--1-0) Merry-go-round video file, [139](#page--1-0) Message property, Exception object, [387](#page--1-0) methods syntax for overriding, [480](#page--1-0)–[481](#page--1-0) system clock, [180](#page--1-0) vs. properties, [151](#page--1-0) Microsoft Access establishing data base connection using Data Source Configuration Wizard, [492–501](#page--1-0) working with databases using ADO.NET, [492–505](#page--1-0) XML documents vs. .mdb format in, [454](#page--1-0) Microsoft Calendar app, [590](#page--1-0) Microsoft Developer Network (MSDN), Windows Phone Development Center, [595](#page--1-0) Microsoft IntelliSense feature, Code Editor, [204, 500](#page--1-0) Microsoft Internet Information Services (IIS), [544,](#page--1-0) [569](#page--1-0) Microsoft .NET Framework specify version of, [84](#page--1-0) Windows Forms and, [81](#page--1-0) Microsoft OLE DB, as database provider, [496](#page--1-0) Microsoft Silverlight, Windows Phone 8 and, [112](#page--1-0) Microsoft user experience (UX), [236](#page--1-0) Microsoft Visual Studio. *See* Visual Studio Microsoft Visual Studio 2013. *See* Visual Studio 2013 Microsoft Visual Studio Express for Web, [4](#page--1-0) Microsoft Visual Studio Express for Windows, [4](#page--1-0) Microsoft Visual Studio Express for Windows Desktop, [4](#page--1-0) Microsoft Visual Studio Express for Windows Phone, [4](#page--1-0) Microsoft Visual Studio website, [4](#page--1-0) Microsoft Weather application, tiles in, [250–251](#page--1-0) minus (-) sign formulas evaluated using, [314](#page--1-0) shortcut operator, [313](#page--1-0)

mobile phone programming about, [587](#page--1-0) app life cycle considerations, [626](#page--1-0)–[636](#page--1-0) closing apps, [626](#page--1-0)–[627](#page--1-0) creating apps about, [607](#page--1-0) adding Image control, [612–614](#page--1-0) adjusting settings in PhoneApplicationPage, [611](#page--1-0) creating new project, [607](#page--1-0)–[608](#page--1-0) designing user interface, [614](#page--1-0)–[617](#page--1-0) exploring IDE, [609](#page--1-0)–[610](#page--1-0) mouse input, [619](#page--1-0) writing code, [617–620](#page--1-0) deactivating apps, [627](#page--1-0) features of Phone 8, [589–592](#page--1-0) hardware requirements for, [590](#page--1-0) IsolatedStorageSettings class, [636](#page--1-0) opportunities in platform, [588](#page--1-0) PhoneApplicationService class, [628–635](#page--1-0) registering apps, [620–621](#page--1-0) setting options in Windows Phone manifest file, [637](#page--1-0)–[638](#page--1-0) testing apps, [620–626](#page--1-0) Mod advanced arithmetic operator, [308](#page--1-0) arithmetic operator, [305](#page--1-0) formulas evaluated using, [314](#page--1-0) Model-View-Controller (MVC) architecture, [546](#page--1-0) mouse input, on phone apps, [619](#page--1-0) Movie Maker, Windows, [141](#page--1-0) MSDN (Microsoft Developer Network), Windows Phone Development Center, [595](#page--1-0) MsgBox statement, [384](#page--1-0) multidimensional arrays, declaring, [403](#page--1-0) multiline TextBox controls, [120–124](#page--1-0) multiplication sign arithmetic operator, [305](#page--1-0) shortcut operator, [313](#page--1-0) multiproject solution, opening, [22](#page--1-0) multitasking, in phone environment, [627](#page--1-0) music playing using MediaElement control, [133–135](#page--1-0), [240–243](#page--1-0) using with Flyout control, [245](#page--1-0) MustOverride keyword, [481](#page--1-0) MVC (Model-View-Controller) architecture, [546](#page--1-0) MyBase syntax, [481](#page--1-0)

### **N**

Name property, in Properties window, [87–88](#page--1-0), [98](#page--1-0), [115–116](#page--1-0) namespaces in Visual Studio programming terminology, [199](#page--1-0) in XAML, [196](#page--1-0) NavigateButton\_Click event handler, [143](#page--1-0) Navigate method, [143](#page--1-0) navigation toolbar, [504](#page--1-0) .NET Framework manipulating strings using, [320](#page--1-0) Math class of, [272](#page--1-0) specify version of, [84](#page--1-0) Windows Forms and, [81](#page--1-0) New Connection button, [494](#page--1-0) New Project dialog box, [45,](#page-30-0) [83–85,](#page--1-0) [128–129](#page--1-0) New Web Site command, [554](#page--1-0) New Web Site dialog box, [547](#page--1-0)–[548](#page--1-0), [555](#page--1-0) Next method in Find-The-Number console application, [276](#page--1-0)– [277](#page--1-0) in Lucky Seven app, [67](#page-52-0) in simulate rolling dice console application, [280–](#page--1-0) [281](#page--1-0) not equal to (<>) sign comparison operator, [343](#page--1-0) relational operators, [324](#page--1-0) notification live tiles receiving, [258](#page--1-0) Start page tile as, [258](#page--1-0) Not, logical operator, [349](#page--1-0) NotOverridable keyword, [481](#page--1-0) number of dimensions, syntax element in array declaration, [399](#page--1-0) number of elements, syntax element in array declaration, [399](#page--1-0)

### **O**

Object Browser tool, [23–24](#page--1-0) Object data type, [298](#page--1-0) Object list, switching between objects using, [94](#page--1-0) Object-Oriented Programming (OOP) about, [459](#page--1-0) constructor, [481](#page--1-0), [520](#page--1-0) create properties statement, [470](#page--1-0) creating base classes, [466](#page--1-0)–[476](#page--1-0) creating method statement, [471](#page--1-0) creating objects statement, [473](#page--1-0)

inheriting base classes, [476–479](#page--1-0) inheriting form using inheritance picker, [460–](#page--1-0) [466](#page--1-0) Inherits statement, [467](#page--1-0), [476](#page--1-0)–[479](#page--1-0) polymorphism, [480](#page--1-0)–[485](#page--1-0) objects, naming for clarity, [98](#page--1-0) object terminology, [36](#page--1-0) Office applications, Visual Basic opportunities for, [6](#page--1-0) OLE DB, Microsoft, as database provider, [496](#page--1-0) Open Developer Account command, [12](#page--1-0) OpenFileDialog control, [184](#page--1-0) OpenItem\_Click event handler, [333–334](#page--1-0), [338](#page--1-0) Open Project dialog box, keyboard shortcut for, [20](#page--1-0) OpenToolStripButton\_Click event handler, [185](#page--1-0) OpenTool-StripMenuItem\_Click event handler, [330](#page--1-0) operators arithmetic, [305](#page--1-0)–[313](#page--1-0) binary, [350](#page--1-0) comparison, [343,](#page--1-0) [355–361](#page--1-0) relational, [324](#page--1-0) shortcut, [313](#page--1-0) Option Explicit, [41](#page--1-0) Option Infer, [41](#page--1-0) Option Infer statements, [294](#page--1-0), [403](#page--1-0) Options dialog box, [39–41](#page--1-0) Option Strict, [41](#page--1-0) OrElse conditional statements, [352–353](#page--1-0) organizing tools in IDE, [24](#page--1-0) moving and docking tools, [37](#page--1-0)–[38](#page--1-0) Or, logical operator, [349–350](#page--1-0) OutOfMemoryException object, [388](#page--1-0) OverflowException object, [388](#page--1-0) Overridable keyword, [481](#page--1-0) Overrides keyword, [481–482](#page--1-0)

### **P**

Page element, root element and, [200](#page--1-0) page-level resource definition, [217](#page--1-0) PageSetupDialog control, [184](#page--1-0) panning movement, on touch-enabled screen, [260](#page--1-0) parentheses (( )), formulas evaluated using, [314](#page--1-0) Parse method, converting data types using, [316–318](#page--1-0) PasswordChar property, [352](#page--1-0) password protection, adding using And operator, [350–352](#page--1-0) path name and drive errors, [378–382](#page--1-0) PauseButton Click event handler, [137](#page--1-0)

People hub (Windows Phone 8), [590](#page--1-0) periodic notification, [258](#page--1-0) persistent user interface ("chrome") features, presenting users in Windows Store app with, [236](#page--1-0) Phone 8 development, Windows about, [587](#page--1-0) app life cycle considerations, [626](#page--1-0)–[636](#page--1-0) closing apps, [626](#page--1-0)–[627](#page--1-0) creating apps about, [607](#page--1-0) adding Image control, [612–614](#page--1-0) adjusting settings in PhoneApplicationPage, [611](#page--1-0) creating new project, [607](#page--1-0)–[608](#page--1-0) designing user interface, [614](#page--1-0)–[617](#page--1-0) exploring IDE, [609](#page--1-0)–[610](#page--1-0) mouse input, [619](#page--1-0) writing code, [617–620](#page--1-0) deactivating apps, [627](#page--1-0) hardware requirements for, [590](#page--1-0) IsolatedStorageSettings class, [636](#page--1-0) opportunities in platform, [588](#page--1-0) PhoneApplicationService class, [628–635](#page--1-0) registering apps, [620–621](#page--1-0) setting options in Windows Phone manifest file, [637](#page--1-0)–[638](#page--1-0) testing apps, [620–626](#page--1-0) Phone 8, Windows features of, [589–592](#page--1-0) installing apps, [595](#page--1-0) Microsoft Silverlight and, [112](#page--1-0) Visual Basic opportunities on, [6](#page--1-0) website for, [591](#page--1-0) PhoneApplicationPage class, [610–611](#page--1-0) PhoneApplicationService class, [628–635](#page--1-0) Phone apps, Windows, binding datasets to, [492](#page--1-0) Phone Emulator, Windows, using, [621](#page--1-0)–[626](#page--1-0) Phone Software Development Kit (SDK) about, [596](#page--1-0) on virtual machine environment, [598](#page--1-0) working with version 8.0, [596–599](#page--1-0) Phone Store, Windows about, [590](#page--1-0) accessing, [591–596](#page--1-0) installing Windows Phone app, [595](#page--1-0) planning for certification, [595–596](#page--1-0) selling apps in, [595](#page--1-0) Windows Phone Store vs., [600](#page--1-0)–[604](#page--1-0)

photos (pictures) adding to Assets folder, [128–129](#page--1-0) adding to Resources folder, [90](#page--1-0)–[92](#page--1-0) hiding, [67](#page-52-0) splash screen, [70](#page-55-0) PictureBox control creating rectangle above check box, [161](#page--1-0) creating rectangle beneath group box with, [161](#page--1-0) drawing square object on form, [184](#page--1-0) in Windows Forms Toolbox, [89–90](#page--1-0) picture box properties, in desktop app, [97–98](#page--1-0) pinning live tiles, on Start Page, [590](#page--1-0) Pin To Start command, [286](#page--1-0) pipe symbol (|), adding items to Filter List using, [186](#page--1-0) plus and minus (+ -) signs, formulas evaluated using, [314](#page--1-0) plus (+) sign arithmetic operator, [305](#page--1-0) shortcut operator, [313](#page--1-0) Pmt function, [564](#page--1-0) PNG (Portable Network Graphics) format displaying file in, [55](#page-40-0) for splash screen, [70](#page-55-0) polymorphism, [480](#page--1-0)–[485](#page--1-0) portable class libraries, [604](#page--1-0) Position property, in Properties window, [60](#page-45-0) precedence, changing order of, [315](#page--1-0) Preserve keyword, using with ReDim statement, [415](#page--1-0) price tier, in Windows Store, [10–11](#page--1-0) PrintDialog control, [184](#page--1-0) PrintDocument control, [183](#page--1-0) Print-PreviewControl, [183](#page--1-0) PrintPreviewDialog control, [184](#page--1-0) Private and Protected keywords, [65](#page-50-0) procedures, [64](#page-49-0) program crashes, [376,](#page--1-0) [383](#page--1-0) programmers, Windows Store planning for certification, [12](#page--1-0) registering as, [11](#page--1-0) Windows Store requirements checklist, [12–15](#page--1-0) programming tools manually docking, [37](#page--1-0)–[38](#page--1-0) organizing, [36–39](#page--1-0) programming Window Store app about, [44](#page-29-0)–[45](#page-30-0) building executable file, [74](#page-59-0)[–77](#page-62-0) creating splash screen, [70](#page-55-0)[–73](#page-58-0) designing user interface adding button control, [54](#page-39-0)[–55](#page-40-0) adding image, [56](#page-41-0)[–58](#page-43-0)

adding text blocks for random numbers, [49–](#page-34-0) [50](#page-35-0) creating new project, [45](#page-30-0)–[47](#page-32-0) navigating Designer, [48–](#page-33-0)[49](#page-34-0) opening Toolbox, [49](#page-34-0)[–52](#page-37-0) playing audio media, [58–](#page-43-0)[60](#page-45-0) using TextBlock control, [50–](#page-35-0)[52](#page-37-0) running program, [67–](#page-52-0)[68](#page-53-0) setting background color of page, [62](#page-47-0) setting Visibility property, [61](#page-46-0) SpinButton\_Click event handler, [67](#page-52-0)–[68](#page-53-0) using Code Editor, [63–](#page-48-0)[66](#page-51-0) using Save All command, [62](#page-47-0)–[63](#page-48-0) program statements, in Visual Studio, [66](#page-51-0) ProgressBar control, [416–417](#page--1-0) ProgressRing controls, [417](#page--1-0) Project menu Add Class command, [467](#page--1-0) Add New Item command, [461–462](#page--1-0) Project Properties Designer, opening, [92](#page--1-0) projects about, [22](#page--1-0) file extension for, [22](#page--1-0) Projects folder, default, [20](#page--1-0) properties attributes as, [196](#page--1-0) syntax for overriding, [480](#page--1-0)–[481](#page--1-0) system clock, [180](#page--1-0) vs. methods, [151](#page--1-0) Properties window about, [23–24](#page--1-0) Appearance category in, [61](#page-46-0) AutoSize property in, [95](#page--1-0) Behavior category of, [98](#page--1-0) Brush category, [51,](#page-36-0) [62](#page-47-0) Categorized button in, [93](#page--1-0) changing Name property of, [87](#page--1-0), [88](#page--1-0) changing property settings, [35](#page--1-0) Click event in, [64](#page-49-0)–[65](#page-50-0) Common category in, [53,](#page-38-0) [55](#page-40-0) displaying, [34](#page--1-0) Font property in, [96](#page--1-0) ForeColor property in, [96–97](#page--1-0) identifying classes in, [460](#page--1-0) IsLooping property in, [60](#page-45-0) Items Collection Editor in, [504](#page--1-0) manually docking, [37](#page--1-0)–[38](#page--1-0) Name property in, [87,](#page--1-0) [88,](#page--1-0) [98](#page--1-0), [115–116](#page--1-0) Position property in, [60](#page-45-0)

setting properties in Windows Phone Store app, [611](#page--1-0) TextAlign property in, [95](#page--1-0) Text category in, [51](#page-36-0)–[52](#page-37-0) Text property in, [94,](#page--1-0) [116](#page--1-0) Visible property in, [98](#page--1-0) working with, [33–36](#page--1-0) property terminology, [36](#page--1-0) Protected and Private keywords, [65](#page-50-0) provider (managed provider), in database connection string, [496](#page--1-0) Public Class statements, [477,](#page--1-0) [483](#page--1-0)–[484](#page--1-0) Public keyword, [295](#page--1-0), [470](#page--1-0) Public Sub New procedure, [520](#page--1-0) publishing console apps, [285](#page--1-0) publishing desktop app, using ClickOnce Security and Deployment, [105–107](#page--1-0) Publish Now button, [106](#page--1-0) push notification, [258](#page--1-0)

# **Q**

queries, LINQ extracting numeric information from array, [438](#page--1-0)– [441](#page--1-0) extracting string data, [443–447](#page--1-0) From statements in, [436](#page--1-0), [443, 448](#page--1-0), [456](#page--1-0) reading selection of tagged XML elements, [530–532](#page--1-0) retrieving data from XML document, [455](#page--1-0)–[458](#page--1-0) searching for items in XML file, [533–536](#page--1-0) Select clause in, [437](#page--1-0), [448,](#page--1-0) [450](#page--1-0) syntax for, [436](#page--1-0) using complex Where clause, [441–443](#page--1-0) Where clause in, [437](#page--1-0), [440](#page--1-0)–[443](#page--1-0), [448,](#page--1-0) [456,](#page--1-0) [534–535](#page--1-0) Query Builder, Visual Studio, creating SQL statements with, [509–514](#page--1-0) Queue class, [423](#page--1-0)

### **R**

RadioButton control about, [159–160](#page--1-0) gathering input with GroupBox control and, [160–](#page--1-0) [163](#page--1-0) running Radio Button program, [160–163](#page--1-0) RAD (Rapid Application Development), ASP.NET Web Forms and, [545](#page--1-0)

random number generator, declaring, [67](#page-52-0) RangeValidator control, [570](#page--1-0) Rapid Application Development (RAD), ASP.NET Web Forms and, [545](#page--1-0) Razor, ASP. NET Web Pages with about, [547](#page--1-0) make up of, [559](#page--1-0) ReadAllText method, [330](#page--1-0) ReadKey method, [272](#page--1-0) in Find-The-Number console application, [276](#page--1-0)– [277](#page--1-0) in simulate rolling dice console application, [280–](#page--1-0) [281](#page--1-0) ReadLine method, [272](#page--1-0) RecordScoreButton\_Click event handler, [619,](#page--1-0) [620](#page--1-0) records (rows), [491](#page--1-0) ReDim statement preserving size of array using, [414–415](#page--1-0) specifying size of array at runtime using, [410–414](#page--1-0) using for three-dimensional arrays, [415](#page--1-0)–[416](#page--1-0) registering, as Windows Store developer, [11](#page--1-0) relational database, [491](#page--1-0) relational operators, [324](#page--1-0) release build executable file about, [75](#page-60-0) building executable file, [104–105](#page--1-0) creating console applications using, [271–275](#page--1-0) deploying, [76](#page-61-0)[–77](#page-62-0) remainder division operator advanced arithmetic operator, [308–312](#page--1-0) arithmetic operator, [305](#page--1-0) remote deployment of apps, [75](#page-60-0) Replace method, [325](#page--1-0) RequiredFieldValidator control, [570](#page--1-0) requirements checklist, Windows Store, [12–15](#page--1-0) Reserve App Name command, [12](#page--1-0) resource dictionary file, adding XAML, [218](#page--1-0) Resources folder adding photo to, [90](#page--1-0)–[92](#page--1-0) adding sound file to, [92–93](#page--1-0) Retries variable, [390–392](#page--1-0) ReverseButton\_Click event handler, [421](#page--1-0) Reverse method, Array class, [416,](#page--1-0) [420](#page--1-0)–[421](#page--1-0) Rnd function, VBMath class, [419](#page--1-0) Roll-The-Dice console application, [284–287](#page--1-0) root (core definition) element in XAML documents, [198](#page--1-0) Page element and, [200](#page--1-0) Round method, [272](#page--1-0)

rows (records), [491](#page--1-0) runningTotal variable, [295](#page--1-0) RunQuery\_ Click event handler, [439](#page--1-0), [442](#page--1-0)–[444,](#page--1-0) [446](#page--1-0), [448,](#page--1-0) [451](#page--1-0), [455](#page--1-0)–[457](#page--1-0) run-time errors, [311](#page--1-0), [313,](#page--1-0) [378–382](#page--1-0), [391–392](#page--1-0)

#### **S**

sales information, in Windows Store, [10–11](#page--1-0) Save All command, [62](#page-47-0)–[63](#page-48-0) Save As command, [63](#page-48-0) SaveAsItem\_Click event handler, [333,](#page--1-0) [336–337](#page--1-0) SaveFileDialog control, [184](#page--1-0) Save method, [537](#page--1-0) Save New Projects option, [40](#page--1-0) SByte data type about, [298](#page--1-0) ListBox control and, [301](#page--1-0) scheduled notification, [258](#page--1-0) ScheduleTileNotification object, [258](#page--1-0) SDK (Software Development Kit), Windows Phone about, [596](#page--1-0) on virtual machine environment, [598](#page--1-0) working with version 8.0, [596–599](#page--1-0) Search charm, [239](#page--1-0) Search Criteria Builder dialog box, [510](#page--1-0), [512–513](#page--1-0) security and permissions settings, [263–266](#page--1-0) SecurityException object, [388](#page--1-0) security issues associating web browser with unknown websites, [146](#page--1-0) in deploying desktop apps, [107](#page--1-0) Select Case decision structure evaluating records with, [476](#page--1-0) functions using, [471–472](#page--1-0) handling group assignments, [474](#page--1-0) in Find-The-Number console application, [276](#page--1-0)– [277](#page--1-0) inputing conditions into, [475](#page--1-0) mastering, [353–361](#page--1-0) Select clause, in LINQ queries, [437](#page--1-0), [448](#page--1-0) SelectedIndex property, [165,](#page--1-0) [302](#page--1-0) Select Resource dialog box, [91](#page--1-0) SELECT statement, SQL, [509](#page--1-0) server controls about, [552–553](#page--1-0) adding to website, [561–563](#page--1-0) Server Explorer tool, [23–24](#page--1-0)

#### **Set block**

Set block, [470](#page--1-0) Settings charms, [239](#page--1-0) SetValue method, [536–537](#page--1-0) Share charm, [239](#page--1-0) ShellSort procedure, [326](#page--1-0), [329–330](#page--1-0) ShellSort Sub procedure, [325–326](#page--1-0) shortcut operators, [313](#page--1-0) Short data type about, [297](#page--1-0) displaying commas with, [299](#page--1-0) ListBox control and, [300–301](#page--1-0) ShowButton\_Click event handler, [428](#page--1-0) ShowDialog method, [185](#page--1-0) Silverlight, Windows Phone 8 and, [112](#page--1-0) simulate rolling dice console application, [280–284](#page--1-0) Single data type about, [298](#page--1-0) ListBox control and, [300–301](#page--1-0) site master page title, editing, [581–583](#page--1-0) slide gesture, on touch-enabled screen, [260](#page--1-0) .sln (solution file extension), [22](#page--1-0) Software Development Kit (SDK), Windows Phone about, [596](#page--1-0) on virtual machine environment, [598](#page--1-0) working with version 8.0, [596–599](#page--1-0) Solid Color Brush button, [51](#page-36-0) Solution Explorer about, [23–24](#page--1-0) Assets folder in about, [56](#page-41-0)[–57](#page-42-0) creating splash screen from, [70](#page-55-0)[–73](#page-58-0) creating Resources folder, [90–92](#page--1-0) displaying, [26](#page--1-0) double-clicking files in, [27](#page--1-0) opening, [48](#page-33-0) solutions about, [22](#page--1-0) file extension for, [22](#page--1-0) Sort Array button, [420](#page--1-0) SortButton\_Click event handler, [420,](#page--1-0) [421](#page--1-0) SortedList class, [423](#page--1-0) Sort method, [416, 420](#page--1-0), [428](#page--1-0), [432](#page--1-0) SortTextToolStripMenu-Item\_Click event handler, [328](#page--1-0) sound effect adding to desktop apps, [92–93](#page--1-0) adding to program, [58–](#page-43-0)[60](#page-45-0) Source property, of MediaElement control, [59,](#page-44-0) [134](#page--1-0) Source tab (Web Designer) about, [556–557](#page--1-0) viewing HTML and ASP.NET markup for webpage, [559–560](#page--1-0) spelling, checking in TextBox controls, [124–127](#page--1-0) SpinButton\_Click event handler in desktop app, [101–103](#page--1-0) in Windows Store app, [67](#page-52-0)–[68](#page-53-0) splash screen, creating, [70–](#page-55-0)[73](#page-58-0) Split method, [326,](#page--1-0) [329](#page--1-0) Spotlight area, of Windows Store, [10](#page--1-0) SqlException object, [388](#page--1-0) SQL Server, as database provider, [496](#page--1-0) SQL (Structured Query Language) filtering data and, [509–514](#page--1-0) LINQ and, [436](#page--1-0) SELECT statement, [509](#page--1-0) standard charms vs. command bars, [239](#page--1-0) StandardStyles.xaml, [216–217](#page--1-0) Start Debugging button, [103](#page--1-0) Start Debugging command, [30](#page--1-0) Start Here! Learn Microsoft Visual Basic 2012 (Microsoft Press), [5](#page--1-0), [111](#page--1-0) Start Page, pinning live tiles on, [590](#page--1-0) Start page tile, as notification, [258](#page--1-0) StaticResource dictionary, [517](#page--1-0) step-by-step exercises, configuring IDE for, [39–42](#page--1-0) Step Into button, on Debug toolbar, [450](#page--1-0) StopButton\_Click event handler, [137](#page--1-0) Stop Debugging button, [382](#page--1-0) Stop statements, [450](#page--1-0) StreamReader class, [325](#page--1-0) StreamWriter class, [325](#page--1-0) String class, processing strings with about, [320](#page--1-0) common tasks, [320–322](#page--1-0) sorting strings in textbox, [325–330](#page--1-0) sorting text, [322](#page--1-0) Visual Basic equivalents of elements in, [321–322](#page--1-0) string concatenation (combination) advanced arithmetic operator, [308–312](#page--1-0) arithmetic operator, [305](#page--1-0) shortcut operator, [313](#page--1-0) using with String class, [320](#page--1-0) String data type about, [298](#page--1-0) Length property using with, [116](#page--1-0) ListBox control and, [300–301](#page--1-0) string data, using LINQ to extract, [443–447](#page--1-0)

string keyword, in Dim statement, [293](#page--1-0) string variable, using to hold TextBox input, [118–120](#page--1-0) structured error handlers, [376](#page--1-0) Structured Query Language (SQL) filtering data and, [509–514](#page--1-0) LINQ and, [436](#page--1-0) SELECT statement, [509](#page--1-0) styles, XAML about, [215–216](#page--1-0) building new styles from existing styles, [228–231](#page--1-0) creating, [217–221](#page--1-0) IDE shortcuts for applying, [231–232](#page--1-0) practicing, [221–227](#page--1-0) referencing, [220](#page--1-0) StandardStyles.xaml, [216–217](#page--1-0) using explicit and implicit, [220–221](#page--1-0) Sub and End Sub keywords, [65](#page-50-0) Sub Main method, creating console applications using, [271–275](#page--1-0) Sub procedures adding, [483](#page--1-0)–[484](#page--1-0) creating method adding to class, [471](#page--1-0) in Visual Basic application, [270–271](#page--1-0) Substring method, [325](#page--1-0) subtraction sign advanced arithmetic operator, [308–312](#page--1-0) arithmetic operator, [305](#page--1-0) formulas evaluated using, [314](#page--1-0) system clock, properties and methods, [180](#page--1-0) System namespace classes for maintaining lists in, [423](#page--1-0) Collections namespace within, [423](#page--1-0)

### **T**

tabbed documents about, [37](#page--1-0) docking Code Editor or Designer window as, [37](#page--1-0) table adapter, [491–492](#page--1-0) tables, [491](#page--1-0) tap gesture, on touch-enabled screen, [260](#page--1-0) TargetType (control name), assigning styles matching, [220](#page--1-0) temperature conversion console application, creating, [271–275](#page--1-0) TestButton\_Click event handler, [116](#page--1-0), [481](#page--1-0)–[482,](#page--1-0) [484](#page--1-0) Test Connection button, [495](#page--1-0)

text protecting with encryption, [331–339](#page--1-0) sorting using String class, [322–323](#page--1-0) TextAlign property, in Properties window, [95](#page--1-0) TextBlock control adding text blocks for random numbers, [52](#page-37-0)[–54](#page-39-0) in list app, [425](#page--1-0) in phone app, [614](#page--1-0)–[617](#page--1-0) in Toolbox tool, [50](#page-35-0)–[52](#page-37-0) TextBox controls assigning to variable, [118–120](#page--1-0) binding control to class using, [517–521](#page--1-0) check spelling in, [124–127](#page--1-0) holding web address in browser, [142](#page--1-0) in Data Sources window, [502–503](#page--1-0) in list app, [425](#page--1-0) multiline, [120–124](#page--1-0) opening and displaying contents of XML documents, [517–521](#page--1-0) receiving input using, [113–118](#page--1-0) using loop to fill text box with string data, [362–](#page--1-0) [363](#page--1-0) text boxes, sorting strings in, [325–330](#page--1-0) text box object, XAML setting property for, [196](#page--1-0) Text category, in Properties window, [51](#page-36-0)[–52](#page-37-0) Text property, in Properties window, [94,](#page--1-0) [116](#page--1-0) ThemeResource, [201](#page--1-0) tiles about, [257](#page--1-0) designing for app custom about, [249](#page--1-0) Assets folder for, [249](#page--1-0) required tiles for, [249–257](#page--1-0) live about, [257](#page--1-0) in Microsoft Weather application, [251](#page--1-0) pinning on Start Page, [590](#page--1-0) programming, [257–259](#page--1-0) receiving notification, [258](#page--1-0) programming, [257–259](#page--1-0) size of tiles for, [250](#page--1-0) "Tiles, badges, and notifications (Windows Store apps)" (MSDN), [259](#page--1-0) TileUpdateManager class, [258](#page--1-0) TimeToolStripMenuItem\_Click event handler, [176](#page--1-0)– [177](#page--1-0) title bar text, setting, [97](#page--1-0) ToggleButton control, [203–206](#page--1-0)

#### **toggle button object, creating event handler for**

toggle button object, creating event handler for, [205–208](#page--1-0) tombstoning, [602,](#page--1-0) [630](#page--1-0) Toolbox tool about, [23–24](#page--1-0) adding button control, [54](#page-39-0)[–55](#page-40-0) adding controls using, [49–](#page-34-0)[52](#page-37-0) All XAML Controls category in, [59](#page-44-0) Common Controls tab on, [502](#page--1-0), [506](#page--1-0) controls as XAML controls, [49](#page-34-0) HyperLink control, [578–579](#page--1-0) MediaElement control in, [58](#page-43-0)–[60](#page-45-0) opening, [49–](#page-34-0)[52](#page-37-0) using controls to display database information, [506](#page--1-0)–[509](#page--1-0) using TextBlock control, [50–](#page-35-0)[52](#page-37-0) Toolbox, Web Forms about controls in, [552](#page--1-0) Button controls, [562–563](#page--1-0) GridView control, [574–578](#page--1-0) Label controls, [562–563](#page--1-0) RangeValidator control, [570](#page--1-0) server controls in, [552–553](#page--1-0) TextBox control, [561–562](#page--1-0) webpage validator controls, [570](#page--1-0) Toolbox, Windows Forms about, [81](#page--1-0) adding button controls, [86](#page--1-0)–[88](#page--1-0) adding number labels, [88–89](#page--1-0) CheckBox control, [155](#page--1-0) Common Controls category of, [149](#page--1-0) DateTimePicker control in, [150](#page--1-0) dialog box controls, [184–185](#page--1-0) displaying, [86](#page--1-0) GroupBox control in, [159](#page--1-0) Label controls adding to form, [175](#page--1-0) in Windows Forms Toolbox, [88–89](#page--1-0) setting properties, [95](#page--1-0)–[97](#page--1-0) ListBox control in, [159–164](#page--1-0) MaskedTextBox control in, [346–348,](#page--1-0) [350–351](#page--1-0), [506–509](#page--1-0) PictureBox control creating rectangle above check box, [161](#page--1-0) creating rectangle beneath group box with, [161](#page--1-0) in Windows Forms Toolbox, [89–90](#page--1-0) ProgressBar control in, [416](#page--1-0)–[417](#page--1-0) RadioButton control, [160](#page--1-0) ToolStrip control, [180–183](#page--1-0)

Toolbox, Windows Phone about controls in, [612](#page--1-0)–[614](#page--1-0) Button controls, [614,](#page--1-0) [616](#page--1-0) Image control, [612–614](#page--1-0) TextBlock control, [614](#page--1-0)–[617](#page--1-0) Toolbox, XAML, controls. *See also* Windows Store apps, controls AppBar, [236](#page--1-0) AppBarButton, [236–238](#page--1-0) AppBarToggleButton, [236,](#page--1-0) [238,](#page--1-0) [242](#page--1-0) binding to data, [516–521](#page--1-0) Canvas, [209–212](#page--1-0) CommandBar, [236–238,](#page--1-0) [240–243](#page--1-0) Flyout, [243–248](#page--1-0) gesture support using, [259](#page--1-0) Grid, [201](#page--1-0) Image, [205](#page--1-0) in Windows Phone Store, [601,](#page--1-0) [603](#page--1-0) ListBox control, [522–526](#page--1-0) ProgressBar control in, [417](#page--1-0) ProgressRing, [417](#page--1-0) TextBlock, [425](#page--1-0) TextBox, [425,](#page--1-0) [517–521](#page--1-0) ToggleButton, [203–206](#page--1-0) Toolbox controls Image, [612](#page--1-0)–[614](#page--1-0) TextBlock, [614](#page--1-0)–[617](#page--1-0) ToolStripButton1\_Click event handler, [186–187](#page--1-0) ToolStrip control, [180–183](#page--1-0) tool windows, hiding, [38–39](#page--1-0) ToString method, [316](#page--1-0), [520](#page--1-0), [521](#page--1-0) touch input gestures, [260–262](#page--1-0) planning for, [259–263](#page--1-0) ToUpper method, [321,](#page--1-0) [445](#page--1-0) trapping errors about, [375](#page--1-0) comparing error handlers with defensive programming techniques, [393](#page--1-0)–[394](#page--1-0) Exception objects, [387](#page--1-0)–[390](#page--1-0) Exit Try statement, [394](#page--1-0) processing errors using Try…Catch statement, [376–384](#page--1-0) specifying retry period, [390](#page--1-0)–[392](#page--1-0) using Finally clause to perform cleanup tasks, [385](#page--1-0) using nested Try…Catch blocks, [391–392](#page--1-0) writing flash drive error handler, [384–385](#page--1-0) triggering (firing) events, [65](#page-50-0) TrimEnd method, [428](#page--1-0), [445](#page--1-0)

Trim method, [321,](#page--1-0) [445](#page--1-0) Try...Catch statement comparing error handlers with defensive programming techniques, [393](#page--1-0)–[394](#page--1-0) Exception objects, [387](#page--1-0)–[390](#page--1-0) Exit Try statement, [394](#page--1-0) nested, [377–378,](#page--1-0) [392–393](#page--1-0) processing errors using, [376–384](#page--1-0) specifying retry period, [390](#page--1-0)–[392](#page--1-0) writing flash drive error handler, [384–385](#page--1-0) TwoWay data access, [517](#page--1-0) typed datasets, [500](#page--1-0)

### **U**

UInteger data type about, [298](#page--1-0) ListBox control and, [301](#page--1-0) ULong data type about, [298](#page--1-0) ListBox control and, [301](#page--1-0) UnauthorizedAccessException object, [388](#page--1-0) uncomment, [530](#page--1-0) unhandled errors or exceptions, [377](#page--1-0), [382](#page--1-0) Unrecognized Database Format message, [496](#page--1-0) Until keyword, in Do loop, [372–373](#page--1-0) USB flash drives, writing error handler for, [384](#page--1-0)–[385](#page--1-0) user experience (UX), Microsoft, [236](#page--1-0) user interface, creating for desktop apps, [85](#page--1-0)–[87](#page--1-0) user interface, designing adding button control, [54](#page-39-0)[–55](#page-40-0) adding image, [56](#page-41-0)[–58](#page-43-0) adding text blocks for random numbers, [49–](#page-34-0)[50](#page-35-0) creating console applications about, [267](#page--1-0) in Visual Studio, [268–275](#page--1-0) creating new project, [45](#page-30-0)–[47](#page-32-0) for data entry, [540–541](#page--1-0) for phone apps, [614](#page--1-0)–[617](#page--1-0) navigating Designer, [48–](#page-33-0)[49](#page-34-0) opening Toolbox, [49](#page-34-0)[–52](#page-37-0) playing audio media, [58–](#page-43-0)[60](#page-45-0) using TextBlock control, [50–](#page-35-0)[52](#page-37-0) users, validate using If...Then decision structure, [346–349](#page--1-0) UShort data type about, [297](#page--1-0) ListBox control and, [301](#page--1-0) UX (user experience), Microsoft, [236](#page--1-0)

#### **V**

validate users, using If…Then decision structure, [346–349](#page--1-0) validator controls, [570](#page--1-0) variables about, [118](#page--1-0) about declaring, [292](#page--1-0) assigning TextBox control to, [118–120](#page--1-0) Boolean, [346–348](#page--1-0) declaring as constant, [295–296](#page--1-0) explicitly declaring, [292–293](#page--1-0) guidelines for naming, [295–296](#page--1-0) implicitly declaring, [292](#page--1-0) measurement of, [297](#page--1-0) using assignment operator (=), [293](#page--1-0) VBMath class, Rnd function in, [419](#page--1-0) .vbproj (project file extension), [22](#page--1-0) .vb (website code module files), [551](#page--1-0) Vertical Split button, [30](#page--1-0) videos, playing using MediaElement control, [139–](#page--1-0) [141](#page--1-0) virtual machine environment, Windows Phone SDK 8.0 on, [598](#page--1-0) Visibility property setting, [61](#page-46-0) setting in desktop app, [98](#page--1-0) syntax for, [67](#page-52-0) Visual Basic about, [4–7](#page--1-0) about upgrade, [xvii](#page-18-0) advanced arithmetic operator, [308](#page--1-0) as event-driven programming language, [64](#page-49-0) data types in, [297](#page--1-0) design mode, [87](#page--1-0) events supported by objects in, [342](#page--1-0) formulas, [304](#page--1-0), [314](#page--1-0)–[315](#page--1-0) multiplatform approach to learning, [7](#page--1-0) operators arithmetic, [305](#page--1-0)–[313](#page--1-0) binary, [350](#page--1-0) comparison, [343,](#page--1-0) [355–361](#page--1-0) relational, [324](#page--1-0) shortcut, [313](#page--1-0) running program from IDE, [67](#page-52-0)–[68](#page-53-0) Visual Basic Blank App (XAML) template, [196–197](#page--1-0) Visual Studio about, [5](#page--1-0) about development environment, [19–21](#page--1-0)

#### **Visual Studio 2013**

creating console applications in about, [268](#page--1-0) interactive math games, [275–284](#page--1-0) modules and procedures, [270–271](#page--1-0) opening Console Application template, [269](#page--1-0)– [270](#page--1-0) Roll-The-Dice application, [271–275](#page--1-0) Sub Main() procedure, [271–275](#page--1-0) temperature conversion application, [271–275](#page--1-0) exiting, [42](#page--1-0) gesture support in, [259](#page--1-0) menu commands pertaining to Windows store, [12](#page--1-0) namespaces in programming terminology, [199](#page--1-0) program statements, [66](#page-51-0) Visual Studio 2013 about, [4](#page--1-0), [79](#page--1-0)–[80](#page--1-0) Blend for add controls in, [202](#page--1-0) XAML in, [193](#page--1-0) building executable file, [104–105](#page--1-0) creating desktop app adding number labels, [88–89](#page--1-0) adding .wav file to Resources folder, [92–93](#page--1-0) naming objects for clarity, [98](#page--1-0) new project for, [83–85](#page--1-0) picture box properties, [97–98](#page--1-0) setting button properties, [93–94](#page--1-0) setting descriptive label properties, [96–97](#page--1-0) setting number labels properties, [95–96](#page--1-0) setting title bar text of form, [97](#page--1-0) SpinButton\_Click event handler, [101–103](#page--1-0) user interface, [85](#page--1-0)–[87](#page--1-0) using PictureBox control, [89–90](#page--1-0) writing code, [99–101](#page--1-0) databases and, [490](#page--1-0) desktop apps and, [81–82](#page--1-0) End as keyword in, [100](#page--1-0) free versions of, [4](#page--1-0) publishing desktop app, [105–107](#page--1-0) running desktop app, [103–105](#page--1-0) starting, [18–19](#page--1-0) Visual Studio Code Editor. *See* Code Editor Visual Studio Express for Web, [4](#page--1-0) Visual Studio Express for Windows, [4](#page--1-0) Visual Studio Express for Windows Desktop, [4](#page--1-0) Visual Studio Express for Windows Phone, [4](#page--1-0) Visual Studio Query Builder, creating SQL statements with, [509–514](#page--1-0) Visual Studio website, [4](#page--1-0) volume level, setting for media playback initial, [60](#page-45-0)

#### **W**

.wav file, adding to Resources folder, [92–93](#page--1-0) Weather application, tiles in, [250–251](#page--1-0) web applications. *See also* website, application binding datasets to, [492](#page--1-0) creating Windows Store apps with JavaScript in, [549–550](#page--1-0) hosting ASP.NET web applications, [569](#page--1-0) using ASP.NET MVC, [546](#page--1-0) using ASP.NET Web Forms application, [545](#page--1-0) Windows Store apps and, [548](#page--1-0)–[549](#page--1-0) web browsers, creating, [142–146](#page--1-0) Web.config files, [551](#page--1-0) web content, displaying live, [142–146](#page--1-0) Web Designer about, [552,](#page--1-0) [556–557](#page--1-0) Design tab about, [556](#page--1-0) adding text, [557](#page--1-0)–[558,](#page--1-0) [573](#page--1-0) editing text, [581–582](#page--1-0) including information and resources using, [570–](#page--1-0) [572](#page--1-0) inserting controls with, [561–563](#page--1-0), [573](#page--1-0) Source tab (Web Designer) about, [556–557](#page--1-0) viewing HTML and ASP.NET markup for webpage, [559–560](#page--1-0) using, [557–560](#page--1-0) web development, Visual Basic opportunities for, [6](#page--1-0) Web Forms ASP.NET about, [545](#page--1-0) building website with, [550–556](#page--1-0) Web Pages vs., [552](#page--1-0) Web Forms Toolbox about controls in, [552](#page--1-0) Button controls, [562–563](#page--1-0) GridView control, [574–578](#page--1-0) Label controls, [562–563](#page--1-0) RangeValidator control, [570](#page--1-0) RequiredFieldValidator control, [570](#page--1-0) server controls in, [552–553](#page--1-0) TextBox control, [561–562](#page--1-0) webpage validator controls, [570](#page--1-0) WebMatrix, [547](#page--1-0) webpage controls Button controls, [562–563](#page--1-0) GridView control, [574–578](#page--1-0) inserting, [561–563](#page--1-0), [573](#page--1-0)

Label controls, [562–563](#page--1-0) RangeValidator control, [570](#page--1-0) TextBox control, [561–562](#page--1-0) validator controls, [570](#page--1-0) writing event handlers for, [563](#page--1-0)–[569](#page--1-0) Web Pages (with Razor), ASP. NET about, [547](#page--1-0) make up of, [559](#page--1-0) Windows Forms vs., [552](#page--1-0) web servers, Windows Azure applications for, [6](#page--1-0) website, application. *See also* web applications adding text in Design view (Web Designer), [557](#page--1-0)– [558](#page--1-0) building web forms, [550–556](#page--1-0) creating, [554–557](#page--1-0) customizing website template, [570–572](#page--1-0) deploying application on web server, [569](#page--1-0) displaying database records on webpage, [573](#page--1-0)– [580](#page--1-0) editing document and site master properties, [581](#page--1-0)–[583](#page--1-0) validating input fields on webpage, [570](#page--1-0) writing event handlers for webpage controls, [563–569](#page--1-0) WebView control, displaying live web content using, [141–146](#page--1-0) Where clause, in LINQ queries, [437,](#page--1-0) [440–443](#page--1-0), [448,](#page--1-0) [456](#page--1-0), [534–535](#page--1-0) While keyword, in Do loop, [372–373](#page--1-0) Windows 8.1 design creating command bar to manage tasks, [236–243](#page--1-0) designing custom tiles for apps about, [249](#page--1-0) Assets folder for, [249](#page--1-0) required tiles for, [249–257](#page--1-0) live tiles about, [257](#page--1-0) in Microsoft Weather application, [251](#page--1-0) programming, [257–259](#page--1-0) receiving notification, [258](#page--1-0) Microsoft user experience guidelines for, [236](#page--1-0) planning for touch input, [259–263](#page--1-0) security and permissions settings, [263–266](#page--1-0) using charms, [239](#page--1-0) Windows 8.1, Visual Basic opportunities on, [6](#page--1-0) Windows 8, Windows 7, and Windows Server, Visual Basic opportunities on, [6](#page--1-0) Windows Azure applications for web servers and cloud Visual Basic opportunities for, [6](#page--1-0)

Windows Common Language Runtime (CLR), [544](#page--1-0) Windows desktop apps about, [79](#page--1-0) building executable file, [104–105](#page--1-0) ColorDialog control properties, [187](#page--1-0) controls CheckBox, [155–159](#page--1-0) DateTimePicker, [148–154](#page--1-0) GroupBox, [159–164](#page--1-0) ListBox, [164–168](#page--1-0), [355](#page--1-0) ListBox control, [297–304](#page--1-0) MenuStrip, [169–183](#page--1-0) creating adding number labels, [88–89](#page--1-0) adding .wav file to Resources folder, [92–93](#page--1-0) naming objects for clarity, [98](#page--1-0) new project for, [83–85](#page--1-0) picture box properties, [97–98](#page--1-0) setting button properties, [93–94](#page--1-0) setting descriptive label properties, [96–97](#page--1-0) setting number labels properties, [95–96](#page--1-0) setting title bar text of form, [97](#page--1-0) SpinButton\_Click event handler, [101–103](#page--1-0) user interface, [85](#page--1-0)–[87](#page--1-0) using PictureBox control, [89–90](#page--1-0) writing code, [99–101](#page--1-0) database controls for about, [489](#page--1-0) displaying database information using toolbox controls, [506–509](#page--1-0) programming with ADO.NET, [490](#page--1-0)–[505](#page--1-0) SQL statements and fi ltering data, [509](#page--1-0)–[514](#page--1-0) dialog box controls, [184–185](#page--1-0) event handlers managing common dialog boxes, [185–190](#page--1-0) MaxLength property of TextBox controls, [363](#page--1-0) program crashes in, [383](#page--1-0) publishing, [105–107](#page--1-0) running, [103–105](#page--1-0) starting, [80–81](#page--1-0) TextBox control, using loop to fill text box with string data, [362](#page--1-0) Visual Studio 2013 and, [81](#page--1-0)–[82](#page--1-0) Windows Explorer, [286](#page--1-0) Windows Forms about, [79–80](#page--1-0) about Visual Studio and, [81](#page--1-0) building executable file, [104–105](#page--1-0) ColorDialog control properties, [187](#page--1-0)

#### **Windows Forms Designer**

controls about, [147–154](#page--1-0) CheckBox, [155–159](#page--1-0) GroupBox, [159–164](#page--1-0) ListBox, [164–168](#page--1-0), [297](#page--1-0)–[304,](#page--1-0) [355](#page--1-0) MenuStrip, [169–180](#page--1-0) ToolStrip, [180–183](#page--1-0) creating desktop app adding number labels, [88–89](#page--1-0) adding .wav file to Resources folder, [92–93](#page--1-0) naming objects for clarity, [98](#page--1-0) new project for, [83–85](#page--1-0) picture box properties, [97–98](#page--1-0) setting button properties, [93–94](#page--1-0) setting descriptive label properties, [96–97](#page--1-0) setting number labels properties, [95–96](#page--1-0) setting title bar text of form, [97](#page--1-0) SpinButton\_Click event handler, [101–103](#page--1-0) user interface, [85](#page--1-0)–[87](#page--1-0) using PictureBox control, [89–90](#page--1-0) writing code, [99–101](#page--1-0) desktop apps and, [81](#page--1-0) dialog box controls, [184–185](#page--1-0) editing app with IDE, [460](#page--1-0)–[464](#page--1-0) event handlers managing common dialog boxes, [185–190](#page--1-0) limitations of, [107](#page--1-0) .NET Framework and, [81](#page--1-0) publishing desktop app, [105–107](#page--1-0) running desktop app, [103–104, 105](#page--1-0) writing apps with Data Source Configuration Wizard, [492–505](#page--1-0) Windows Forms Designer about, [81](#page--1-0) binding masked text box control to dataset object, [506–509](#page--1-0) creating user interface, [85](#page--1-0)–[87](#page--1-0) displaying information in dataset with, [501](#page--1-0) Windows Forms Toolbox about, [81](#page--1-0) adding button controls, [86](#page--1-0)–[88](#page--1-0) adding number labels, [88–89](#page--1-0) CheckBox control, [155](#page--1-0) Common Controls category of, [149](#page--1-0) DateTimePicker control in, [150](#page--1-0) dialog box controls, [184–185](#page--1-0) displaying, [86](#page--1-0) Label controls adding to form, [175](#page--1-0) in Windows Forms Toolbox, [88–89](#page--1-0)

Label properties, setting, [95–97](#page--1-0) ListBox control in, [159–164](#page--1-0) MaskedTextBox control in, [346–348,](#page--1-0) [350–351](#page--1-0), [506–509](#page--1-0) MenuStrip control, [170](#page--1-0) PictureBox control about, [89–90](#page--1-0) creating rectangle above check box, [161](#page--1-0) creating rectangle beneath group box with, [161](#page--1-0) drawing square object on form, [184](#page--1-0) ProgressBar control in, [416](#page--1-0)–[417](#page--1-0) RadioButton control, [160](#page--1-0) ToolStrip control, [180–183](#page--1-0) Windows, getting license for developers, [18](#page--1-0) Windows Library for JavaScript (WinJS), [549](#page--1-0) Windows Lock screen, badge notification appearing in, [250](#page--1-0) Windows Movie Maker, [141](#page--1-0) Windows Phone 8 features of, [589–592](#page--1-0) installing apps, [595](#page--1-0) Microsoft Silverlight and, [112](#page--1-0) Visual Basic opportunities on, [6](#page--1-0) website for, [591](#page--1-0) Windows Phone 8 development about, [587](#page--1-0) app life cycle considerations, [626](#page--1-0)–[636](#page--1-0) closing apps, [626](#page--1-0)–[627](#page--1-0) creating apps about, [607](#page--1-0) adding Image control, [612–614](#page--1-0) adjusting settings in PhoneApplicationPage, [611](#page--1-0) creating new project, [607](#page--1-0)–[608](#page--1-0) designing user interface, [614](#page--1-0)–[617](#page--1-0) exploring IDE, [609](#page--1-0)–[610](#page--1-0) mouse input, [619](#page--1-0) writing code, [617–620](#page--1-0) deactivating apps, [627](#page--1-0) hardware requirements for, [590](#page--1-0) IsolatedStorageSettings class, [636](#page--1-0) opportunities in platform, [588](#page--1-0) PhoneApplicationService class, [628–635](#page--1-0) registering apps, [620–621](#page--1-0) setting options in Windows Phone manifest file, [637](#page--1-0)–[638](#page--1-0) testing apps, [620–626](#page--1-0) Windows Phone apps. *See also* Windows Phone Store binding datasets to, [492](#page--1-0)

Windows Phone apps, controls about, [601](#page--1-0) button controls, adding to phone app, [614](#page--1-0), [616](#page--1-0) Image controls, adding to phone app page, [612](#page--1-0)– [614](#page--1-0) TextBlock control, [614](#page--1-0)–[617](#page--1-0) Windows Phone Audio Playback template, [607](#page--1-0) Windows Phone Development Center, [595](#page--1-0) Windows Phone Emulator, using, [621](#page--1-0)–[626](#page--1-0) Windows Phone manifest file, setting options in, [637](#page--1-0)–[638](#page--1-0) Windows Phone Software Development Kit (SDK) about, [596](#page--1-0) on virtual machine environment, [598](#page--1-0) working with version 8.0, [596–599](#page--1-0) Windows Phone Store about, [590](#page--1-0) accessing, [591–596](#page--1-0) installing Windows Phone app, [595](#page--1-0) planning for certification, [595–596](#page--1-0) selling apps in, [595](#page--1-0) setting properties for apps in, [611](#page--1-0) Windows Phone Store vs., [600](#page--1-0)–[604](#page--1-0) Windows Store vs., [600](#page--1-0)–[604](#page--1-0) Windows Presentation Foundation (WPF) ASP.NET Web Forms and, [545](#page--1-0) binding datasets to, [492](#page--1-0) controls as root of Windows Store app controls, [112–113](#page--1-0) using for desktop apps in Visual Studio 2013 development suite, [82](#page--1-0) XAML markup language and, [26, 82](#page--1-0), [112](#page--1-0) Windows Push Notifi cation Service (WNS), [258](#page--1-0) Windows Server and Windows 7, Visual Basic opportunities on, [6](#page--1-0) Windows Store about, [8](#page--1-0) accessing, [9–10](#page--1-0) app listing page, [10](#page--1-0) connecting datasets to, [492](#page--1-0) Details page, [15](#page--1-0) installing apps from, [10](#page--1-0) offering free apps, [11](#page--1-0) planning for certification, [12](#page--1-0) price tier in, [10–11](#page--1-0) requirements checklist, [12–15](#page--1-0) resources for developers preparing for, [12](#page--1-0) sales information, [10–11](#page--1-0) Spotlight area of, [10](#page--1-0) Windows Phone Store vs., [600](#page--1-0)–[604](#page--1-0)

Windows Store apps about, [7](#page--1-0) about programming, [44–](#page-29-0)[45](#page-30-0) adjusting Background property in, [201–202](#page--1-0) binding datasets to, [492](#page--1-0) check spelling in, [124–127](#page--1-0) creating for web with JavaScript, [549](#page--1-0)–[550](#page--1-0) data sources for, [516](#page--1-0) designing custom tiles for, [249–257](#page--1-0) live tiles, [257–259](#page--1-0) planning for touch input, [259](#page--1-0) presenting users with "chrome" features in, [236](#page--1-0) replacing traditional menu bars and toolbars, [236–243](#page--1-0) security and permissions settings, [263–266](#page--1-0) size of tiles for, [250](#page--1-0) designing custom tiles for about, [249](#page--1-0) Assets folder for, [249](#page--1-0) required tiles for, [249–257](#page--1-0) edit XAML markup in MainPage.xaml, [200–202](#page--1-0) examining App.xaml, [197–200](#page--1-0) exception handling, [383](#page--1-0) live tiles about, [257](#page--1-0) in Microsoft Weather application, [251](#page--1-0) programming, [257–259](#page--1-0) receiving notification, [258](#page--1-0) planning for touch input, [259](#page--1-0) presenting users with "chrome" features in, [236](#page--1-0) replacing traditional menu bars and toolbars, [236–243](#page--1-0) running and testing, [30](#page--1-0)–[33](#page--1-0) security and permissions settings, [263–266](#page--1-0) size of tiles for, [250](#page--1-0) TextBox controls, using loop to fill text box with string data, [362–363](#page--1-0) web applications and, [548–549](#page--1-0) XAML styles about, [215–216](#page--1-0) building new styles from existing styles, [228](#page--1-0)– [231](#page--1-0) creating, [217–221](#page--1-0) IDE shortcuts for applying, [231–232](#page--1-0) practicing, [221–227](#page--1-0) referencing, [220](#page--1-0) StandardStyles.xaml, [216–217](#page--1-0) using explicit and implicit, [220–221](#page--1-0)

#### **Windows Store apps, controls**

XML documents in about, [526](#page--1-0) locating child elements in XML hierarchy, [532–533](#page--1-0) opening and displaying contents of, [527–530](#page--1-0) reading selection of tagged elements, [530](#page--1-0)– [532](#page--1-0) searching for items in file, [533–536](#page--1-0) Windows Store apps, controls. *See also* Toolbox, XAML, controls about, [111,](#page--1-0) [191](#page--1-0) about understanding, [112–113](#page--1-0) AppBar, [236](#page--1-0) AppBarButton, [236–238](#page--1-0) AppBarToggleButton, [236,](#page--1-0) [238,](#page--1-0) [242](#page--1-0) binding to data using XAML, [516–526](#page--1-0) Canvas controls, [209](#page--1-0) CommandBar, [236–238,](#page--1-0) [240–243](#page--1-0) displaying live web content using WebView control, [141–146](#page--1-0) FlipView control, [127–132](#page--1-0) Flyout, [243–248](#page--1-0) gesture support using, [259](#page--1-0) Image controls about, [55](#page-40-0) adding images to program, [56](#page-41-0)[–58](#page-43-0) creating, [205](#page--1-0) style set for, [219](#page--1-0) Label controls in Windows Forms Toolbox, [88–89](#page--1-0) Label properties, setting, [95–97](#page--1-0) ListBox control, [522–526](#page--1-0) MediaElement control about, [133](#page--1-0) controlling playback, [135–138](#page--1-0) playing music using, [133–135,](#page--1-0) [240–243](#page--1-0) playing videos using, [139–141](#page--1-0) using with Flyout control, [245](#page--1-0) PictureBox control, drawing square object on form, [184](#page--1-0) TextBlock controls, adding text blocks for random numbers, [52–](#page-37-0)[54](#page-39-0) TextBox controls assigning to variable, [118–120](#page--1-0) binding control to class using, [517–521](#page--1-0) check spelling in, [124–127](#page--1-0) multiline, [120–124](#page--1-0) opening and displaying contents of XML documents, [517–521](#page--1-0) receiving input using, [113–118](#page--1-0)

ToggleButton control, [203–206](#page--1-0) Windows Store apps, creating building executable file, [74](#page-59-0)[–77](#page-62-0) Canvas controls, [209](#page--1-0) creating splash screen, [70](#page-55-0)[–73](#page-58-0) designing user interface adding button control, [54](#page-39-0)[–55](#page-40-0) adding image, [56](#page-41-0)[–58](#page-43-0) adding text blocks for random numbers, [49–](#page-34-0) [50](#page-35-0) creating new project, [45](#page-30-0)–[47](#page-32-0) navigating Designer, [48–](#page-33-0)[49](#page-34-0) opening Toolbox, [49](#page-34-0)[–50](#page-35-0) playing audio media, [58–](#page-43-0)[60](#page-45-0) using TextBlock control, [50–](#page-35-0)[52](#page-37-0) Image control, [205](#page--1-0) new project for, [197–200](#page--1-0) running program, [67–](#page-52-0)[68](#page-53-0) setting background color of page, [62](#page-47-0) setting Visibility property, [61](#page-46-0) SpinButton\_Click event handler, [67](#page-52-0)–[68](#page-53-0) ToggleButton control, [203–206](#page--1-0) using Code Editor, [63–](#page-48-0)[66](#page-51-0) using Save All command, [62](#page-47-0)–[63](#page-48-0) Windows Store developers planning for certification, [12](#page--1-0) registering as, [11](#page--1-0) Windows Store requirements checklist, [12–15](#page--1-0) WinJS (Windows Library for JavaScript), [549](#page--1-0) WNS (Windows Push Notifi cation Service), [258](#page--1-0) WPF (Windows Presentation Foundation) ASP.NET Web Forms and, [545](#page--1-0) binding datasets to, [492](#page--1-0) controls as root of Windows Store app controls, [112–113](#page--1-0) using for desktop apps in Visual Studio 2013 development suite, [82](#page--1-0) XAML markup language and, [26, 82](#page--1-0), [112](#page--1-0) WriteLine method, [272](#page--1-0) in Find-The-Number console application, [276](#page--1-0)– [277](#page--1-0) in simulate rolling dice console application, [280–](#page--1-0) [281](#page--1-0) Write method in Find-The-Number console application, [276](#page--1-0)– [277](#page--1-0) in simulate rolling dice console application, [280–](#page--1-0) [281](#page--1-0) Xor operator and, [337](#page--1-0) writing code. *See* Code Editor

# **X**

XAML (Extensible Application Markup Language) about, [191–192](#page--1-0) All XAML Controls category, [59](#page-44-0) as root of Windows Store app controls, [112–113](#page--1-0) data binding expressed as markup extension, [517](#page--1-0) defining list box using, [357–361](#page--1-0) elements about, [194–196](#page--1-0) adding using tab of Code Editor, [202–212](#page--1-0) examining project files, [196–202](#page--1-0) Grid element, [201](#page--1-0) introduction to, [192–202](#page--1-0) markup to define FlipView control, [129](#page--1-0) namespaces in, [196](#page--1-0), [199](#page--1-0) resource dictionary, [218](#page--1-0) root element in documents, [198](#page--1-0) styles about, [215–216](#page--1-0) building new styles from existing styles, [228](#page--1-0)– [231](#page--1-0) creating, [217–221](#page--1-0) IDE shortcuts for applying, [231–232](#page--1-0) practicing, [221–227](#page--1-0) referencing, [220](#page--1-0) StandardStyles.xaml, [216–217](#page--1-0) using explicit and implicit, [220–221](#page--1-0) tab of Code Editor about, [23](#page--1-0) adding elements using, [202–212](#page--1-0) adjusting Background property in, [201–202](#page--1-0) displaying markup in Designer window, [25–](#page--1-0) [30](#page--1-0) examining XAML project files, [198–200](#page--1-0) setting property for text box object, [196](#page--1-0) < tag and /> tag in markup, [195](#page--1-0) Toolbox controls about, [49](#page-34-0) AppBar, [236](#page--1-0) AppBarButton, [236–238](#page--1-0) AppBarToggleButton, [236,](#page--1-0) [238,](#page--1-0) [242](#page--1-0) binding to data using, [516–526](#page--1-0) Canvas, [209–212](#page--1-0) CommandBar, [236–238,](#page--1-0) [240–243](#page--1-0) Flyout, [243–248](#page--1-0) gesture support using, [259–260](#page--1-0) Grid, [201](#page--1-0) Image, [205](#page--1-0), [612](#page--1-0)–[614](#page--1-0) in Windows Phone Store, [601,](#page--1-0) [603](#page--1-0)

ListBox, [522–526](#page--1-0) ProgressRing, [417](#page--1-0) TextBlock, [425,](#page--1-0) [614–617](#page--1-0) TextBox, [425,](#page--1-0) [517–526](#page--1-0) ToggleButton, [203–206](#page--1-0) WPF and, [26](#page--1-0), [82,](#page--1-0) [112](#page--1-0) Xbox 360, Visual Basic opportunities for, [6](#page--1-0) x: characters, namespaces prefaced by, [196](#page--1-0) XDocument class, [526–527](#page--1-0), [529](#page--1-0), [532–533](#page--1-0), [537](#page--1-0) XDocument object, [538](#page--1-0) XElement class, [527](#page--1-0), [532–533](#page--1-0) XElement object, [537](#page--1-0), [538](#page--1-0) XML (Extensible Markup Language) about, [454](#page--1-0), [490](#page--1-0) documents about, [515,](#page--1-0) [526](#page--1-0) accessing data in, [526](#page--1-0)–[540](#page--1-0) adding node with data to, [538](#page--1-0)–[540](#page--1-0) locating child elements in XML hierarchy, [532–533](#page--1-0) modifying element in, [537–538](#page--1-0) opening and displaying contents of, [527–530](#page--1-0) reading selection of tagged elements, [530](#page--1-0)– [532](#page--1-0) searching for items in file, [533–536](#page--1-0) elements locating in XML hierarchy child, [530–532](#page--1-0) modifying, [537–538](#page--1-0) reading selection of tagged, [530–532](#page--1-0) files about, [526](#page--1-0) reading, [526–533](#page--1-0) searching for items in, [533](#page--1-0)–[536](#page--1-0) writing to, [536–540](#page--1-0) using LINQ with, [454](#page--1-0)–[458](#page--1-0) vs. Microsoft Access .mdb format, [454](#page--1-0) XML schema file, [491](#page--1-0)–[492](#page--1-0) XmlTestButton\_Click event handler, [530](#page--1-0) Xor operator, [334](#page--1-0)–[339](#page--1-0), [349–350](#page--1-0)

### **Z**

Zoom control, [115](#page--1-0) Zoom drop-down button, [49](#page-34-0) zoom in and out, on touch-enabled screen, [261–262](#page--1-0) Zoom tool, in Designer, [49](#page-34-0)

# **About the author**

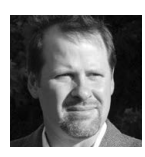

**MICHAEL HALVORSON** is the author or co-author of more than 35 books, including *Start Here! Learn Microsoft Visual Basic 2012*, *Microsoft Visual Basic 2010 Step by Step*, *Microsoft Office XP Inside Out*, and *Microsoft Visual Basic 6.0 Professional Step By Step*. He has been the recipient of numerous nonfiction writing awards, including the Computer Press Best How-to Book Award (Software category) and the Society for Technical Communication Excellence

Award (Writing category). Halvorson earned a bachelor's degree in Computer Science from Pacific Lutheran University in Tacoma, Washington, and master's and doctoral degrees in History from the University of Washington in Seattle. He was employed at Microsoft Corporation from 1985 to 1993, and he has been an advocate for Visual Basic programming since the product's original debut at Windows World in 1991. Halvorson is currently an associate professor at Pacific Lutheran University. You can learn more about his books and ideas at *<http://michaelhalvorsonbooks.com>*.